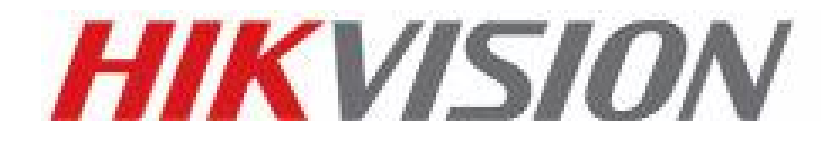

# **9/80/81/70系列单机CVR存储**

**快速使用手册**

**杭州海康威视数字技术股份有限公司 http://www.hikvision.com 技术热线:400-700-5998 UD.6L0105B2902A01**

## **前 言**

#### 版权所有**©**杭州海康威视数字技术股份有限公司 **2019**。保留一切权利。

本手册的任何部分,包括文字、图片、图形等均归属于杭州海康威视数字技 术股份有限公司或其子公司(以下简称"本公司"或"海康威视")。未经书面 许可,任何单位和个人不得以任何方式摘录、复制、翻译、修改本手册的全部或 部分。除非另有约定,本公司不对本手册提供任何明示或默示的声明或保证。

本指南介绍安装、基本操作、常用处理和维护等内容,详细系统配置和操作 请见《系统使用手册》。

本产品在售出三年内可提供部件更换、升级等服务。

当产品因为使用时间过老化导致产品不能使用,整机报废时,请联系产品供 应商对产品进行回收处理。

### **关于本手册**

- 本手册描述的产品仅供中国大陆地区销售和使用。
- 本手册作为指导使用。手册中所提供照片、图形、图表和插图等,仅用 于解释和说明目的,与具体产品可能存在差异,请以实物为准。因产品 版本升级或其他需要,海康威视可能对本手册进行更新,如您需要最新 版手册,请您登录公司官网查阅(www.hikvision.com)。
- 海康威视建议您在专业人员的指导下使用本手册。

### **商标声明**

- HIKVISION 海康威视为海康威视的注册商标。
- 本手册涉及的其他商标由其所有人各自拥有。

#### **责任声明**

● 在法律允许的最大范围内,本手册所描述的产品(含其硬件、软件、固 件等)均"按照现状"提供,可能存在瑕疵、错误或故障,海康威视不 提供任何形式的明示或默示保证,包括但不限于适销性、质量满意度、

适合特定目的、不侵犯第三方权利等保证;亦不对使用本手册或使用本 公司产品导致的任何特殊、附带、偶然或间接的损害进行赔偿,包括但 不限于商业利润损失、数据或文档丢失产生的损失。

- 若您将产品接入互联网需自担风险,包括但不限于产品可能遭受网络攻 击、黑客攻击、病毒感染等,海康威视不对因此造成的产品工作异常、 信息泄露等问题承担责任,但本公司将及时为您提供产品相关技术支 持。
- 使用本产品时,请您严格遵循适用的法律。若本产品被用于侵犯第三方 权利或其他不当用途,海康威视概不承担任何责任。
- 如本手册内容与适用的法律相冲突,则以法律规定为准。

#### **适用型号**

本手册适用于以下产品:

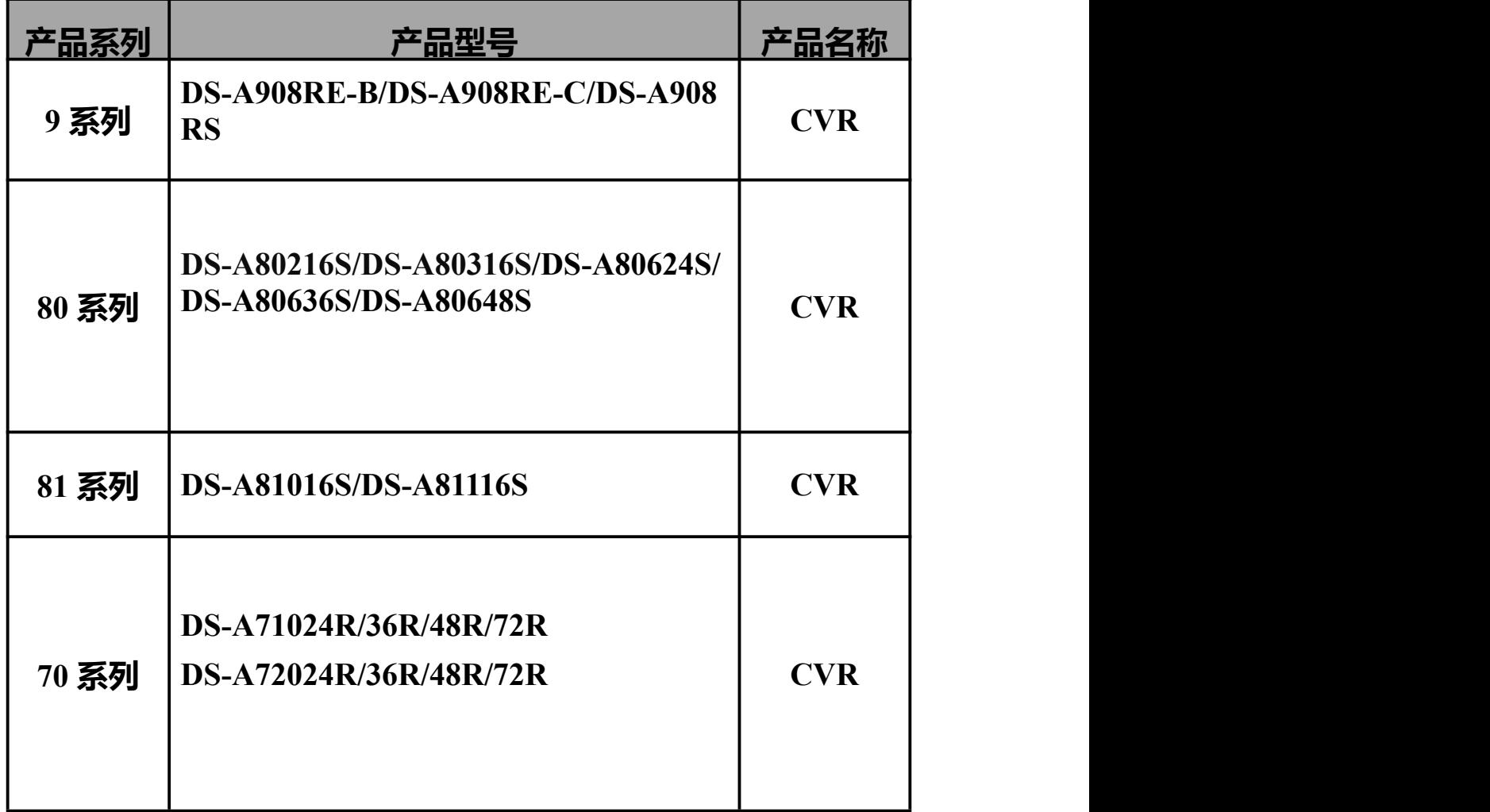

## **关于默认**

- 设备出厂默认的基本管理账号:web\_admin。
- 设备出厂默认的 IP 地址: 192.168.0.100。

## **文档约定**

## **1. 图形界面元素引用约定**

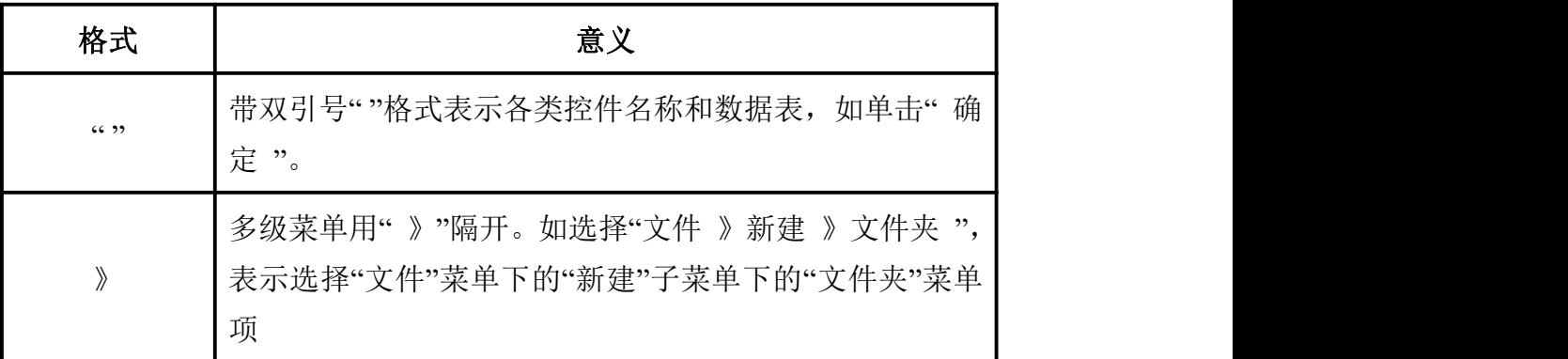

## **2. 键盘操作约定**

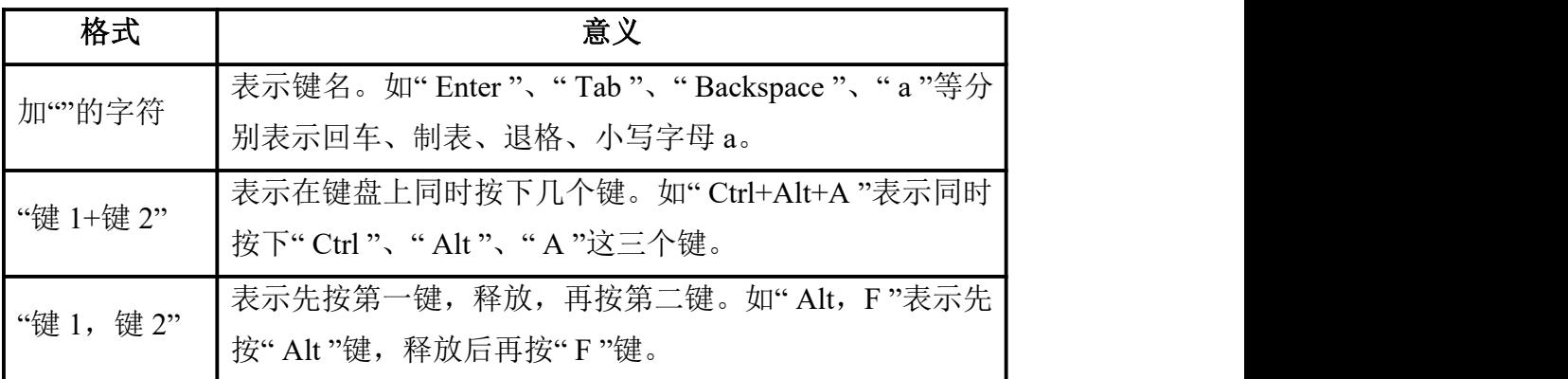

## **3. 鼠标约定**

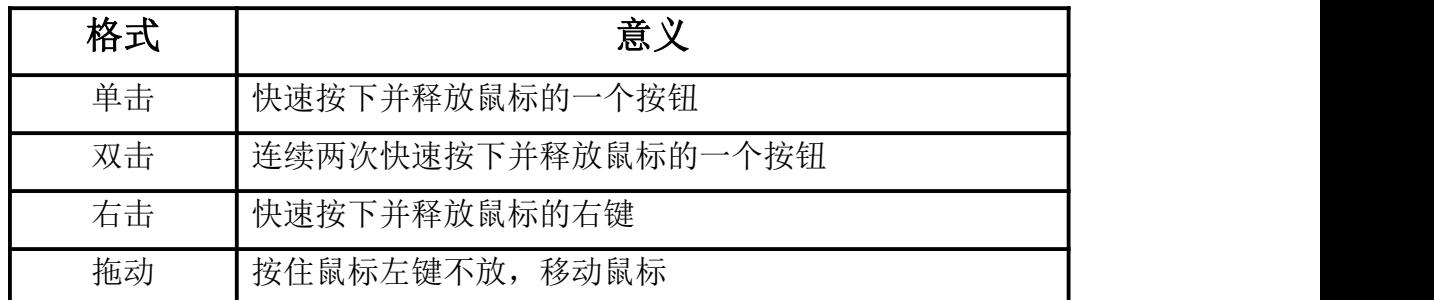

## **4. 符号约定**

在本文中可能出现下列标志,它们所代表的含义如下:

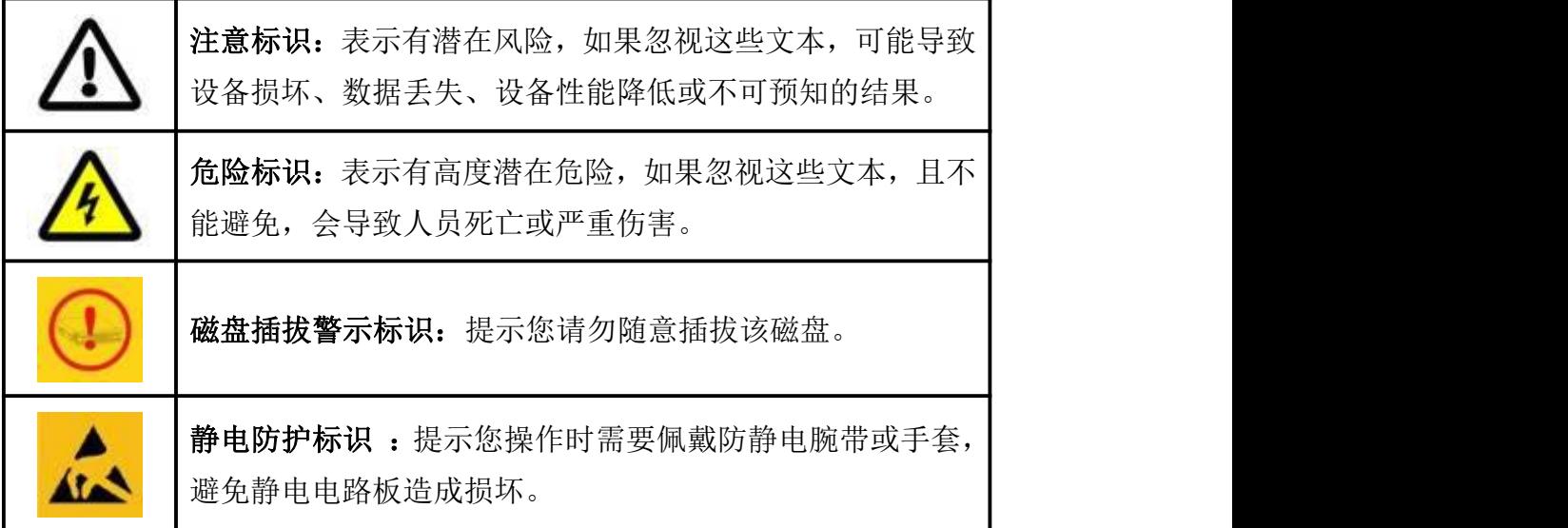

# 目录

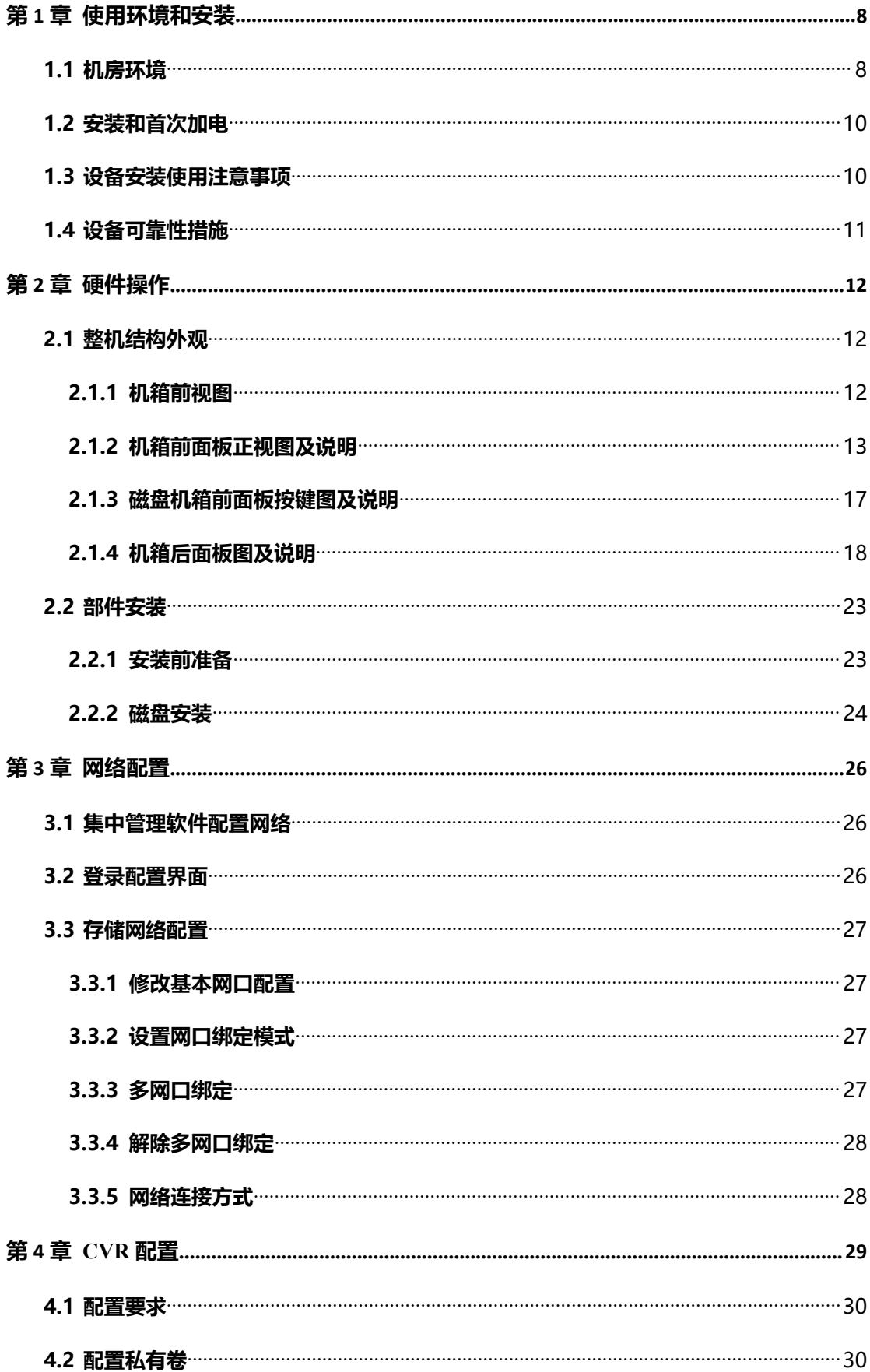

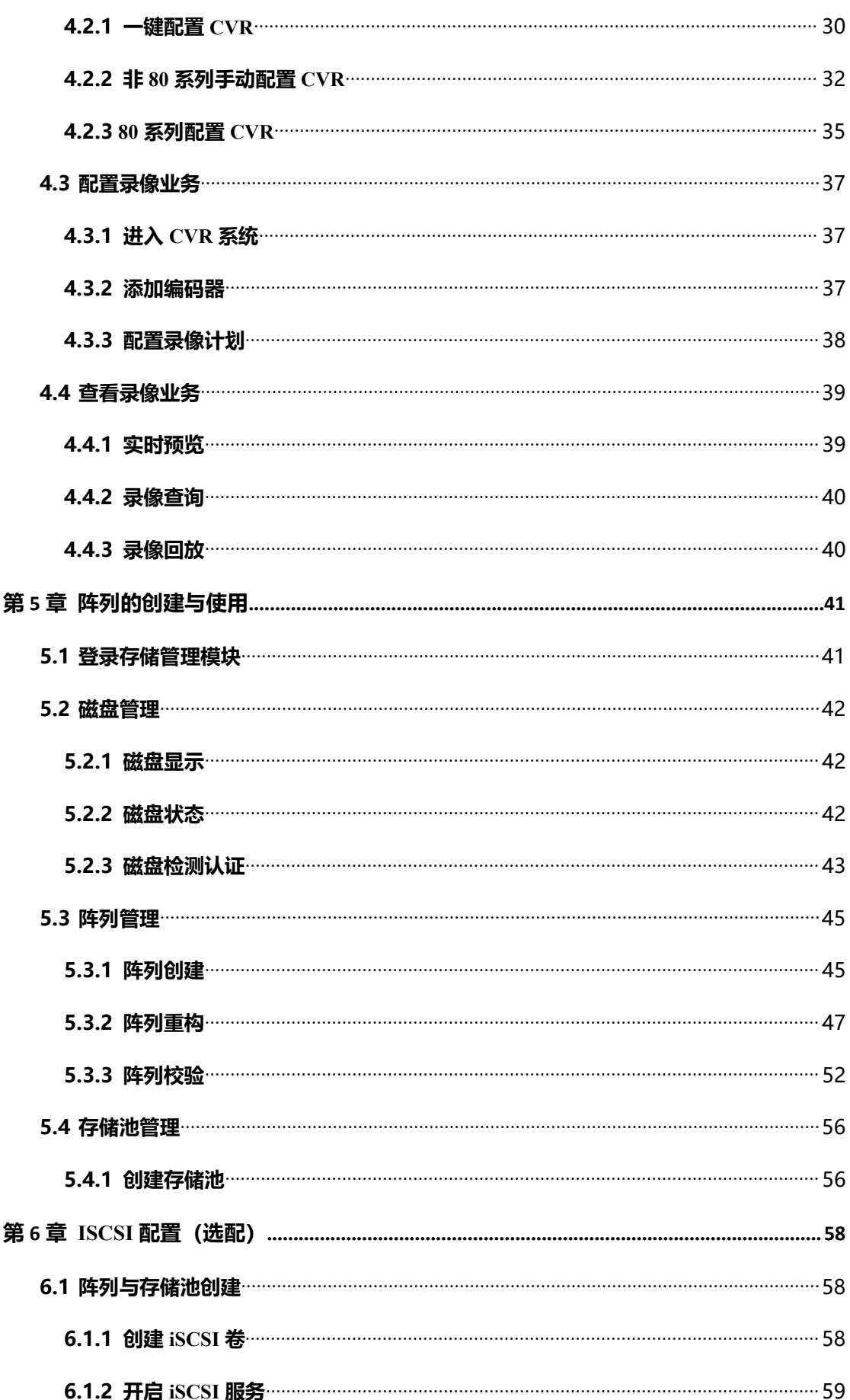

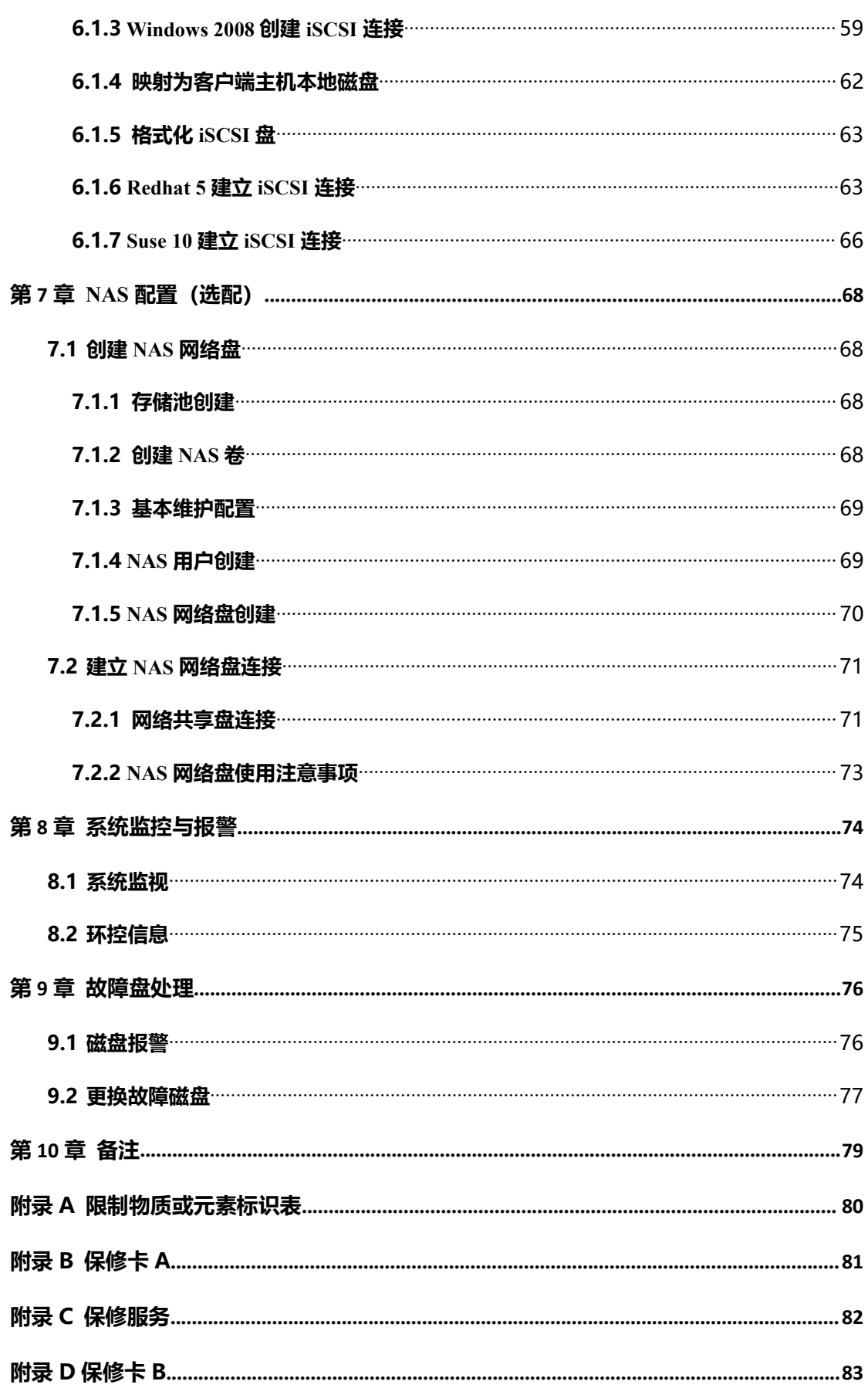

## **第 1 章 使用环境和安装**

本手册所描述的设备均需要安装在标准计算机机房环境内。

#### **1.1 机房环境**

#### 1. 供电系统

本产品无任何外接输入电源相连时能实现零能耗。系统对电源插座提供的电 压变化特别敏感。电压过高、过低和瞬变(或峰值)均会清除内存中的数据,甚 至导致组件故障。为了避免出现此类故障,供电电源必须纯净和稳定并应始终保 持正确接地。建议使用不间断的电源设备(UPS),有条件的使用多路供电电源 供电说明(即工作原理, 电源线接插位置)如下:

(1) 机 房 电 压 220V+/-4% , 瞬 间 波 动 不 能 超 过 220V+/-15% , 频 率 :  $50Hz+/-0.5Hz$ 

- (2) 机房电源系统零地之间的电压小于 1V;零线,地线连接正确。
- (3) AC 电源接地方式:保证电源地线可靠连接,建议补充机箱接地。
- (4) DC 电源接地方式:必须实施机箱接地,参考 AC 电源接地。
- (5) 冗余电源加电前必须连接上所有电源线。
- (6) 存储系统支持部分 UPS 型号的管理。

#### 2. 机房温湿度控制

温度过高或过低均会导致各种问题,包括芯片过早老化、失灵或设备机械故 障。强烈的温度变化会造成插槽中的芯片松动以及磁盘驱动器底板热胀冷缩,从 而导致读写错误。在高湿度的环境中,渗入磁盘阵列的潮气会腐蚀内部组件导致 性能降低,比如电阻、导热率、物理强度。过多的潮气还会导致电气短路,从而 造成严重损坏;尘埃微粒会严重干扰磁盘阵列中机械部件的正常工作和元件可靠 性;安装不当也会对设备效能和寿命带来影响。设备到场前,空调已正常运转两 至三天,为了减少温度对磁盘阵列造成不良影响,请遵循以下原则:

8

设备运行环境要求:

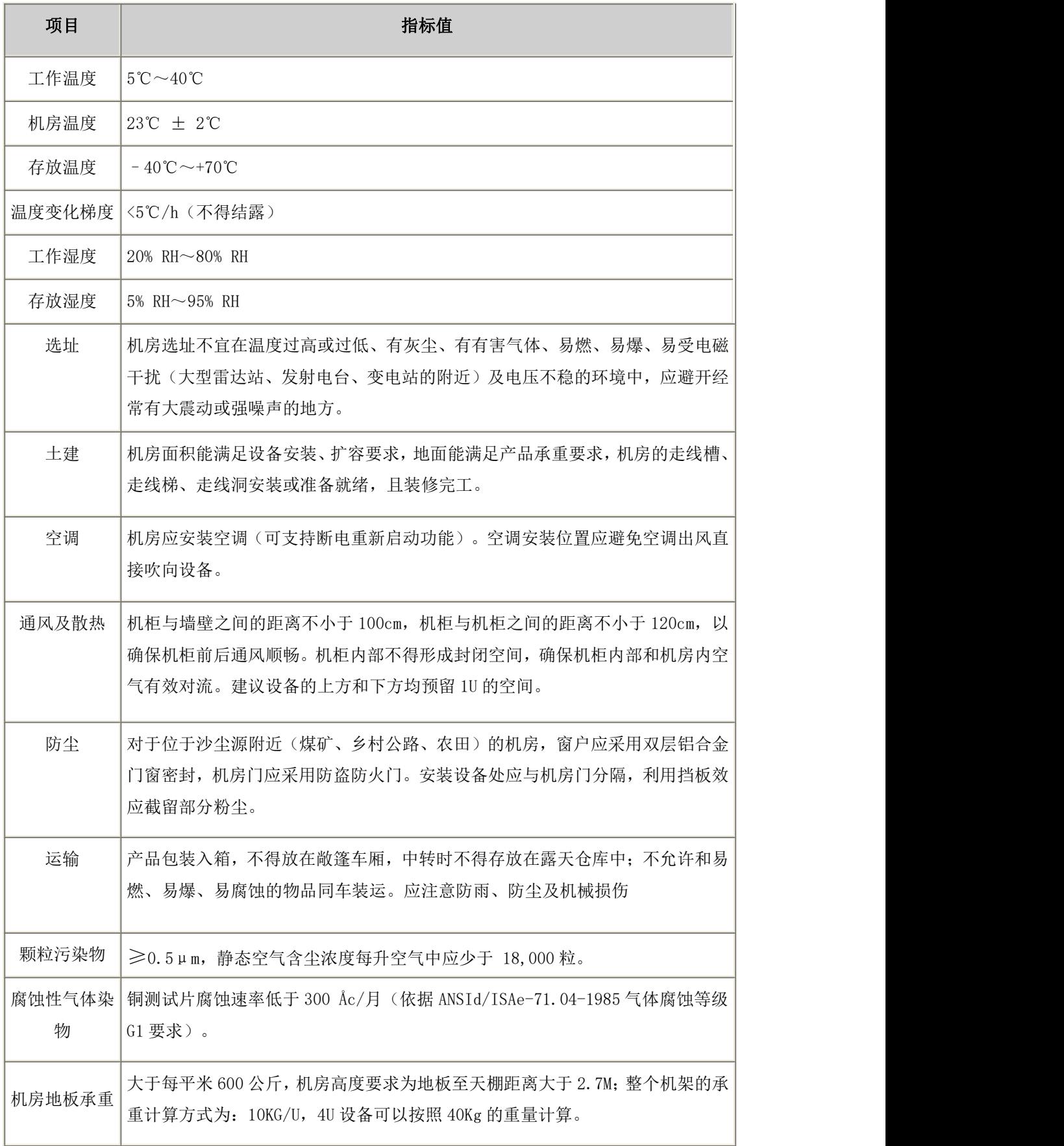

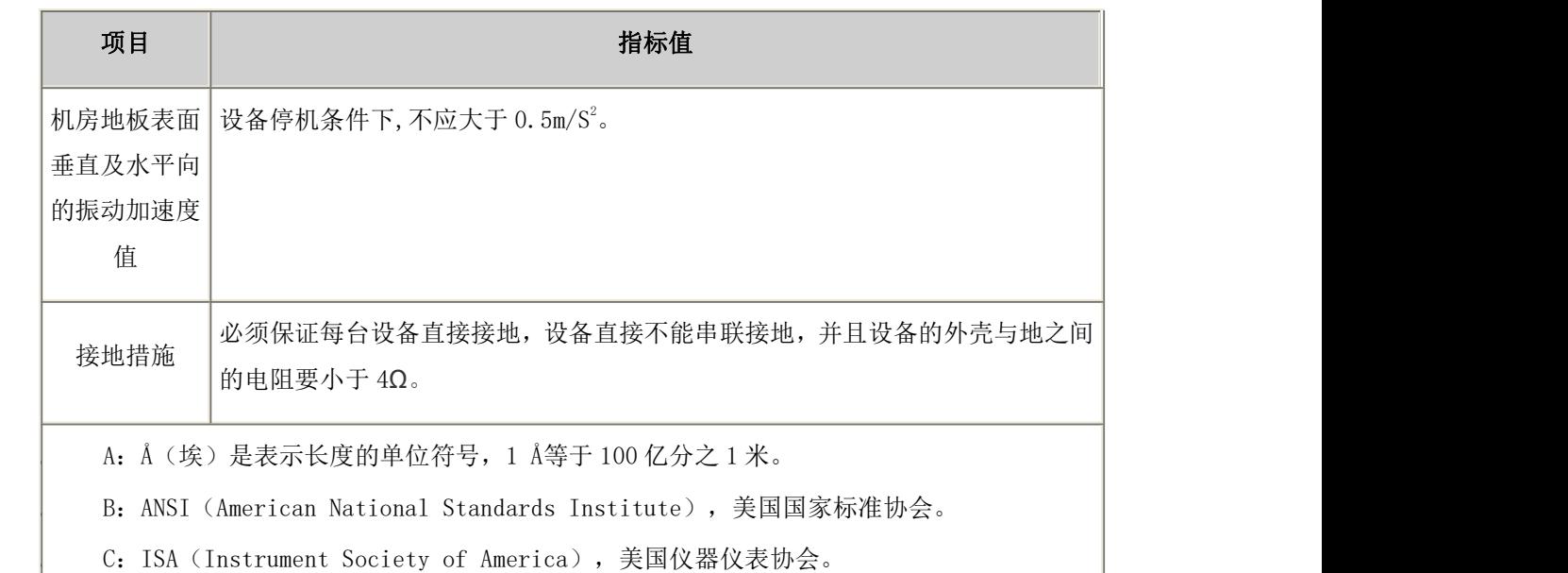

## **1.2 安装和首次加电**

1. 设备水平放置在固定的硬质平滑支撑物表面,不要倾斜。

2. 可通过工业机柜内的标准托盘将产品做机架式安装;或使用导轨(另配,请 与我们核定);建议通过机柜上的安装螺丝孔用螺栓将产品与机柜固定。

3. 将设备所有电源线连接到电源插座,但不要启动设备,待置 12 小时机器再 加电,保证设备和机房温度一致,防止温差太大造成的损害。

4. 如果设备运输和仓储时间超过 10 天,在执行上条措施外,请在第一次加电 开机时不要插入任何磁盘,然后让设备运行 30 分钟后关闭, 此时再插入磁盘, 开机启动。

#### **1.3 设备安装使用注意事项**

1. 本系统属于精密设备,搬运期间保持平稳、轻拿轻放,避免设备变形。

- 2. 保持环境达标,安排机房巡查和记录,有条件的可以实施远程监控。
- 3. 不允许直接拔出电源线。

4. 运行期间注意设备是否不断发出告警鸣叫,如出现则需立即排查故障。

10

### **1.4 设备可靠性措施**

为了增强设备运行的可靠性,您可以采取以下措施(具体实施请联系我公 司 ): <br>司 ): 2

1. 增加 Email 报警软件模块,故障信息以 Email 的形式,发送到指定邮箱。

2. 通过使用与存储设备配套的 StorOS Manager 软件,实现对同一局域网内的多 台存储在线监控。

3. 增加时间同步功能(NTP 校时),通过平台服务器,或外置 NTP 服务器,对 存储进行校时。

4. 增加 SNMP 报警功能,系统报警信息,通过 SNMP 软件模块,将系统报警 信息,发送到含有 SNMP 客户端软件的 PC 上。

# **第 2 章 硬件操作**

### **2.1 整机结构外观**

产品采用机架式机箱,前面板具备状态指示灯,通过状态指示灯可以直观查 看系统状态。

### **2.1.1 机箱前视图**

DS-A908RE-B, DS-A908RE-C, DS-A908RS 机箱前视图, 如图 2- 1 所示

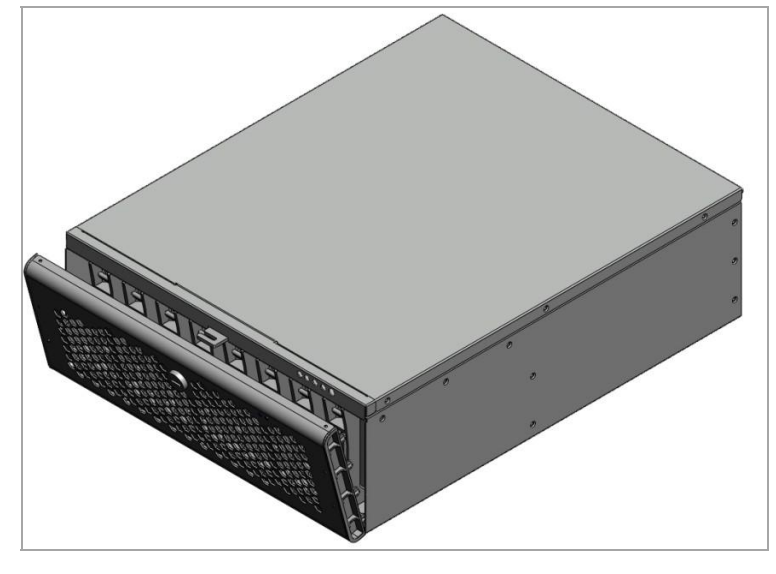

图 2- 1 设备前视图

DS-A80216S, DS-A80316S, DS-A81016S, DS-A81116S 机箱前视图, 如图 2- 2 所示

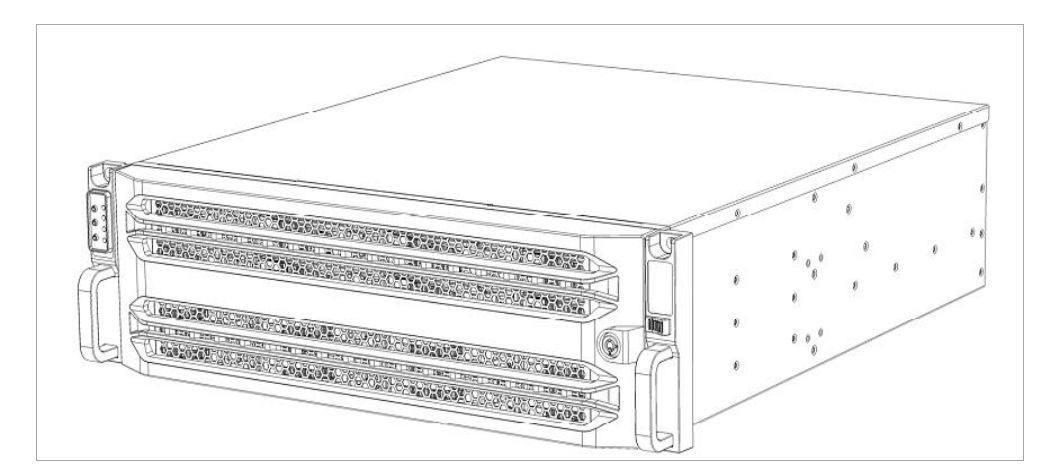

图 2- 2 设备前视图

DS-A80624S, DS-A80636S, DS-A71024R, DS-A71036R, DS-A72024R, DS-A72036R 设备前视图如图 2- 3 所示:。

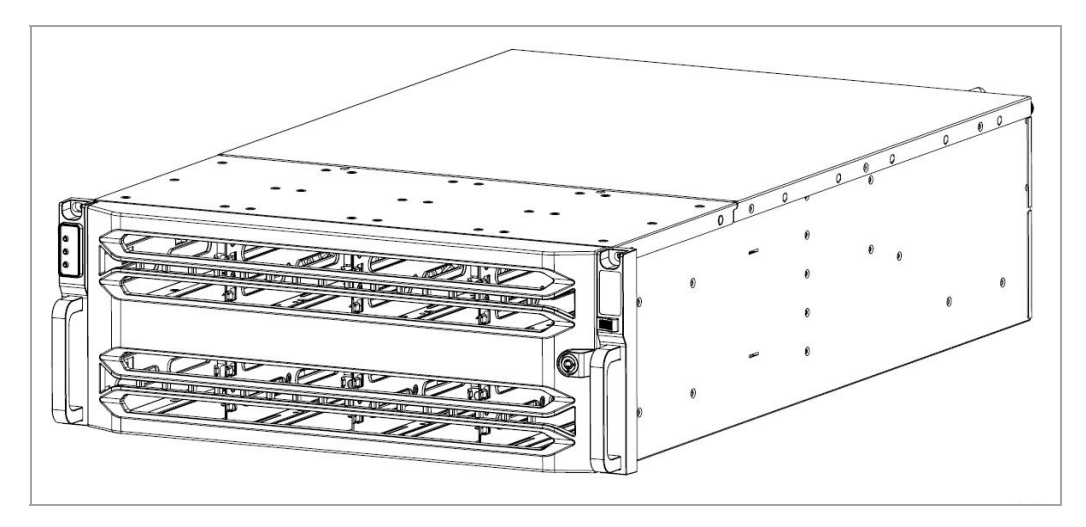

图 2- 3 设备前视图

DS-A80648S, DS-A71048R, DS-A71072R, DS-A72048R, DS-A72072R, 设备前视图如图 2-4 所示:

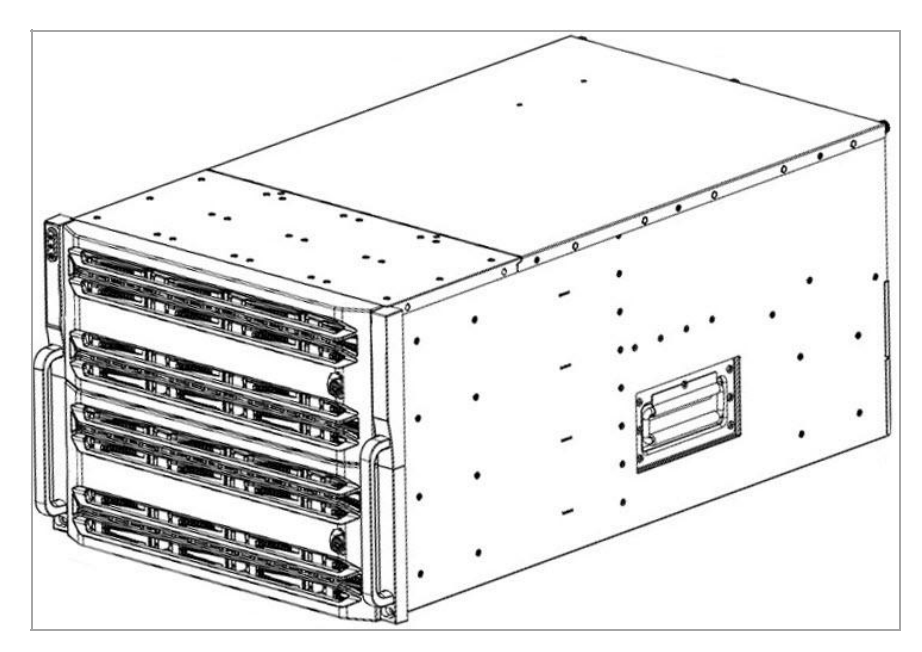

图 2- 4 设备前视图

### **2.1.2 机箱前面板正视图及说明**

DS-A908RE-B, DS-A908RE-C, DS-A908RS 系列机箱前面板正视图, 如图 2- 5 所示

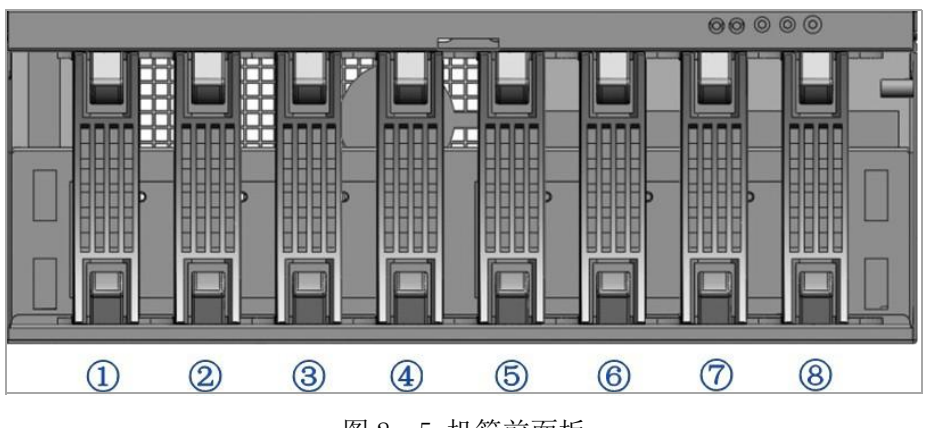

图 2- 5 机箱前面板

1-8 为 8 个磁盘的顺序,支持 3.5 英寸。

DS-A80216S, DS-A80316S, DS-A81016S, DS-A81116S 系列机箱前面板 正视图, 如图 2- 6 所示

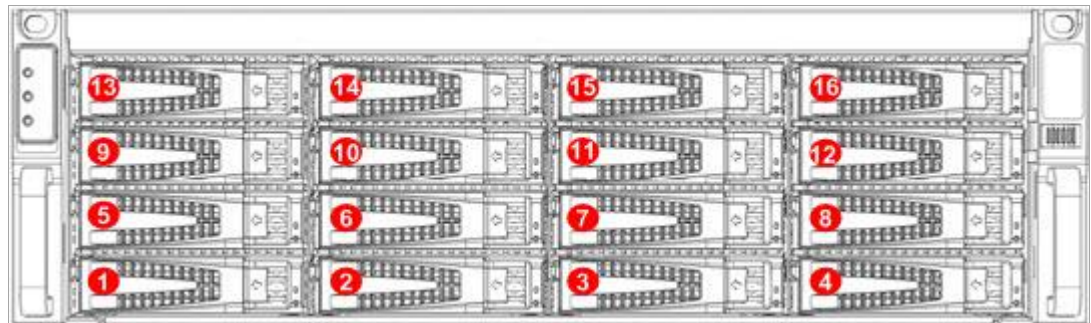

图 2- 6 机箱前面板

1~16 为 16 个磁盘的顺序。

设备盘位排列遵循从左至右,从下至上的原则。以前面板为例,第一层由左 至右为 1~4 盘, 第二层由左至右为 5~8 以此类推。

DS-A80624S, DS-A80636S, DS-A71024R, DS-A71036R, DS-A72024R, DS-A72036R 机箱前面板, 如图 2- 7 所示

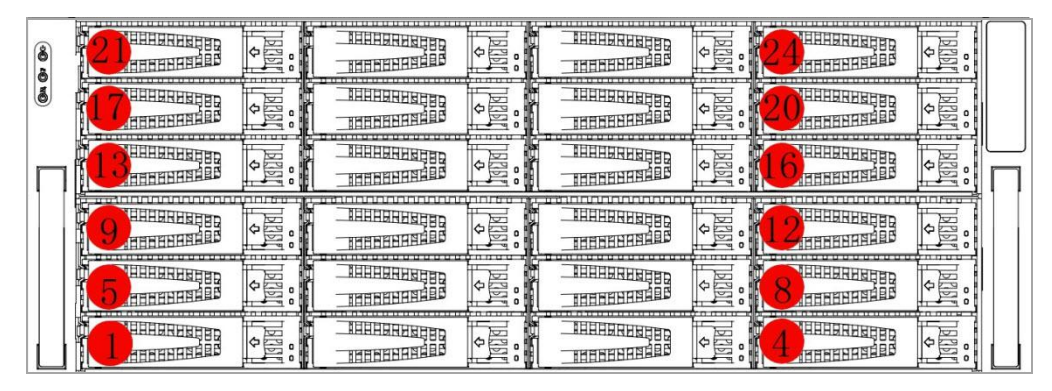

图 2- 7 机箱前面板

DS-A80624S, DS-A71024R 设备机箱后 I/0 如图 2- 8 所示:

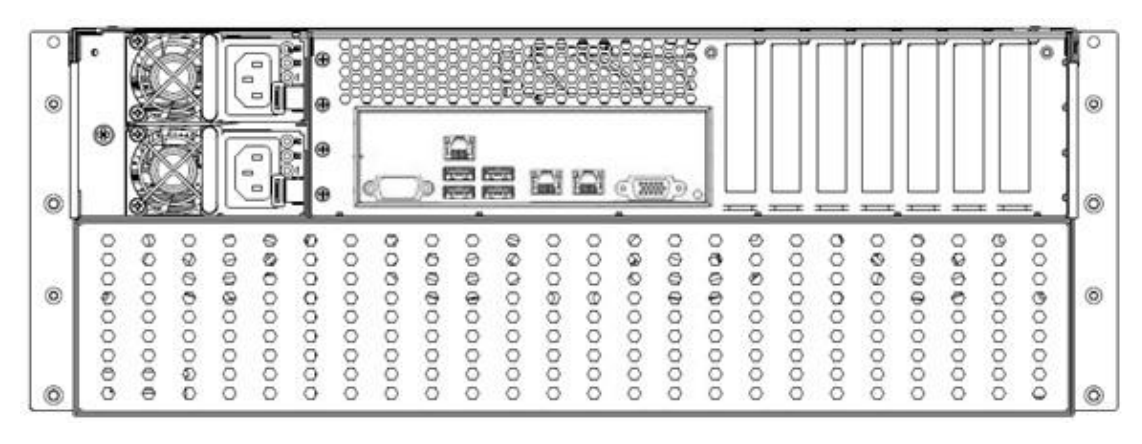

图 2- 8 设备机箱后 I/O

DS-A80636S, DS-A71036R 设备机箱后 I/O, 如图 2- 9 所示:

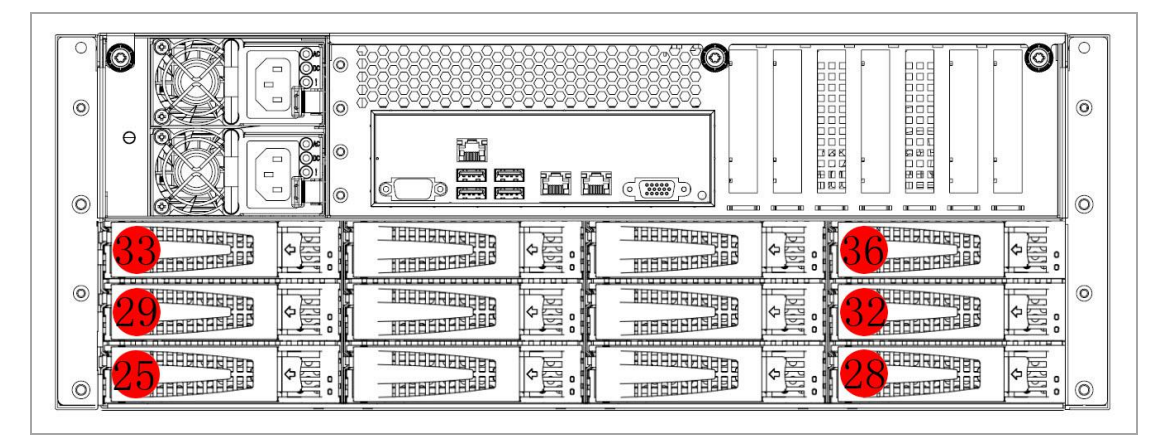

图 2- 9 设备机箱后 I/O

设备盘位排列遵循从左至右,从下至上的原则。第一层由左至右为 1~4 盘, 第二层由左至右为 5~8 以此类推。后 I/O 盘位从左至右盘位 25~28, 同上以此类 推。

DS-A80648S, DS-A71048R, DS-A71072R, DS-A72048R, DS-A72072R, 机箱前面板,如图 2-10 所示。

| о |           |   | ⊜ |              | ₩                  |  |
|---|-----------|---|---|--------------|--------------------|--|
| 9 |           |   |   |              |                    |  |
|   |           |   |   |              |                    |  |
|   |           |   |   |              |                    |  |
|   |           |   |   |              | <b>FILITIE</b>     |  |
|   | n sa masa |   |   |              | <b>THEFT</b>       |  |
|   |           |   |   | <del>.</del> | <del>.</del><br>ш  |  |
|   |           |   |   |              |                    |  |
|   | manal     | æ |   |              | THINK              |  |
|   |           |   |   |              |                    |  |
|   |           |   |   | ¢            | -----------<br>माम |  |
|   |           |   |   | ¢            |                    |  |

图 2- 10 机箱前面板

DS-A80648S, DS-A71048R 设备机箱后 I/0 如图 2- 11 所示:

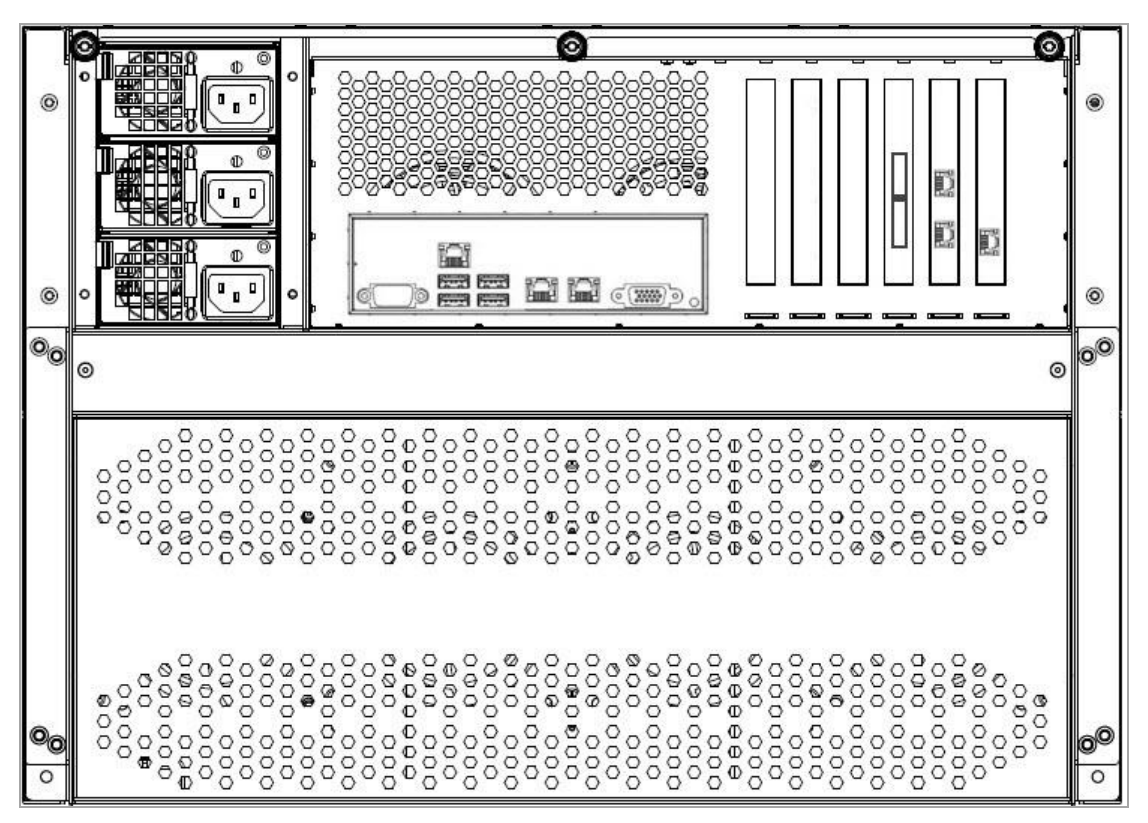

图 2- 11 设备机箱后 I/O

DS-A71072R 后视图, 如图 2- 12 所示:

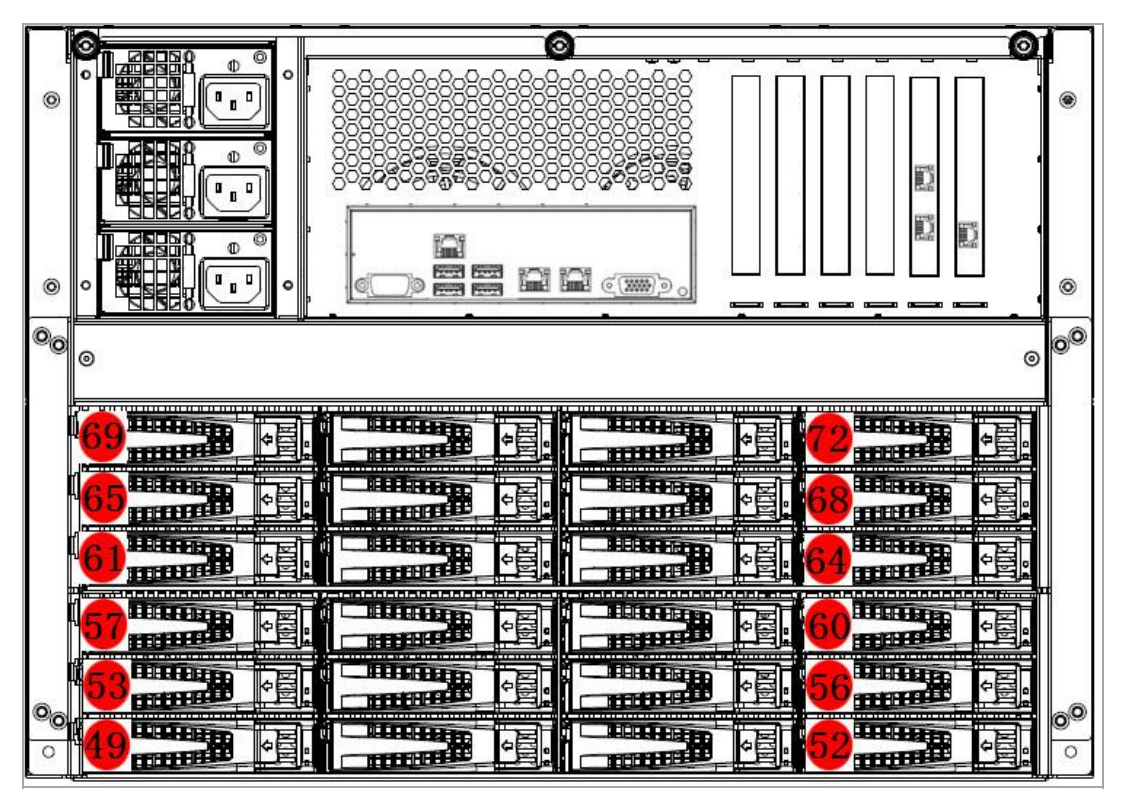

图 2- 12 设备机箱后 I/O

设备盘位排列遵循从左至右,从下至上的原则。以前面板为例,如图 2- 10 机箱前面板所示, 第一层由左至右为 1~4 盘, 第二层由左至右为 5~8 以此类推。

后 I/O 盘位如图 2- 12 所示,从左至右盘位 49~52,同上以此类推。

### **2.1.3 磁盘机箱前面板按键图及说明**

DS-A908RE-B, DS-A908RE-C, DS-A908RS 机箱前面板按键, 如图 2- 13 所示。

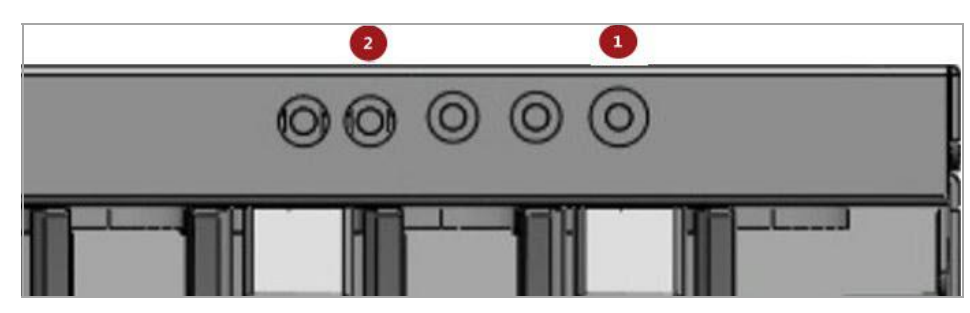

图 2- 13 前面板按键图

为电源开关:此开关为系统启动/关闭开关。在关机状态下,轻触开关启动 系统。在系统正常运行中,轻触此开关可以关闭系统。为电源指示灯:此灯指示 电源通断情况,设备电源启动显示绿色信号灯。

DS-A80216S, DS-A80316S, DS-A81016S, DS-A81116S, DS-A80624S, DS-A80636S , DS-A71024R , DS-A71036R , DS-A72024R , DS-A72036R , DS-A80648S, DS-A71048R, DS-A71072R, DS-A72048R, DS-A72072R, 设备 前面板,如图 2- 14 所示

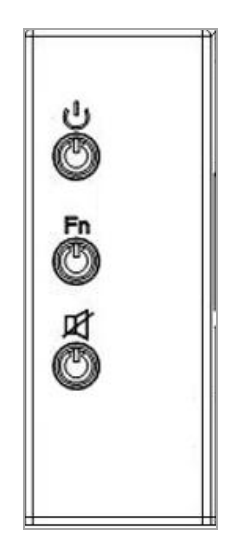

图 2- 14 前面板按键图

இ 电源开关按键及指示灯(灯键合一);绿色指示灯。

设备定位键及指示灯(灯键合一);蓝色指示灯。

消音键及系统报警指示灯(灯键合一);红色指示灯。

### **2.1.4 机箱后面板图及说明**

Fn

团

DS-A908RE-B, DS-A908RE-C, DS-A908RS 设备后视图, 如图 2- 15 所示

18

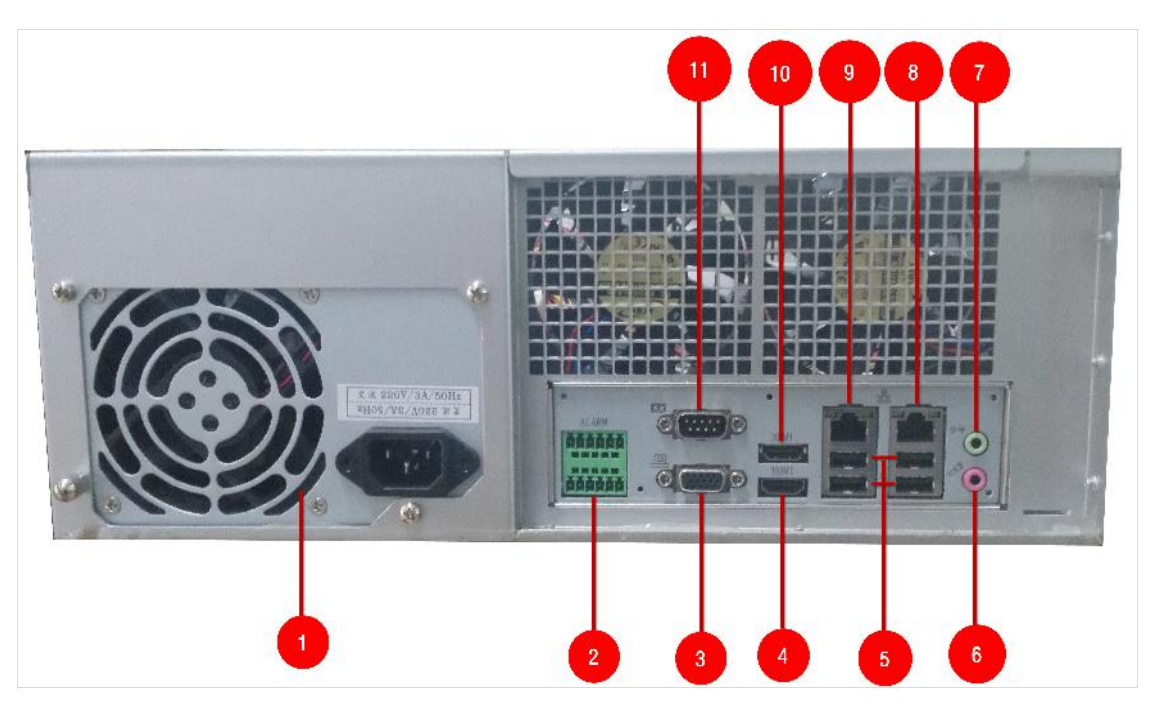

图 2- 15 机箱后视图

| 序号 | 说明         | 序号  | 说明           |
|----|------------|-----|--------------|
|    | 电源         |     | 音频输出         |
|    | 报警接口       | O   | 网口           |
|    | VGA        | Y   | 管理口          |
|    | HDMI       | 10  | HDMI         |
|    | <b>USB</b> | T T | <b>RS232</b> |
|    | 音频输入       |     |              |

DS-A80216S, DS-A80316S 后视图, 如图 2- 16 所示。

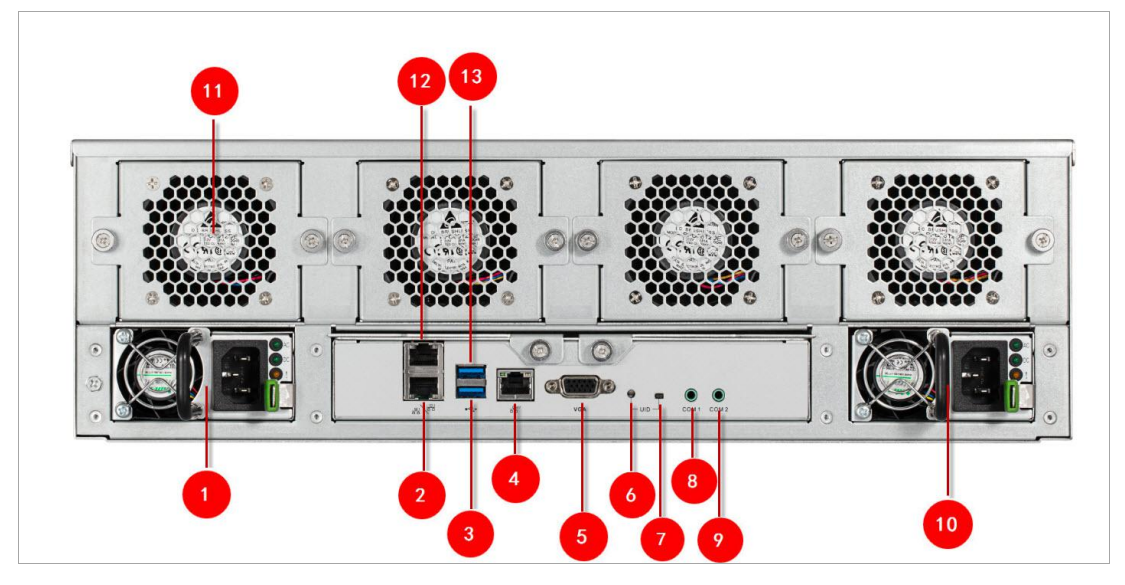

图 2- 16 机箱后视图

| 序号 | 说明         | 序号 | 说明               |
|----|------------|----|------------------|
|    | 电源 1       |    | COM1             |
| റ  | 数据网口1      |    | COM <sub>2</sub> |
| 3  | <b>USB</b> | 10 | 电源模块 2           |
| 4  | 管理口        |    | 风扇模组             |
| 5  | VGA        | 12 | 数据网口2            |
| b  | FN 键       | 13 | <b>USB</b>       |
|    | FN灯        |    |                  |

DS-A81016S, DS-A81116S 后视图, 如图 2-17 所示。

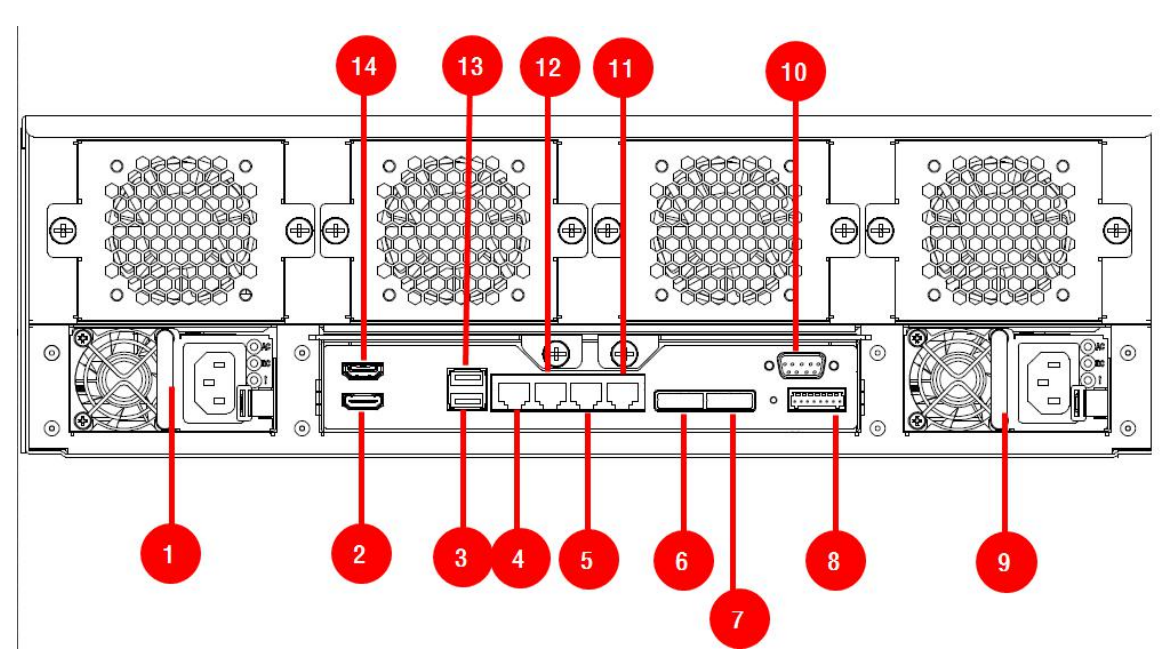

图 2- 17 机箱后视图

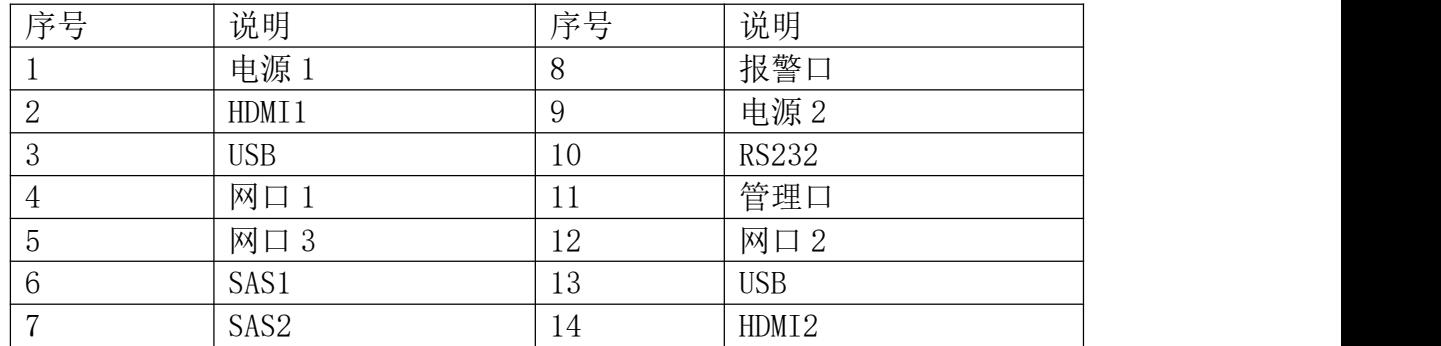

DS-A80624S, DS-A71024R 设备后视图及接口, 如图 2-18 所示:

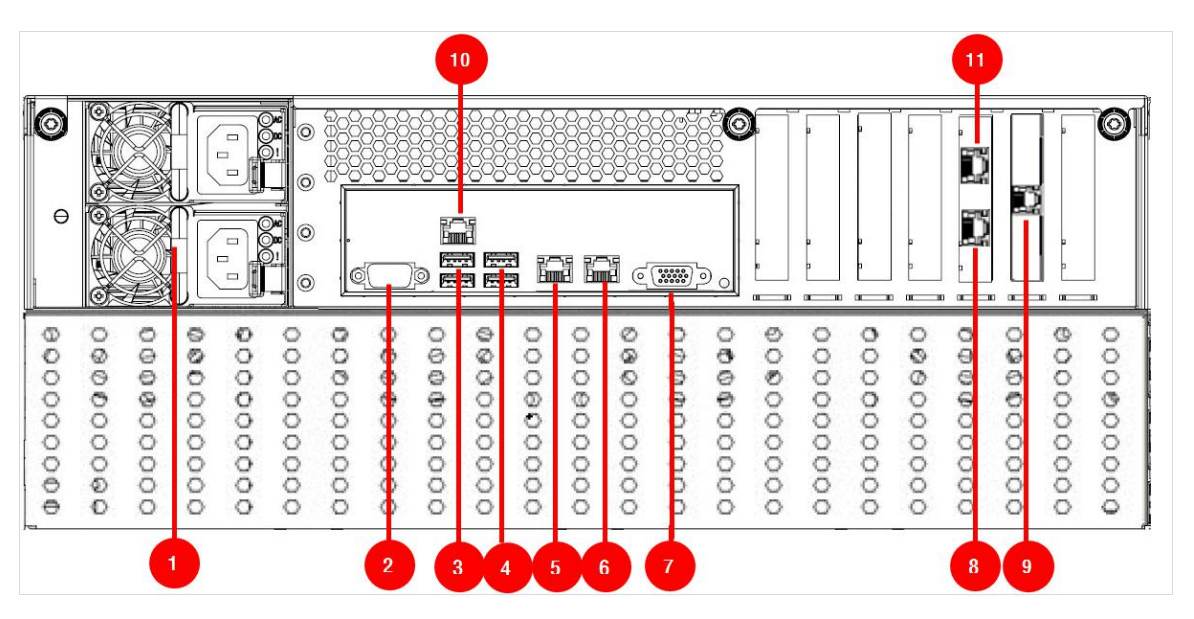

图 2- 18 24 盘位设备机箱后视图

| 序号              | 说明           | 序号 | 说明   |
|-----------------|--------------|----|------|
|                 | 电源模组         |    | VGA  |
| $\Omega$<br>↵   | <b>RS232</b> | 8  | 网口3  |
| റ<br>ഄ          | $USB*2$      |    | 管理口  |
| $\overline{4}$  | $USB*2$      | 10 | IPMI |
| 5               | 网口1          | 11 | 网口4  |
| $6\phantom{1}6$ | 网口2          |    |      |

DS-A80636S, DS-A71036R 设备机箱后视图及接口, 如图 2-19 所示:

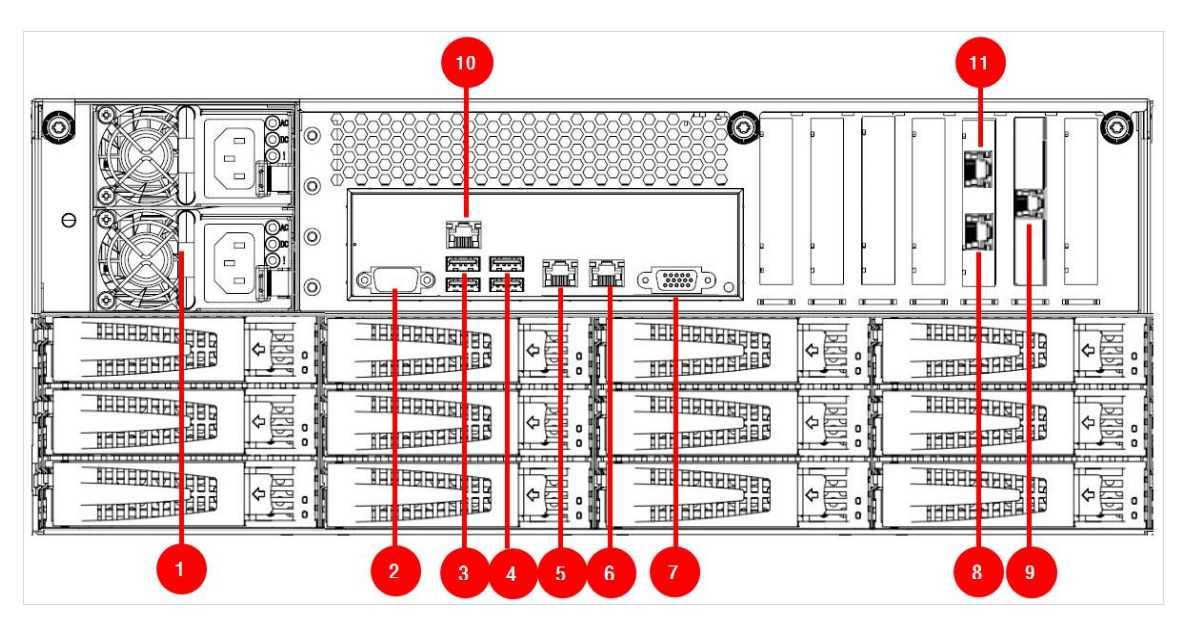

图 2- 19 设备机箱后视图

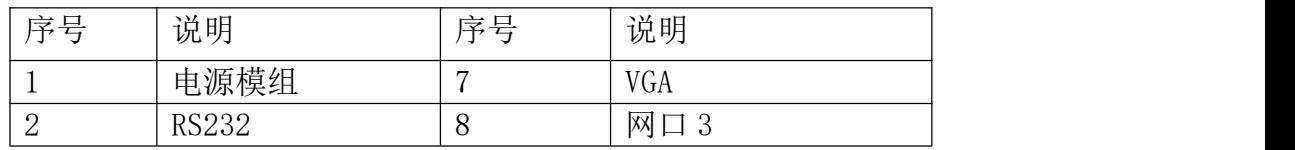

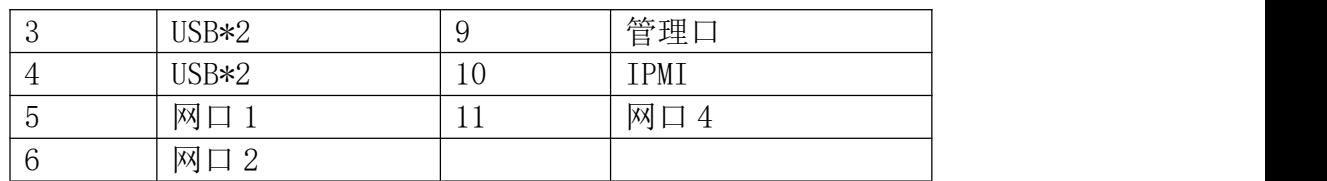

DS-A80648S, DS-A71048R 设备机箱后视图及接口如图 2-20 所示:

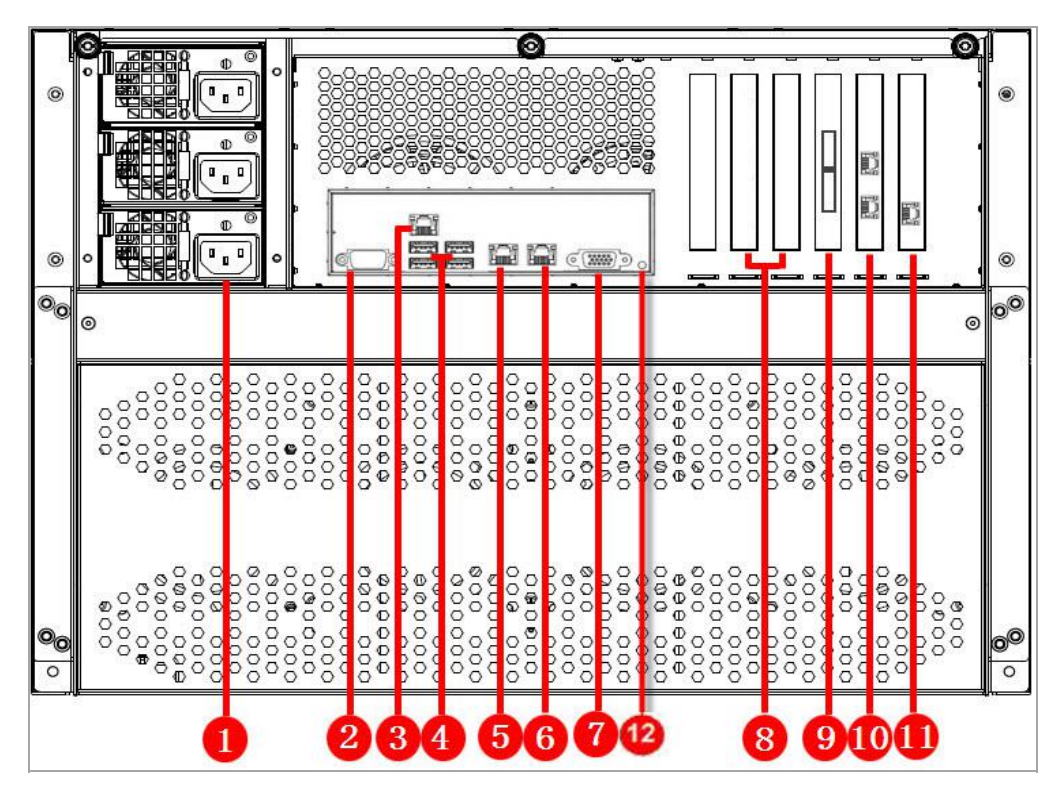

图 2- 20 70 系列 48 盘位设备机箱后视图

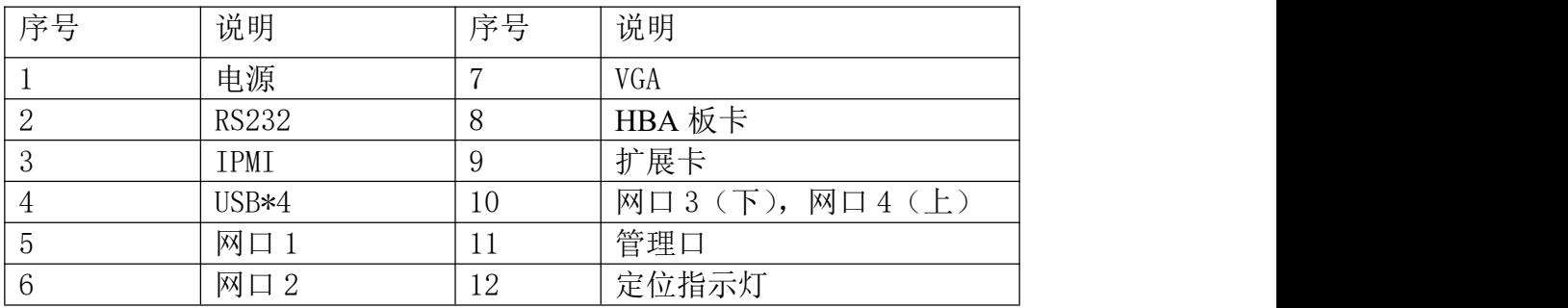

DS-A71072R 设备机箱后视图及接口如图 2- 21 所示:

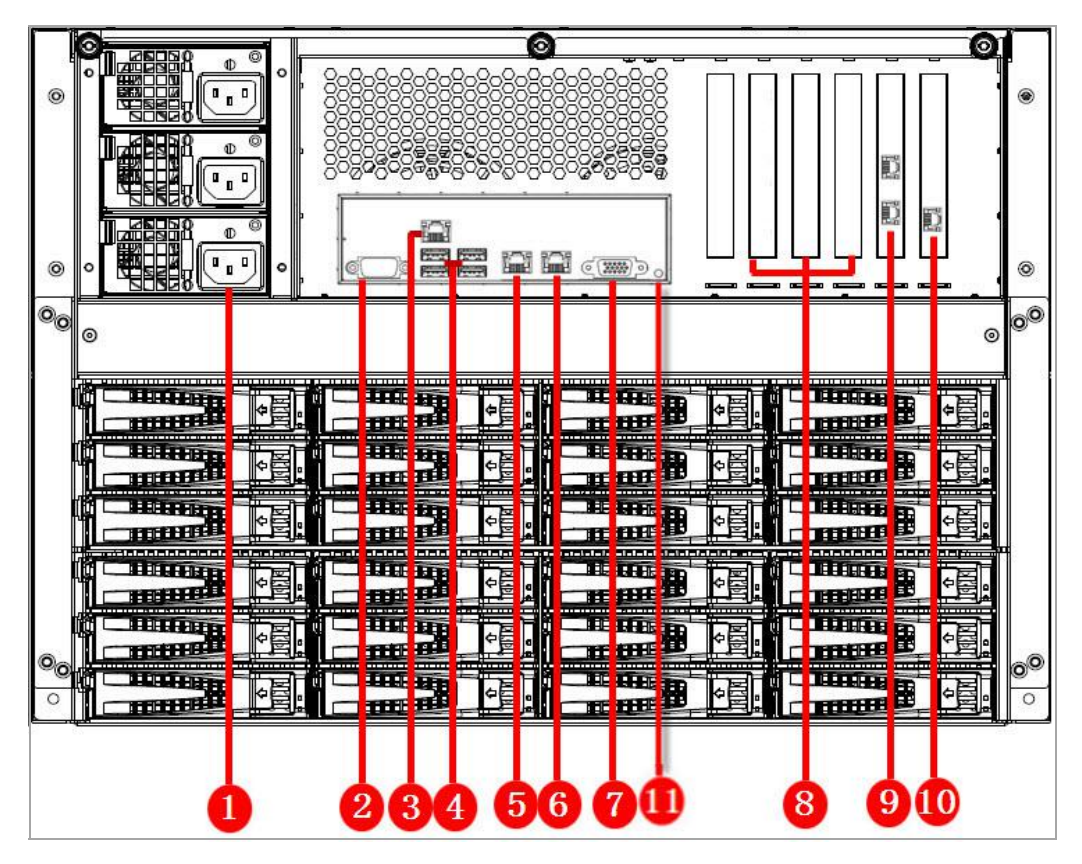

图 2- 21 设备机箱后视图

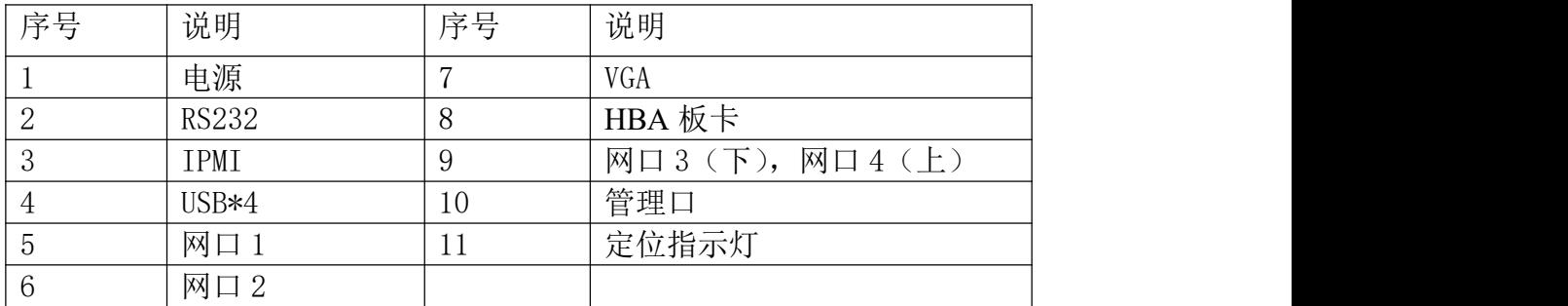

### **2.2 部件安装**

#### **2.2.1 安装前准备**

按照本手册要求的安装条件将设备放置到位并检查,开机前请确认以下硬件 的连接:

(1)将随机电源连线牢固地连接到 220V 交流电源电源插座。

(2)用一条标准超 5 类以太网网线(随机配备)将管理网口接入到网络, 用户将通过该网口使用联网终端进行设备系统管理。参考设备后视图。

(3)用标准超 5 类以太网网线将所有数据口连接到网络,数据将通过这些 端口传递。

23

(4)具有串口支持的设备,可使用串口来为存储作调试工作,非用户操作。

#### **2.2.2 磁盘安装**

#### **2.2.2.1 磁盘选择**

**注意:为了保证运输安全,建议您将磁盘和网络存储设备分开包装和运输**。

**----------------------------------------------------------------------------------------------------**

**----------------------------------------------------------------------------------------------------**

#### **2.2.2.2 磁盘安装**

1. 安装磁盘前首先将前面板拆除。

步骤如下: 用面板专配钥匙旋转解锁,用手托住面板,将面板往外拉到半开, 脱离锁扣的控制后,使面板往右侧移动即可取下面板。

2. 向左按压磁盘固定弹簧扣,打开拉杆,将磁盘架沿导轨从机箱中拔出。

- 3. 用 4 个螺丝把硬盘固定到硬盘架上。
- 4. 将硬盘架插入机箱,沿导轨推到底,并按压拉杆,以确保硬盘放到位并锁好。

**----------------------------------------------------------------------------------------------------**

5. 重复以上操作,直到所有的硬盘安装完成。

# 注意:

如图 2- 22 所示, 在指定螺丝孔中安装螺丝, 固定硬盘(保证硬盘针脚与托盘 尾部持平)。

**----------------------------------------------------------------------------------------------------**

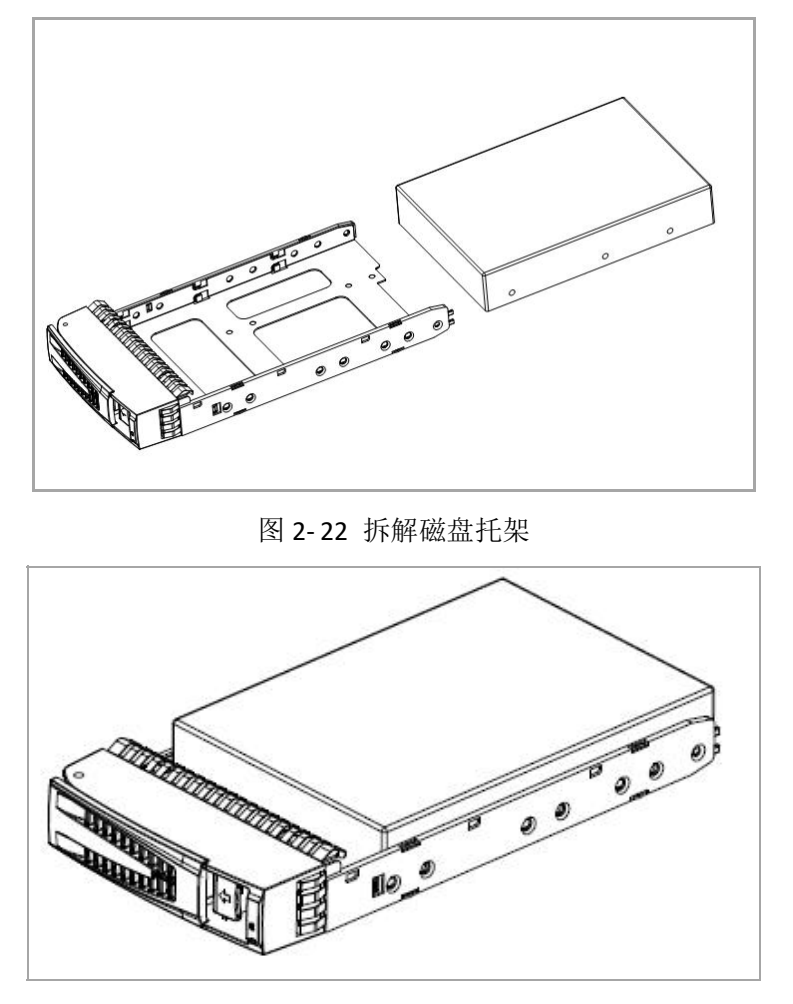

图 2-23 磁盘安装示意图

# $\Delta$ 注意

磁盘安装: 首次使用的新磁盘托架, 需先拆除固定架, 然后安装磁盘。

## **第 3 章 网络配置**

通过客户端软件或直接在存储管理网页上可以对存储网络设备进行配置,具 体配置方法详见下面说明。

#### **3.1 集中管理软件配置网络**

使用集中管理软件StorOS Manager,可以自动识别到同一网段的所有在线存 储设备,并对存储设备的网络参数进行配置修改,详细的操作可在安装集中管理 软件后, 杳看"帮助 》StorOS Manager使用说明"。

#### **3.2 登录配置界面**

存储设备网络接口分为管理网口和数据网口。管理员可以通过终端设备连接 管理口,对存储网络进行配置操作。

配置方法如下:

1. 请先为用于连接存储设备的 PC 或者笔记本网络配置一个与 10.254.254.254 同网段的 IP 地址(存储设备管理口默认 IP 为:10.254.254.254)。

2. 通过 PC 或者笔记本,使用一根交叉网线,与存储设备上的管理网口直接连 接。

3. PC 或者服务器通过 ping 10.254.254.254 来测试验证是否与存储设备连通。

4. 待确认连通之后,通过 IE 浏览器,登录到 https://10.254.254.254:2004 存储管 理系统界面。

5. 使用默认用户名"web admin"和密码进入管理界面(首次登录时系统要求 设置密码)。

6. 通过点击"系统管理 》网络管理",登录到网络管理界面。

7. 通过网络管理界面,来进行网络相关配置,具体配置方法参见**"3.3.1** 修改基 本网口配置**"**。

8. 存储设备的数据网口出厂默认 IP 地址为:192.168.0.100。

26

### **3.3 存储网络配置**

#### **3.3.1 修改基本网口配置**

1. 参见**"3.2** 登录配置界面**"**的方法,登录到"网络管理"界面。

2. 假设您要修改数据网口 1 的 IP 为 10.192.52.110, 请在如图 3-1 所示的"基本 网口信息"菜单栏中,勾选需要进行修改的网口,点击"修改",在弹出的"修改网 口信息"页面中进行 IP 地址, 网络掩码, 网关地址, 以及巨帧大小的设定。

3. 选择大于 1500 字节的巨帧可以有效提高传输性能;使用巨帧传输需要路由 器等网络设备支持。由于硬件机型的多样化,具体显示以实物为准。

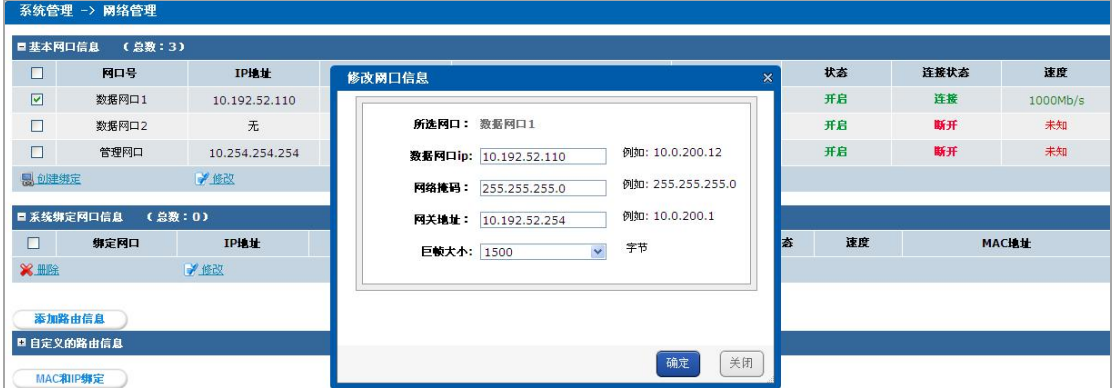

图 3- 1 网口管理界面

#### **3.3.2 设置网口绑定模式**

1. 参见**"3.2** 登录配置界面**"**的方法,登录到"网络管理"界面。

2. 在"网络管理"界面的最下方,点击"当前绑定网口模式"后面的"修改"按钮之 后,在当前绑定模式对应的下拉菜单中,选择相应的模式后,再点击"确定"按钮 即可。

3. 请注意在修改网口绑定模式后,需要重启系统,网口绑定模式才能生效。

#### **3.3.3 多网口绑定**

1. 在"基本网口信息"列表中,勾选要进行网口绑定的网口,点击"创建绑定"按 钮,在弹出的对话框中,点击"确认"按钮,完成多网口绑定。

2. 绑定过程中需要等待数秒,会弹出网口绑定成功的提示框。

3. 绑定后的网口信息显示, 在"系统绑定网口信息"列表中查看。绑定网口的 IP 为数据网口 1 的配置。

#### **3.3.4 解除多网口绑定**

1. 在"系统绑定网口信息"列表中,勾选要进行解绑的网口,点击"删除"按钮, 在弹出的对话框中,点击"确认"按钮,完成网口解绑。

2. 解除绑定过程需要等待数秒,成功解除绑定之后,会弹出解除绑定成功的提 示框。

**----------------------------------------------------------------------------------------------------**

# 注意: カランド アイスト こうしょう こうしょう こうしょう こうしょう

绑定时请暂停对该设备的数据访问,否则会导致数据丢失。

#### **3.3.5 网络连接方式**

将存储和客户服务器连接到网络中,建议遵循以下 4 条原则, 如图 3-2 所示。

**----------------------------------------------------------------------------------------------------**

- 1. 为保证网络的稳定性,存储的 IP 及服务器的 IP 要求配置到同一网段里。
- 2. 服务器和存储设备均直连到交换机上。
- 3. 要求所有数据网口与交换机连接。

4. 管理口 IP 为 10.254.254.254 用于调试设备,一般不做连接。

另:数据口和管理口均可以用于调试设备。

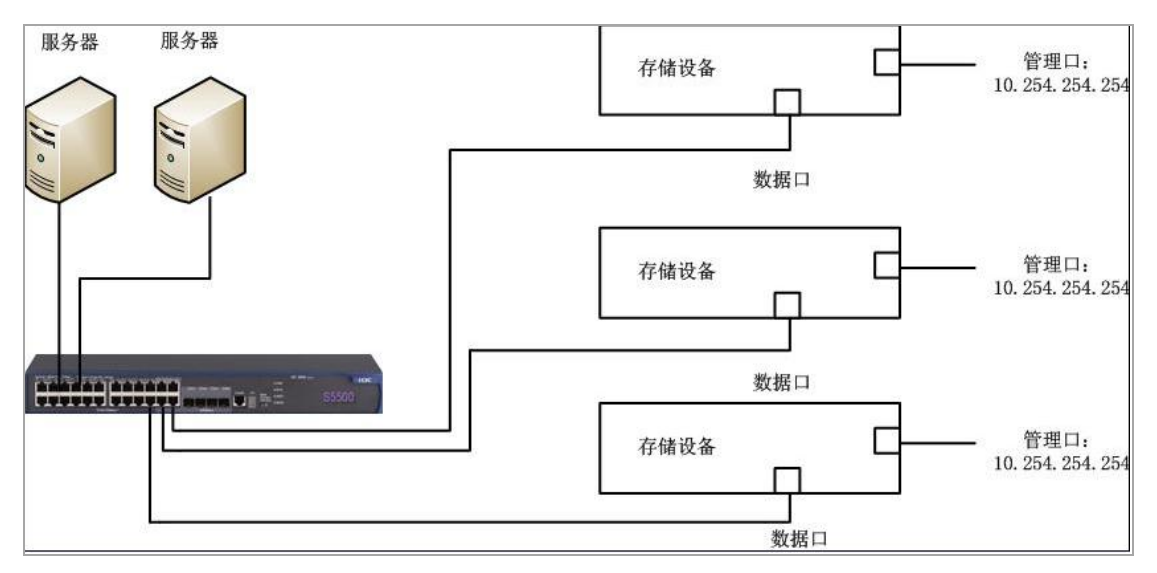

图 3- 2 组网示意图

## **第 4 章 CVR 配置**

配置 CVR 业务的操作流程如下:

- 1. 配置 CVR 服务, 配置两种方式:
- 一键配置(只需点击"一键配置按钮",无需再手动操作,一键配置会根 据盘的个数自动将单盘加入存储池,或者创建 RAID 并加入到存储池 >> 创建 LUN 卷 >>配置 CVR 服务 >>创建录像卷、存档卷)。
- **●** 手动配置 (需手动将单盘加入存储池, 或创建 RAID 并加入到存储池 >> 创建 LUN 卷 >>配置 CVR 服务 >>创建录像卷、存档卷)。
- 2. 添加编码器
- 3. 配置录像计划

具体的配置方法参见下面章节。

提示:**9**、**80**、**81** 及 **70** 系列 **CVR** 管理界面如图 **4- 1** 所示, **CVR** 管理界面如图 4-2 所示;由于硬件机型的多样化,具体以实物为准。

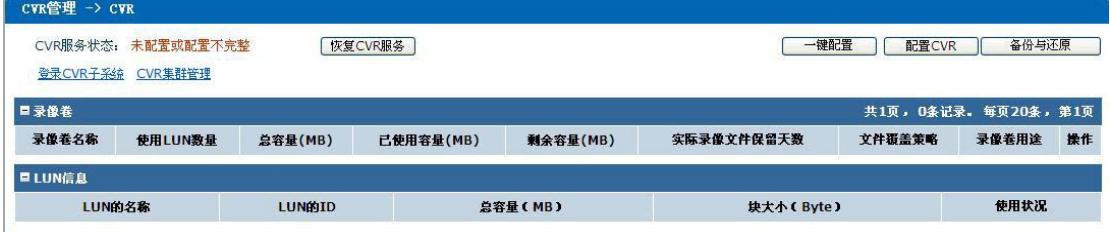

#### 图 4- 1 CVR 管理界面

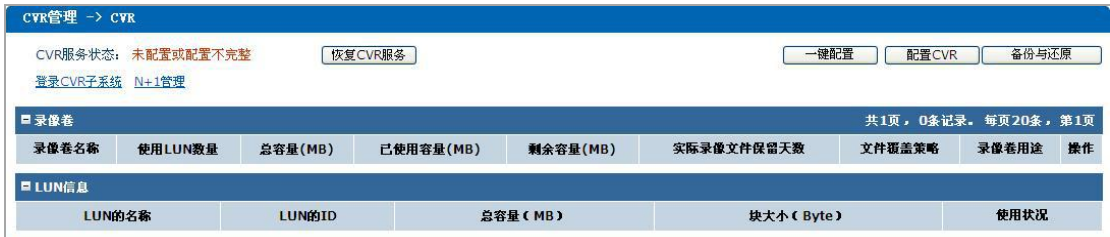

#### 图 4- 2 CVR 管理界面

**----------------------------------------------------------------------------------------------------**

注意: カランド アイスト こうしょう しんこうしょう こうしょう

"N+1 管理"和"CVR 集群"功能为二选一功能。本章节截图以 CVR 集群为例。

**----------------------------------------------------------------------------------------------------**

#### **4.1 配置要求**

1. 实现 CVR 需要创建私有卷和录像卷,分别实现管理和录像。

2. 在大容量项目中,建议配置多个录像卷,将编码器的录像压力分摊在不 同的录像卷上,建议录像卷组成的单 LUN 卷的空间不大于 8T。

3. 私有卷和录像卷有一定的配比关系,如果配置的多个单录像卷的合计大 小超过了60T, 那么私有卷的容量就需要配置 50G; 如果配置的多个单录像卷的 合计大小超过了 120T, 那么私有卷的容量就需要配置 60G, 依次类推。

- 4. 配置方式:
- 一键配置: 参见"4.2.1 一键配置"。
- **手动配置: 参见"4.2.2 手动配置"**。

一键配置可以使用 4200 客户端或集中管理软件 StorOS Manager 来进行配 置,也可以在存储管理系统的网页上直接进行配置,结果一致。

4200 客户端中操作为: 登录 4200 客户端后,进入"存储服务器管理》远 程配置 》硬盘"栏,点击"一键配置"按钮,详细操作可参考 4200 用户手册。

StorOS Manager 操作为: 登录 StorOS Manager 后, 进入"系统配置 》CVR 服务配置",点击"CVR 一键配置"按钮,详细操作可参考"帮助》StorOS Manager 使用说明"。

#### **4.2 配置私有卷**

#### **4.2.1 一键配置 CVR**

一般存储产品默认一键配置为 RAID, 但 70 系列 48 盘位和 72 盘位的设备 一键配置为 VRAID。

以下一键配置介绍以 RAID 为例。

若系统中没有存储池、没有 RAID, "CVR 管理 》CVR"页面中的"一键 配置"按钮是激活状态,如图 4-3 所示,否则为灰掉的状态。

| 登录CVR子系统 | CVR服务状态: 未配置或配置不完整<br>CVR集群管理 |                | 恢复CVR服务   |          | 一键配置       | 配置CVR                | 备份与还原 |    |
|----------|-------------------------------|----------------|-----------|----------|------------|----------------------|-------|----|
| 日录像卷     |                               |                |           |          |            | 共1页, 0条记录。每页20条, 第1页 |       |    |
| 录像卷名称    | 使用LUN数量                       | 总容量(MB)        | 已使用容量(MB) | 剩余容量(MB) | 实际录像文件保留天数 | 文件覆盖策略               | 录像卷用途 | 操作 |
| ■LUN信息   |                               |                |           |          |            |                      |       |    |
| LUN的名称   |                               | <b>LUNÉ ID</b> |           | 总容量(MB)  | 块大小(Byte)  |                      | 使用状况  |    |

图 4- 3 一键配置激活状态

网页中操作为:点击"一键配置"按钮,在弹出对话框中点击"确定"按钮 后, 会弹出等待对话框, 如图 4-4 所示, 配置 CVR 服务及录像卷、存档卷。

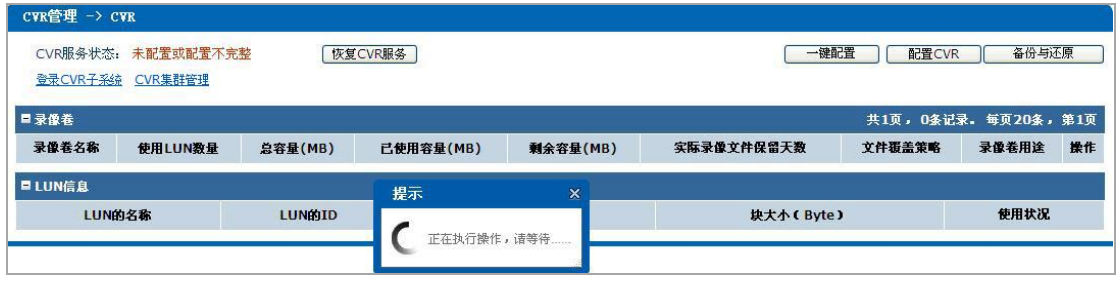

图 4- 4 一键配置过程中

具体如下:

1. 将系统中的单盘加入存储池, 或先创建 RAID 再将 RAID 加入存储池。

2. 配置私有卷、预留卷、录像卷,当系统中的 LUN 卷的个数(除私有卷和 预留卷外)大于3时,创建一个存档卷,否则不创建存档卷。

配置完成后,存储池使用情况如图 4- 5 所示,CVR 服务及 LUN 的情况如图 4-6 所示, 配置完成后, 系统容量全部被用完, 不存在空闲的容量。由于硬件机 型的多样化,具体以实物为准。

|                            | 存储管理 -> 存储池管理        |              |            |         |          |    |
|----------------------------|----------------------|--------------|------------|---------|----------|----|
|                            | 系统总容量: 2,841,152 MB  | 系统空闲容量: 0 MB |            |         |          |    |
|                            | 逻辑卷总容量: 2,841,152 MB |              | 快照容量: 0 MB |         |          |    |
|                            |                      |              |            |         |          |    |
| CVR卷容量: 2,841,152 MB       |                      |              |            |         |          |    |
|                            | 删除存储池                | 定位存储池        |            |         |          |    |
| 添加存储池<br>□ 物理卷信息<br>(总数:1) |                      |              |            |         |          |    |
| 物理卷名称                      |                      | 设备名称         |            | 总容量(MB) | 空闲容量(MB) | 状态 |

图 4- 5 一键配置后存储池情况

| CVR管理 -> CVR             |                             |                |              |           |            |        |                      |       |
|--------------------------|-----------------------------|----------------|--------------|-----------|------------|--------|----------------------|-------|
| CVR服务状态: 运行中<br>登录CVR子系统 | CVR集群管理                     |                | 暂停CVR服务      |           |            | 一键配置   | 配置CVR                | 备份与还原 |
| ■录像卷                     |                             |                |              |           |            |        | 共1页, 1条记录。每页20条, 第1页 |       |
| 录像卷名称                    | 使用LUN数量                     | 总容量(MB)        | 已使用容量(MB)    | 剩余容量(MB)  | 实际录像文件保留天数 | 文件覆盖策略 | 录像卷用途                | 操作    |
| RV <sub>1</sub>          | 1/1                         | 2636149        | $\mathbf{0}$ | 2636149   | $\circ$    | 循环覆盖   | 视频存储                 | 100   |
| ■LUN信息                   |                             |                |              |           |            |        | 共1页,5条记录。每页20条,第1页   |       |
|                          | LUN的名称                      | LUNÉIID        |              | 总容量(MB)   | 块大小(Byte)  |        | 使用状况                 |       |
|                          | LUN PRIVATE1                | $\circ$        |              | 51,200    | 512        |        | CVR(私有卷1)            |       |
|                          | LUN PRIVATE2                | $\,1$          |              | 51,200    | 512        |        | CVR(私有卷2)            |       |
|                          | $\overline{2}$<br>LUN_BACK1 |                |              | 51,200    | 512        |        | CVR(预留)              |       |
|                          | LUN BACK2                   | $\mathbf{3}$   |              | 51,200    | 512        |        | CVR(预留)              |       |
|                          | LUN_RV_1                    | $\overline{4}$ |              | 2,636,352 | 512        |        | <b>CVR(录像卷)</b>      |       |

图 4- 6 一键配置后服务及 LUN 的情况

**----------------------------------------------------------------------------------------------------**

# 注意:

1. 隐患盘、警告盘不加入存储池。

2. 系统中存在非企业级盘,则使用单盘模式。

3. 当主机头磁盘个数小于 6 时,不管扩展柜磁盘数是多少,都使用单盘模式; 当主机头磁盘个数大于等于 6 时使用 RAID 模式,此种情况下,扩展柜磁盘数小 于 6 则不加入配置, 大于等于 6 时, 同样使用 RAID 模式。

4. 系统中只有一个盘时,不创建预留卷;单盘模式时,主机头的最后一个盘上 不创建预留卷;RAID 模式时,每个 RAID 上创建两个预留卷。

5. 一键配置,创建私有卷和预留卷大小默认为 50G。

**----------------------------------------------------------------------------------------------------**

注意:一键配置为 **VRAID** 时,操作及注意事项如下:

**1.** 在系统中创建 **VRAID** 再将 **VRAID** 加入存储池。

**2.** 配置私有卷、预留卷、录像卷,配置完成后,系统容量全部被用完,不存在 空闲的容量。

3.确认 CVR 存储没有存储池、没有阵列,才可以使用一键配置功能。

4.一键配置失败需注意以下两点:1).盘位是否低于 16 个盘(低于 16 盘位会 一键配置失败);2).是否有掉盘或坏盘现象(需将盘恢复正常再进行一键配置)。

#### **4.2.2 非 80 系列手动配置 CVR**

1. 存储池的添加

配置 CVR, 则首先需添加存储池, 可以有以下三种方式:

- 单盘模式:将单个磁盘顺序加入存储池。
- RAID 模式:将磁盘构建 RAID 加入存储池当中,加存储池操作参见"**5.4** 存储池管理"。
- VRAID 模式:VRAID 模式开启 CVR 服务时,至少需要创建两个 VRAID, 且私有卷必须在第二个加入存储池的磁盘上,录像卷建在 VRAID 上; VRAID 的创建方法见"**5.3** 阵列管理"。
- 2. **LUN** 卷的分配

进入存储的"存储管理 》逻辑卷管理"界面,点击"添加逻辑卷",依次输 入"卷名称","卷容量","块大小",如图 4-7 所示,需要配置好至少 5 个空闲 的逻辑卷,其中至少 4 个 LUN 需要大于等于 50G,作为配置私有卷及其对应的 私有卷预留空间使用,剩余逻辑卷作为录像卷使用。

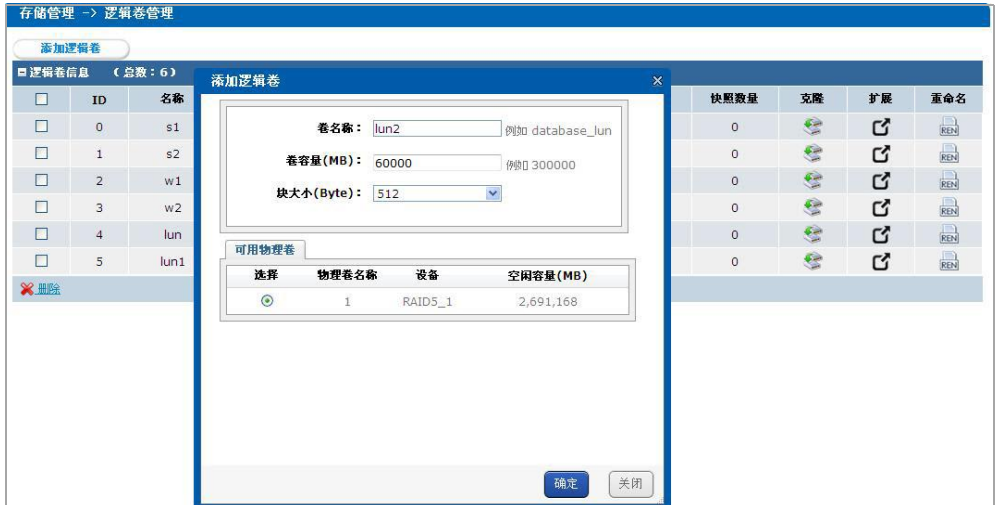

图 4- 7 创建 LUN 卷

进入 "CVR 管理 》配置 CVR 》配置私有卷"页面, 如图 4-8 所示, 左边 可选的 LUN 卷列表显示当前系统空闲的 LUN 卷,从中选择两个符合条件的 LUN 卷,分别作为私有卷 1 和私有卷 2,若存在符合条件的 LUN 卷,系统会自动将 其指定为预留卷,勾选上"完成后启动 CVR 服务",点击"确定"按钮,此时私 有卷配置完成。

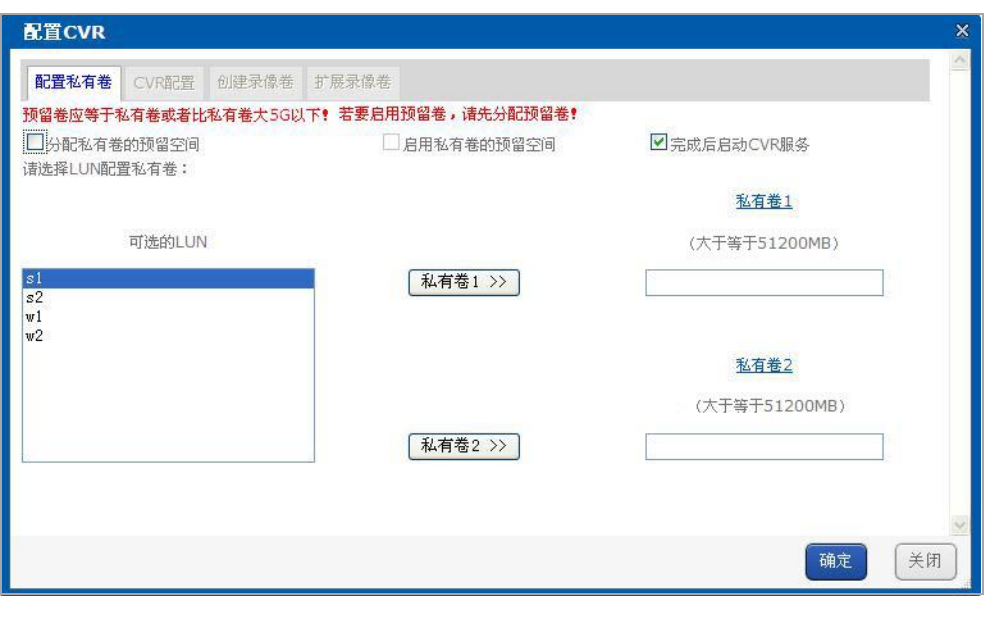

图 4- 8 配置私有卷

**----------------------------------------------------------------------------------------------------**

**----------------------------------------------------------------------------------------------------**

# 注意:

创建预留卷的 **LUN** 时,尽量创建在与私有卷不同的物理卷,物理卷概念参 见"**5.4** 存储池管理"。

#### 3. 创建录像卷

进入"CVR 管理》配置 CVR 》创建录像卷"如图 4-9 所示, 选择可用 LUN 作为 CVR 卷进行录像卷的建,其中录像卷名称可自定义,选择覆盖策略,选择 "录像卷用途",如果录像卷是建在本地单盘和 RAID 上,"逻辑卷来源"选择 "LOCAL", 如果录像卷建在 VRAID 上, "逻辑卷来源"选择 "VRAID", 如果 录像卷建在外接 iscsi 盘上, "逻辑卷来源"选择"IPSAN", 选择可用 LUN 后点 击"确定"按钮。

# 注意: カランド アイスト こうしょう しんこうかい こうしょう こうしょう

录像卷用途分为视频存储、图片存储、文件存储。用户根据实际应用情况选择

**----------------------------------------------------------------------------------------------------**

**----------------------------------------------------------------------------------------------------**

快速使用手册

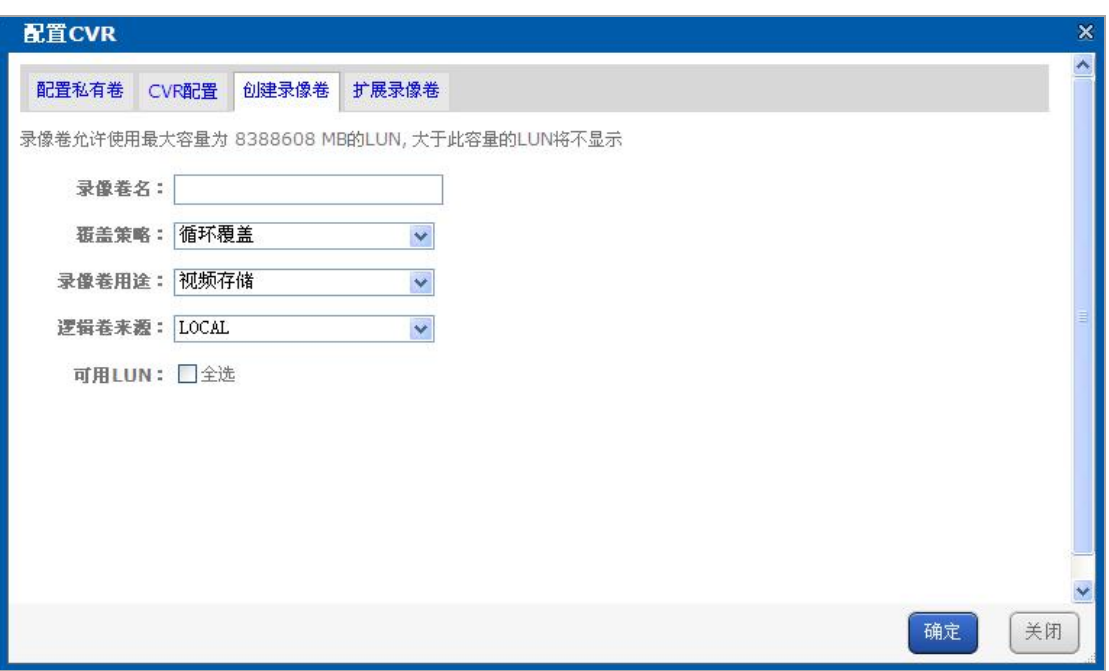

图 4- 9 创建录像卷

### **4.2.3 80 系列配置 CVR**

#### **4.2.3.1** 开启服务

进入"CVR 管理》 CVR", 左上角显示"CVR 服务状态:未配置或配置不 宗整",如图 4-10 所示。

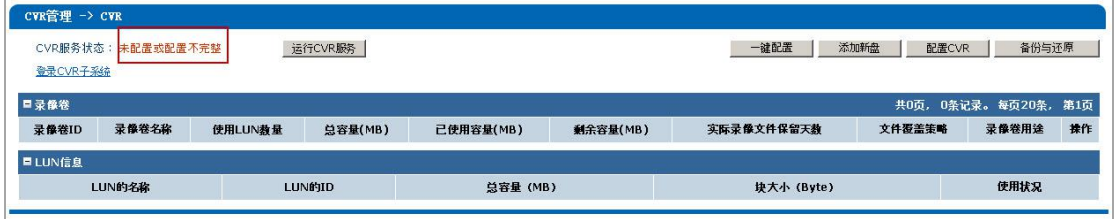

图 4- 10 未运行状态

点击"运行 CVR 服务",系统开始自动配置 CVR,配置时间约 2 分钟。在系 统提示启用 CVR 服务成功后,CVR 服务开启状态如图 4- 11 开始服务所示。

| CVR管理 -> CVR     |              |                |                |           |          |             |        |                      |       |
|------------------|--------------|----------------|----------------|-----------|----------|-------------|--------|----------------------|-------|
|                  | CVR服务状态: 运行中 |                | 停止CVR服务        |           |          | 一键配置        | 添加新盘   | 配置CVR                | 备份与还原 |
| 登录CVR子系统<br>■录像卷 |              |                |                |           |          |             |        | 共1页, 1条记录。每页20条, 第1页 |       |
| 录像卷ID            | 录像卷名称        | 使用LUN数量        | <b>总容量(MB)</b> | 已使用容量(MB) | 剩余容量(MB) | 实际录像文件保留天教  | 文件覆盖策略 | 录像卷用途                | 操作    |
| $\circ$          | $ x_1$       | 1/1            | 184816         | 14399     | 170417   | $\mathbf 0$ | 循环覆盖   | 视频存储                 | 100   |
| <b>口LUN信息</b>    |              |                |                |           |          |             |        | 共1页, 1条记录。每页20条, 第1页 |       |
|                  | LUN的名称       | <b>LUNÍMID</b> |                | 总容量(MB)   |          | 块大小 (Byte)  |        | 使用状况                 |       |
|                  | LUN1         | $\circ$        |                | 184,832   |          | 512         |        | CVR(录像卷)             |       |

图 4- 11 开始服务
### **4.2.3.2** 存储池的添加

配置 CVR, 则首先需添加存储池, 可以有以下两种种方式:

- 单盘模式:将单个磁盘顺序加入存储池。
- RAID 模式:将磁盘构建 RAID 加入存储池当中,加存储池操作参见"**5.4**

#### 存储池管理"。

进入"存储管理》 逻辑卷管理》 添加逻辑卷",在已加入存储池的单盘或 者阵列上的上创建 lun 卷, 如图 4-12 所示。

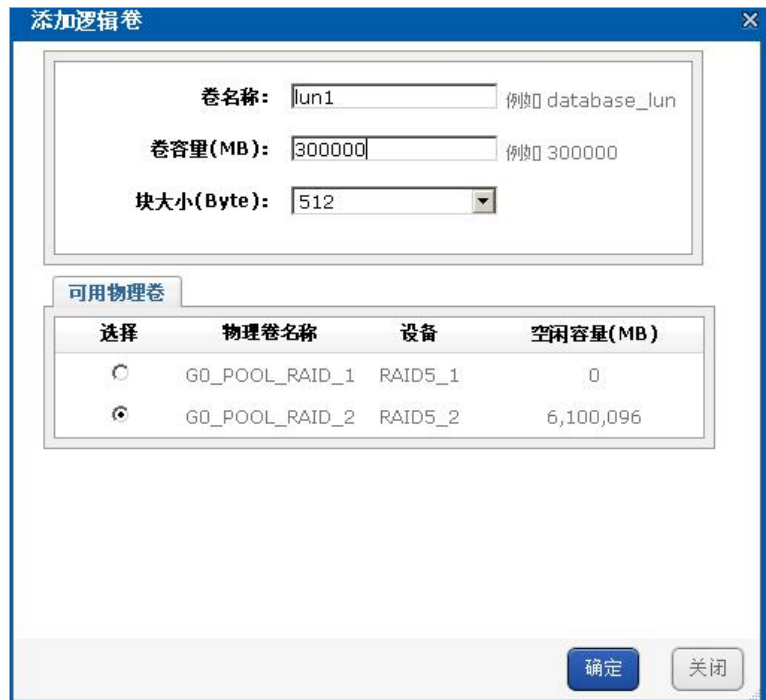

图 4- 12 创建 LUN 卷

### **4.2.3.3** 创建录像卷

进入"CVR 管理》 配置 CVR》 创建录像卷", 将创建的 lun 卷创建为录像卷, 如图 4- 13 所示。其中录像卷名称可自定义,选择覆盖策略,选择"录像卷用途", 如果录像卷是建在本地单盘和 RAID 上, "逻辑卷来源"选择"LOCAL", 如果 录像卷建在外接 iscsi 盘上, "逻辑卷来源"选择"IPSAN", 选择可用 LUN 后点 击"确定"按钮。创建了多个 LUN 卷时,可以创建多个录像卷。

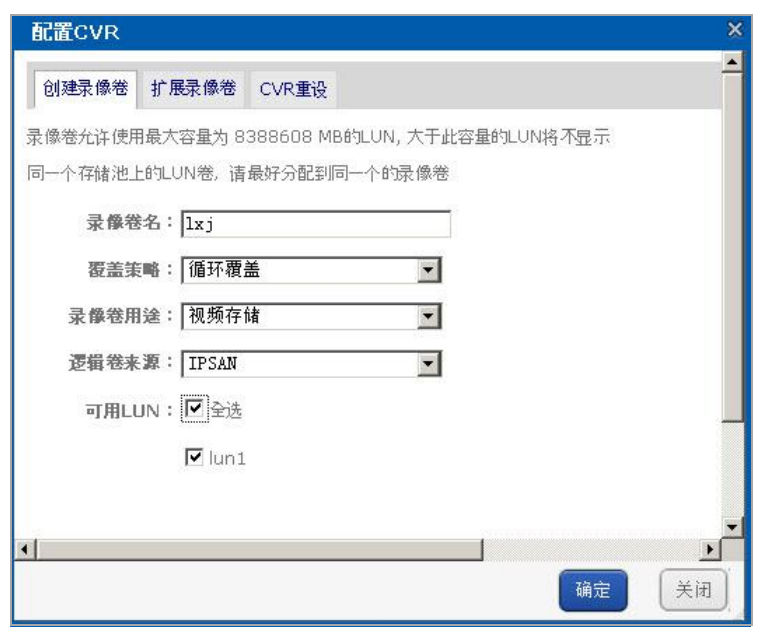

图 4- 13 配置录像卷

## **4.3 配置录像业务**

# **4.3.1 进入 CVR 系统**

输入 https://存储 IP:2004, 进入登录界面, "登录系统"下拉框中选择 "CVR 子系统", CVR 用户默认的用户名为 nvr\_admin, 密码为首次登录时设置的密码, 点击"进入存储管理系统"按钮后进入到 CVR 系统。

也可以在"CVR 管理"界面点击"登录 CVR 子系统"进入。

### **4.3.2 添加编码器**

进入 CVR 子系统后,在"编码器管理 》编码器"中添加编码器及关联录像 卷,如图 4- 14 所示。其中,编码器名称用户自己设置,编码器类型为厂家前端 设备型号,其他输入框均需与实际编码器的设置一致,否则不能正常取流录像。 可以一次设置同个编码器的多个通道,如"1,3-5,7"即可设置该编码器的 1, 3,4,5,7 通道。

快速使用手册

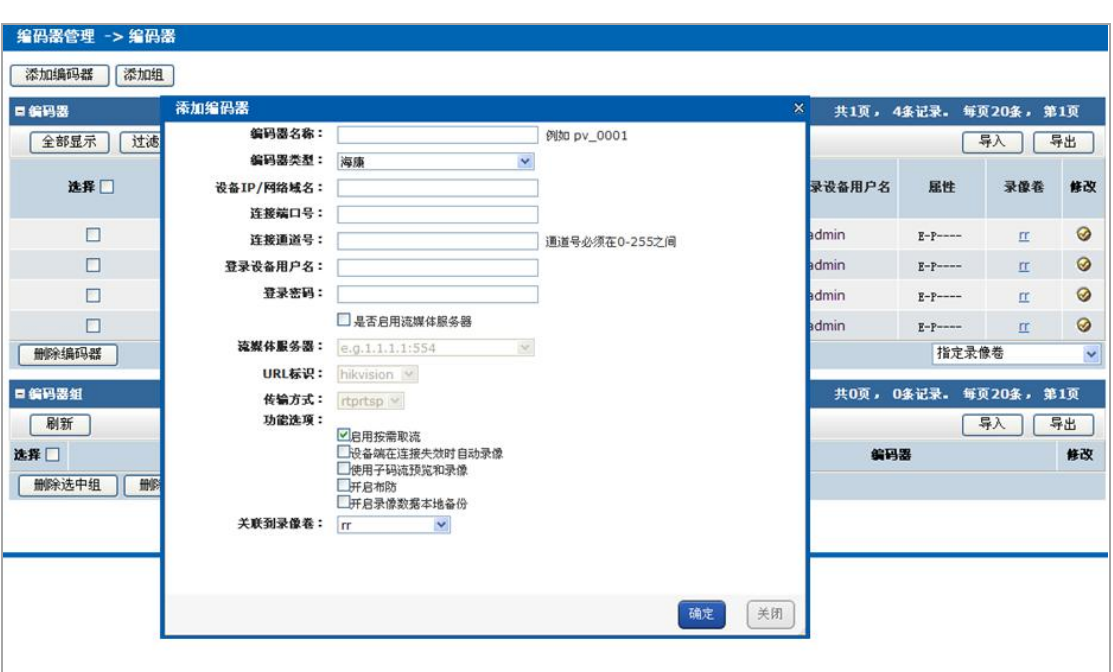

图 4- 14 添加编码器

# **4.3.3 配置录像计划**

在"策略与报警 》录像策略"中制定录像计划,如图 4- 15 所示。配置录像 计划时,可以"使用编码器",也可以"使用组"制定录像计划。在左边树中选 择要制定录像计划的一个或多个编码器或编码器组,选择日期,选择录像模式, 若要进行"分段录像",则要在时间段前进行勾选,并设置时间段,点击"确定" 按钮完成录像计划添加。

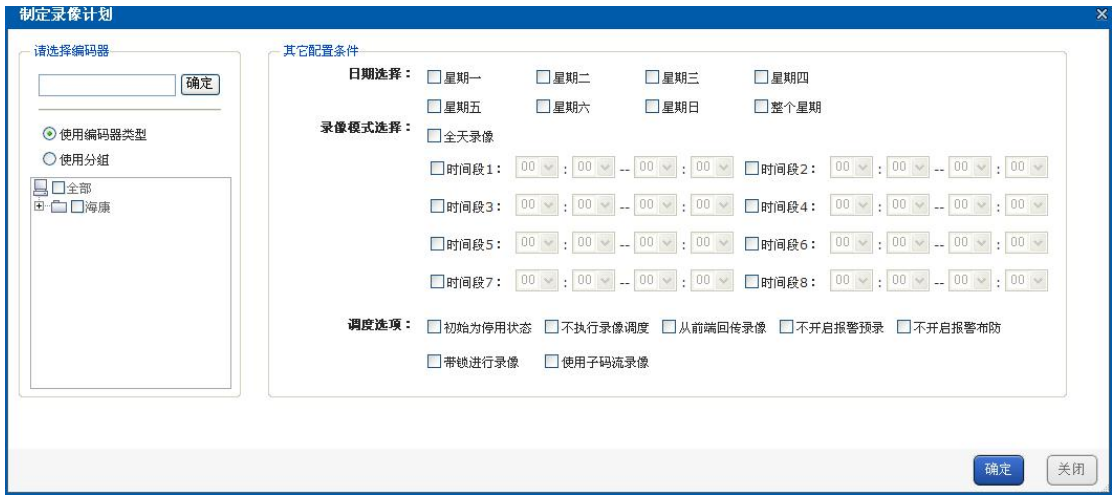

图 4- 15 制定录像计划

# **4.4 查看录像业务**

## **4.4.1 实时预览**

在"预览与录像 》编码器列表"中选择编码器,点击"预览"按钮预览。

注意: 在进行实时预览时, 需要添加可信任站点。操作过程: 在 IE 浏览器 上点击工具—Internet 选项—安全—可信站点—点击"站点"按钮—将 IP 输入到 区域中点击添加按钮—关闭。然后,点击自定义级别按钮,将 ActiveX 控件和 插件中的各项的状态都设置为启用状态。

操作如图 4- 16 和图 4- 17 所示。

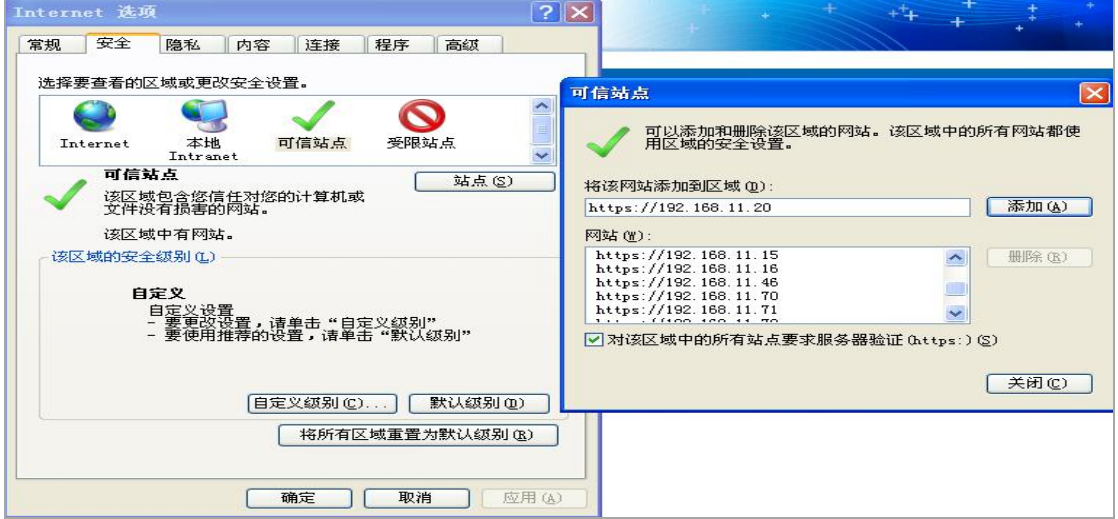

图 4- 16 添加可信站点

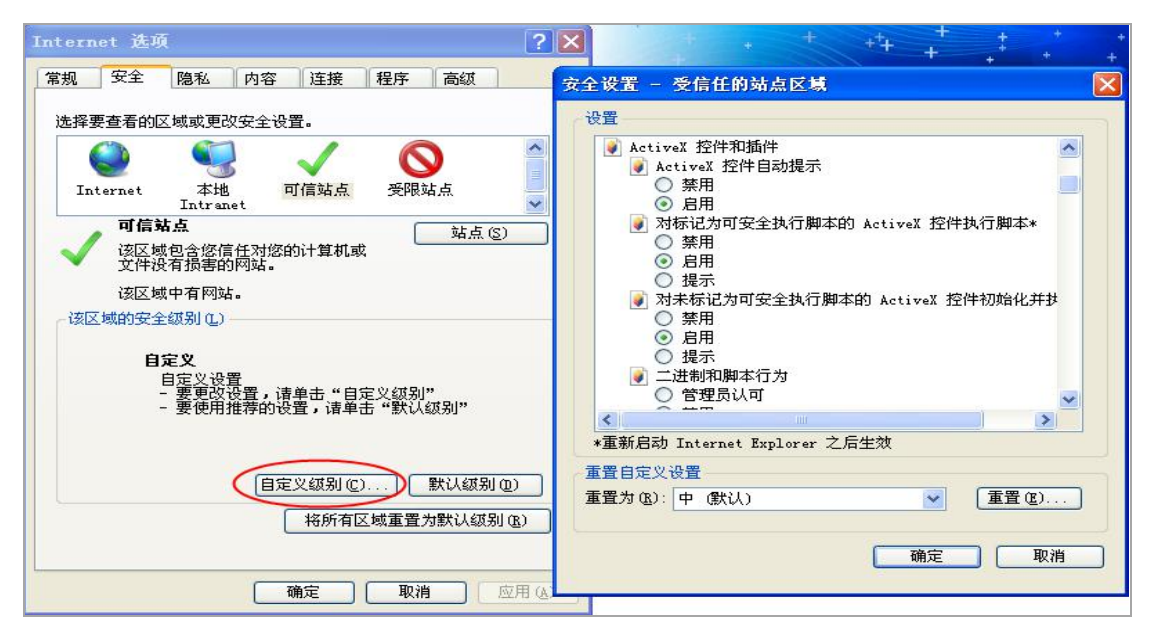

图 4- 17 启用 ActiveX 控件

# **4.4.2 录像查询**

在"下载与回放》查询录像",点击"查询录像"按钮,弹出查询录像的对 话框,在左边树中选择编码器,可以按照录像的开始结束时间、录像类型和查询 类型来查询录像记录。

## **4.4.3 录像回放**

查询出录像后,选择需要回放的录像,点击"录像回放"按钮即可进行回放。

# **第 5 章 阵列的创建与使用**

本设备提供冗余磁盘阵列即 RAID 服务,为存储在磁盘上的数据提供磁盘冗 余服务,其中设置为 RAID5 模式时可以保证在该 RAID 组内的磁盘有一片失效 时该 RAID 组内数据不会破坏。

存储设备通过单盘或 RAID 组对外提供存储服务,使用前需要将单盘或存储 设备中的 RAID 组添加到存储池中形成物理卷,再通过在物理卷上创建若干个逻 辑卷(LUN)来创建 CVR、NAS、iSCSI 等服务空间,对外提供存储服务。

### **5.1 登录存储管理模块**

1. 使用浏览器通过 IP 地址进入到存储系统登录界面,登录系统选择"基本管 理",默认用户名: web admin, 首次登录需设置密码, 登录模式为: 高级模式, 如图 5- 1 所示。

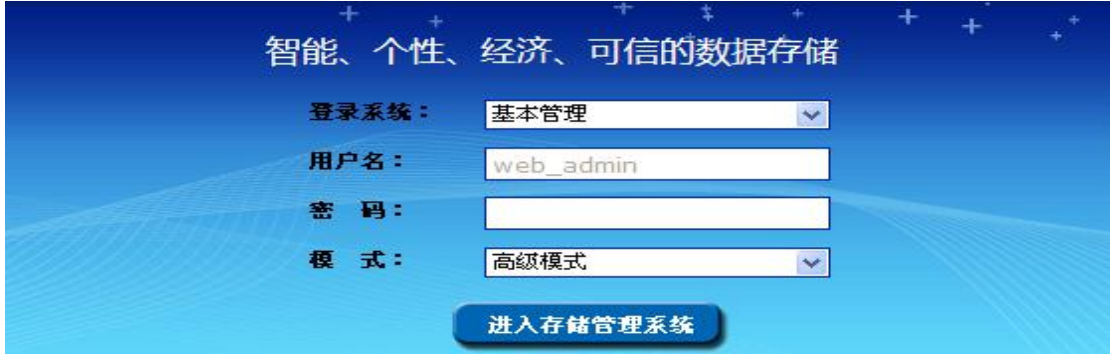

图 5- 1 登录界面

2. 点击"进入存储管理系统"按钮,点击左侧菜单栏"存储管理"进入系统模 块,如图 5-2 所示。

| 维护系统    |              | 存储管理 -> 磁盘管理 |           |                          |               |    |    |      |
|---------|--------------|--------------|-----------|--------------------------|---------------|----|----|------|
| 存储管理    |              |              |           |                          |               |    |    |      |
| * 磁盘管理  |              | 避盘状况         | 重新扫描      | 休眠状况                     |               |    |    |      |
| → 阵列管理  | <b>口磁盘信息</b> |              | (总数:8)    |                          |               |    |    |      |
| → 存储池管理 | г            | 仪置           | 供应商       | 数号                       | <b>容量(MB)</b> | 状态 | 压组 | 避盘状况 |
| □ 逻辑卷管理 | г            | $0/0-1$      | <b>WD</b> | WD2003FYYS-02W0B.WD-WMAY | 1,907,729     | 正案 | 空闲 | 查查   |
| → 设置管理  | п            | $0/0 - 2$    | <b>WD</b> | WD2002FYPS-02W3B.WD-WCAV | 1,907,729     | 正常 | 空闲 | 查看   |
| SAN管理   | п            | $0/0-3$      | Seagate   | ST3500630NS.9OG8R9MN     | 476,940       | 正案 | 空闲 | 查看   |
| NAS管理   | п            | $0/0 - 4$    | Seagate   | ST31000524NS.9WK2G9D3    | 953,869       | 正常 | 空闲 | 查看   |
| CVR管理   | г            | $0/0 - 5$    | WD.       | WD2003FYYS-02W0B.WD-WMAY | 1,907,729     | 正案 | 空闲 | 查看   |
| 系统管理    | п            | $0/0 - 6$    | <b>WD</b> | WD2002FYPS-02W3B.WD-WCAV | 1,907,729     | 正案 | 空闲 | 查看   |
| 日志系统    | г            | $0/0 - 7$    | <b>WD</b> | WD2003FYYS-02W0B.WD-WMAY | 1,907,729     | 正案 | 空闲 | 查看   |
| 2 使用帮助  | п            | $0/0 - 8$    | Seagate   | ST31000524NS.9WK1C95L    | 953,869       | 正案 | 空闲 | 查看   |
| △ 退出系统  | 中国位          |              | 1 初始化     | OB                       |               |    |    |      |

图 5- 2 存储管理界面

# **5.2 磁盘管理**

## **5.2.1 磁盘显示**

1. 如果系统中没有磁盘,登录到"磁盘管理"页面,此时无任何信息显示。

2. 在插入磁盘之后,通过点击"重新扫描"按钮来重新收集当前系统中所有物理 磁盘的信息。正常接入系统的磁盘信息将显示在当前页面,如图 5-3 所示。

|        | 存储管理 -> 磁盘管理         |           |                          |           |    |    |      |  |  |  |
|--------|----------------------|-----------|--------------------------|-----------|----|----|------|--|--|--|
|        | 磁盘状况<br>重新扫描<br>休眠状况 |           |                          |           |    |    |      |  |  |  |
| □ 磁盘信息 |                      | (总数:8)    |                          |           |    |    |      |  |  |  |
| г      | 位置                   | 供应商       | 천응                       | 容量(MB)    | 状态 | 屈組 | 磁盘状况 |  |  |  |
| г      | $0/0-1$              | WD        | WD2003FYYS-02W0B.WD-WMAY | 1,907,729 | 正常 | 空闲 | 查看   |  |  |  |
| г      | $0/0-2$              | <b>WD</b> | WD2002FYPS-02W3B.WD-WCAV | 1,907,729 | 正常 | 空闲 | 查看   |  |  |  |
| г      | $0/0-3$              | Seagate   | ST3500630NS.9QG8R9MN     | 476,940   | 正常 | 空闲 | 查看   |  |  |  |
| г      | $0/0-4$              | Seagate   | ST31000524NS.9WK2G9D3    | 953,869   | 正常 | 空闲 | 查看   |  |  |  |
| г      | $0/0-5$              | <b>WD</b> | WD2003FYYS-02W0B.WD-WMAY | 1,907,729 | 正常 | 空闲 | 查看   |  |  |  |
| г      | $0/0-6$              | WD.       | WD2002FYPS-02W3B.WD-WCAV | 1,907,729 | 正常 | 空闲 | 查看   |  |  |  |
| г      | $0/0 - 7$            | <b>WD</b> | WD2003FYYS-02W0B.WD-WMAY | 1,907,729 | 正常 | 空闲 | 查看   |  |  |  |
| г      | $0/0 - 8$            | Seagate   | ST31000524NS.9WK1C95L    | 953,869   | 正常 | 空闲 | 查看   |  |  |  |
| 中 定位   |                      | 1 初始化     | ○检测                      |           |    |    |      |  |  |  |

图 5- 3 当前系统中接入的磁盘信息

# **5.2.2 磁盘状态**

磁盘检测状态有三种: "未提交", "等待中", "检测中", 如图 5-4 所示。

1. 未提交:当前磁盘还未进行提交检测。

2. 等待中:系统中已经有磁盘正在进行检测,此时选中并提交检测的磁盘,状 态为"等待中"。正在检测的磁盘检测完成后,检测状态为"等待中"的磁盘才会开 始进行检测。

3. 检测中:当前磁盘正在检测中。

| 设定方式:快速                                             | 检测进度: 12% 已用时间: 0.1分钟    |      |
|-----------------------------------------------------|--------------------------|------|
| 磁盘位置                                                | 型号                       | 检测状态 |
| $0/0 - 1$                                           | WD2003FYYS-02W0B.WD-WMAY | 检测中… |
| $0/0-2$                                             | WD2002FYPS-02W3B.WD-WCAV | 等待中… |
| $0/0-3$                                             | ST3500630NS.9QG8R9MN     | 未提交  |
| 检测方式: ⊙ 快速 ○ 全面<br>停止<br>开始<br>检测完毕的硬盘信息,请在日志中进行查看! | 刷新                       |      |

图 5- 4 磁盘检测状态

# **5.2.3 磁盘检测认证**

1. 检测认证方式有"快速"和"全面"两种。快速检测是对磁盘的进行并行检测, 检测速度快,时间短,检测结果较为准确;全面检测是对磁盘所有扇区进行串行 检测,检测比较慢,周期长,检测结果最准确。用户请根据自身需求选择使用的 检测方式。

2. 首次加入存储系统中的磁盘,状态均会显示为"未认证",如图 5-5 所示。此 类磁盘是未进行检测认证的,必须通过磁盘检测之后才能使用。

| ■融盘信息 |           | (总数:8)    |                          |           |     |    |      |
|-------|-----------|-----------|--------------------------|-----------|-----|----|------|
| г     | 位置        | 供应商       | 천묵                       | 容量(MB)    | 状态  | 属組 | 磁盘状况 |
| г     | $0/0-1$   | <b>WD</b> | WD2003FYYS-02W0B.WD-WMAY | 1,907,729 | 未认证 | 空闲 | 查看   |
| г     | $0/0-2$   | <b>WD</b> | WD2002FYPS-02W3B.WD-WCAV | 1,907,729 | 正常  | 空闲 | 查看   |
| г     | $0/0-3$   | Seagate   | ST3500630NS.9OG8R9MN     | 476,940   | 正常  | 空闲 | 查看   |
| г     | $0/0 - 4$ | Seagate   | ST31000524NS.9WK2G9D3    | 953,869   | 正常  | 空闲 | 查看   |
| г     | $0/0 - 5$ | <b>WD</b> | WD2003FYYS-02W0B.WD-WMAY | 1,907,729 | 正常  | 空闲 | 查看   |
| г     | $0/0 - 6$ | <b>WD</b> | WD2002FYPS-02W3B.WD-WCAV | 1,907,729 | 正常  | 空闲 | 查看   |
| г     | $0/0-7$   | <b>WD</b> | WD2003FYYS-02W0B.WD-WMAY | 1,907,729 | 正常  | 空闲 | 查看   |
| Г     | $0/0 - 8$ | Seagate   | ST31000524NS.9WK1C95L    | 953,869   | 正常  | 空闲 | 查看   |
| ◆定位   |           | □ 初始化     | ○检测                      |           |     |    |      |

图 5-5 磁盘未认证状态

3. 勾选状态为"未认证"的磁盘,点击"检测"按钮,系统弹出对话框会提示"所选 磁盘被加入到队列中",并且磁盘状态为"未提交",如图 5-6 所示。

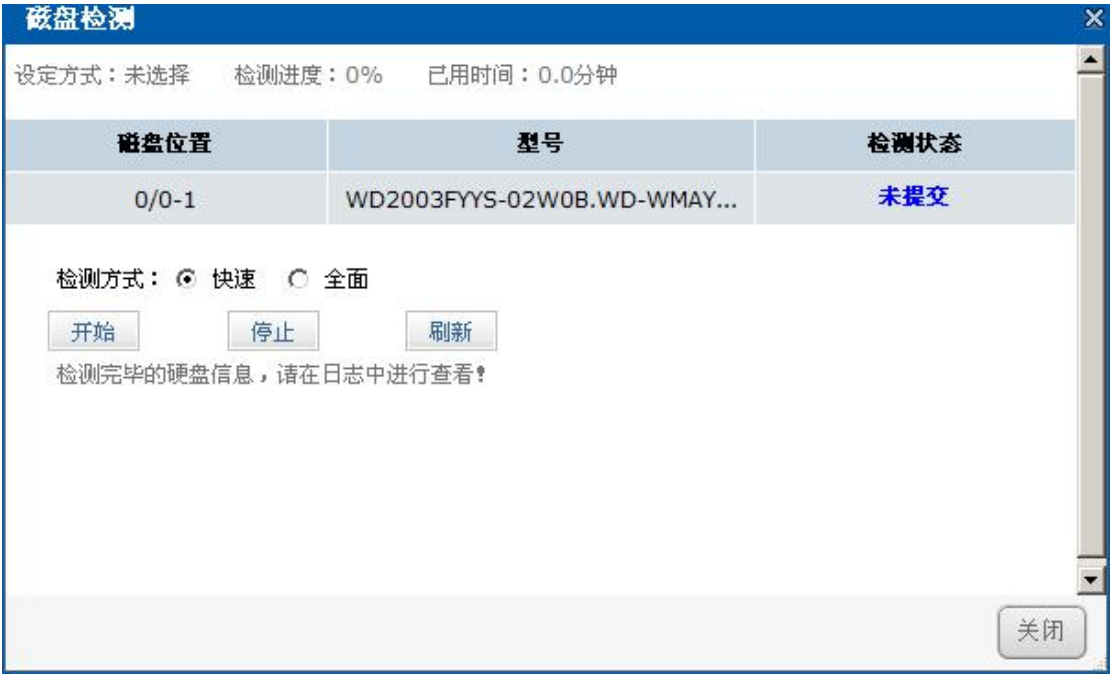

图 5- 6 磁盘检测界面

4. 快速检测:先将检测方式选为"快速",然后直接点击"开始"按钮,检测状态 显示为"检测中…",点击"刷新"按钮,刷新检测情况,如图 5-7 所示。

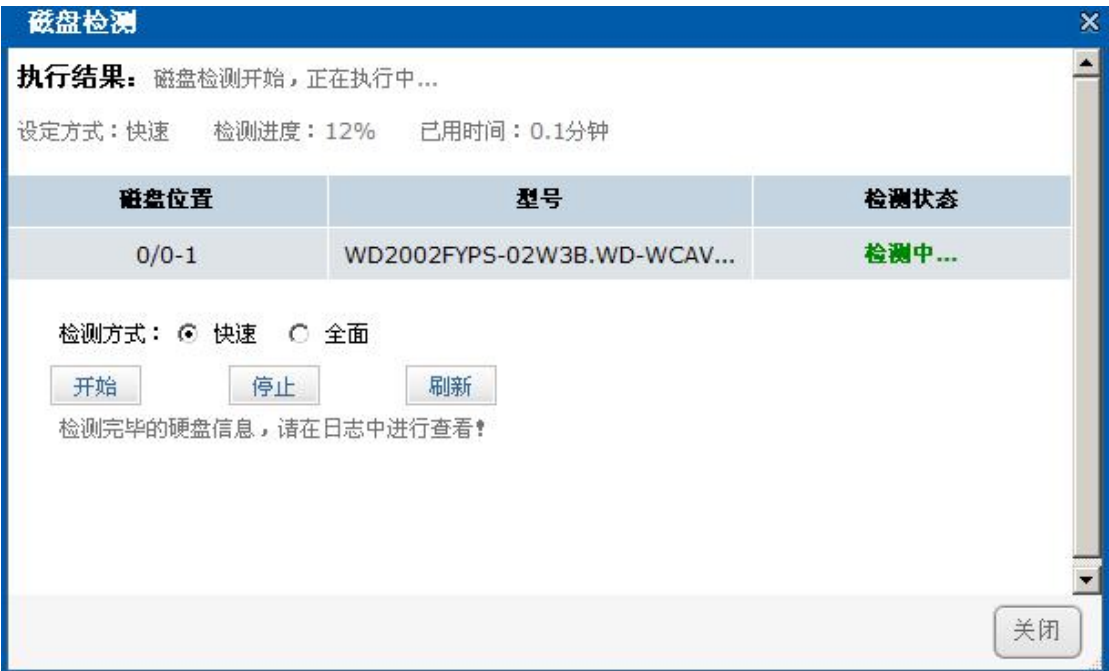

图 5-7 磁盘快速检测

5. 停止检测:检测过程中,点击磁盘检测窗口的"停止"按钮,页面会提示"确认 停止所有磁盘检测",再点击"确定"按钮,磁盘停止检测,如图 5-8 所示,同时 此前检测的结果会记录在系统日志中。

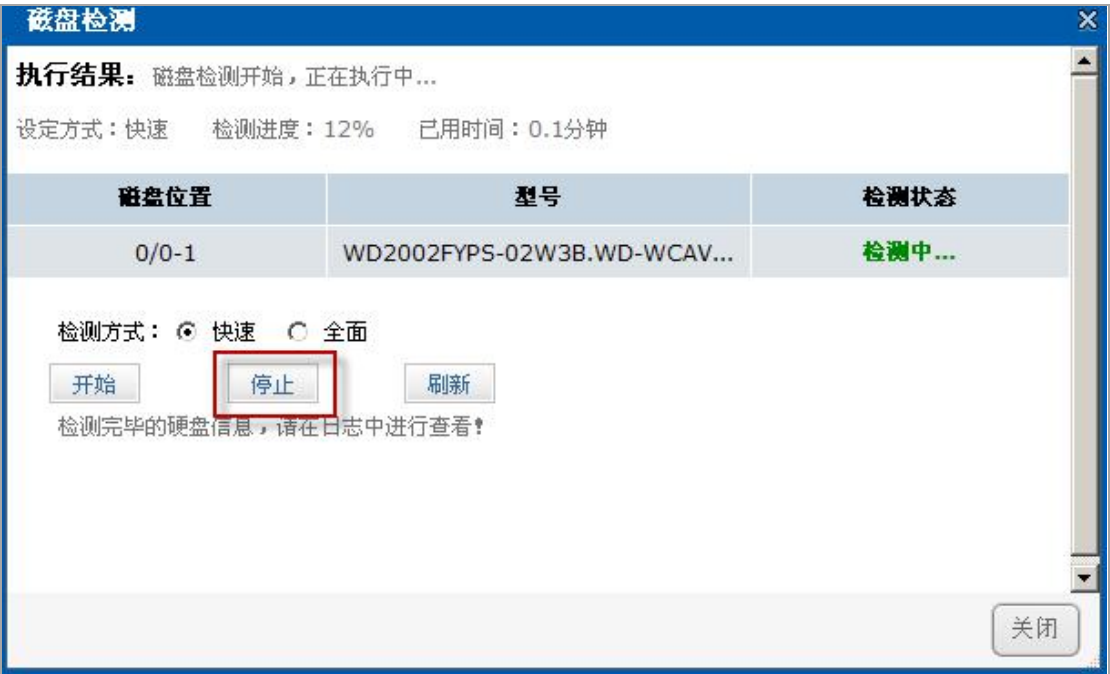

#### 图 5- 8 停止磁盘检测

6. 全面检测:操作方法同"快速"。

7. 检测结果:通过"刷新"按钮,实时刷新当前检测界面,了解当前检测进度。 待检测完成之后,在系统日志中,会记录检测结果。

8. 注意:只支持对选中的磁盘进行检测;磁盘检测策略,策略周期建议是 3 个 月。

## **5.3 阵列管理**

### **5.3.1 阵列创建**

1. 点击"存储管理 》阵列管理",进入阵列管理页面。

2. 点击"创建阵列"按钮,进入阵列创建页面。

3. 阵列名称使用数字,字母,以及数字字母组合均可。阵列类型选取为下拉框 方式,阵列类型有 RAID0, RAID1, RAID3, RAID5, RAID6, RAID10, RAID50, VRAID(注意:80 系列不支持 VRAID)。具体阵列类型的选取根据实际应用来 决定。创建阵列时,强烈建议使用相同品牌,同一型号的,容量大小相同的物理 盘(为了保证 RAID 的性能,稳定性以及容量的最大使用率)。

4. 输入要创建的阵列名称,选择相应的阵列类型、块大小及 I/O 优先,并选取 阵列创建所需的磁盘,点击"确定"即可,如图 5-9 所示。

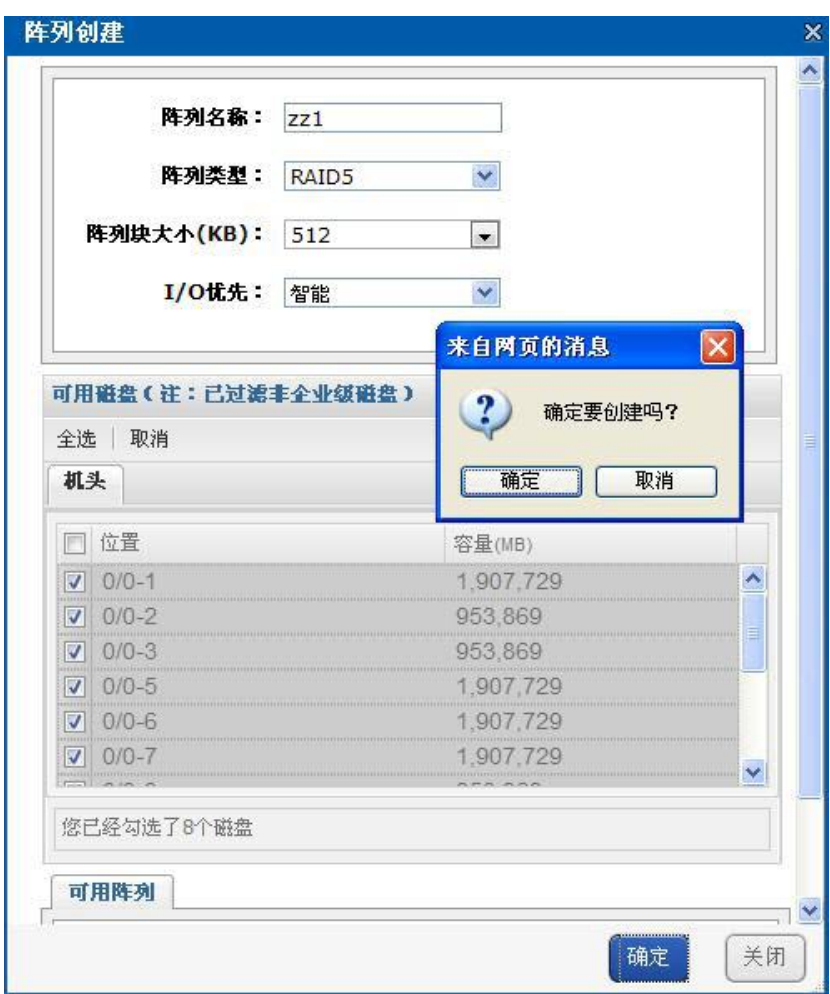

图 5-9 阵列创建界面

5. 创建成功后,阵列信息将显示在阵列信息列表中。

6. "VRAID"类型的阵列即使不可用,只要 VRAID 中有盘存在,就可以继续 回放剩下磁盘上的录像及继续写录像,该阵列不可用时录像记录可能会有跳秒现 あいしゃ ちょうしゃ あいしゃ あいしゃ あいしゃ かいしん かいしん かいしゅう かいしゅう

7. 阵列初始化会给系统造成一定的压力,可能在一定程度上影响当前业务的性 能。

# **5.3.2 阵列重构**

阵列重构功能是对于已经存在阵列中,某个物理盘出现不稳定或者失败故障 等情况时,为了拯救出故障磁盘中的数据而特意设定的。通过阵列重构,恢复阵 列的完整性,从而起到数据保护的作用。该功能操作的前提条件是系统中存在有 可用的空闲物理盘,并且和出故障的阵列成员磁盘的容量大小相同。

# **5.3.2.1 热备盘的重构**

热备盘是阵列中出现掉盘或者磁盘故障时,自动替换故障盘的磁盘。建议用 户在配置 RAID 时一定要添加热备盘。热备分为全局热备、区域热备和局部热备。

#### 1. 全局热备

(1) 点击"添加热备盘"按钮,属组选择为全局热备盘,勾选可用的磁盘, 如图 5- 10 所示。

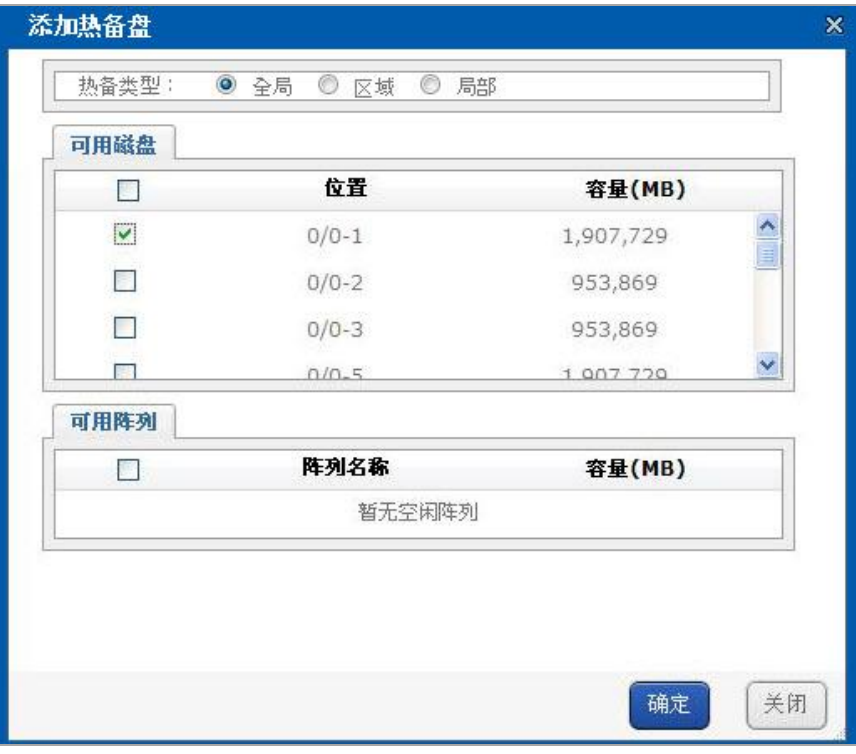

### 图 5- 10 添加全局热备盘

(2) 添加完成热备盘之后,在"热备盘信息"中查看全局热备盘信息,如图 5- 11 所示。

|        | ■ 热备盘信息 ( 总数: 1) |           |       |
|--------|------------------|-----------|-------|
|        | 組成               | 容量(MB)    | 屈组    |
| --     | $0/0 - 1$        | 1,907,729 | 全局热备盘 |
| ■ ※ 删除 |                  |           |       |

图 5- 11 全局热备盘信息

(3) 系统中的任意一个阵列丢失了一块磁盘,此时阵列"降级",由于系统 存在全局热备盘,阵列自动开始重构,阵列状态为"重构",如图 5-12 所示。

| 日阵列信息  | (总数:1) |       |         |                       |     |    |
|--------|--------|-------|---------|-----------------------|-----|----|
|        | 阵列名称   | 类型    | 容量(MB)  | 状态                    | 風組  | 维护 |
|        | SS     | RAID5 | 953,879 | 重构 进度:0.0% 余时:1小时46分钟 | 存储池 | 維护 |
| X HIBS |        |       |         |                       |     |    |

图 5- 12 阵列重构

### 2. 局部热备

(1) 系统中存在一个或多个阵列,点击"添加热备盘"按钮,热备类型选择 "局部",属组选择: zz1,选择可用磁盘,点击"确认"按钮,如图 5- 13 所 示。

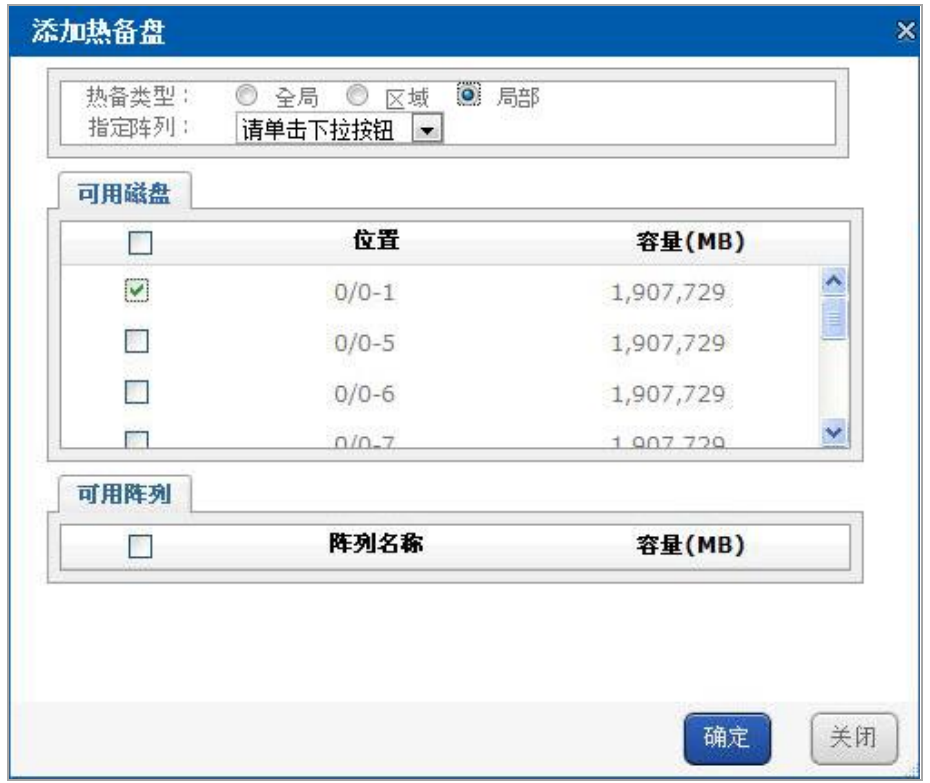

### 图 5- 13 添加局部热备盘

(2) 添加成功后,在"热备盘信息"界面,磁盘属组为:局部热备盘(zz1), 此热备盘被指定给阵列 zz1 来使用, 如图 5-14 所示。

|                              | ■ 阵列信息 (总数:1) |                                |           |                               |    |    |
|------------------------------|---------------|--------------------------------|-----------|-------------------------------|----|----|
| □                            | 阵列名称          | 类型                             | 容量(MB)    | 状态                            | 屈組 | 维护 |
| □                            | zz1           | <b>Change Contact</b><br>RAID5 | 1,907,739 | 初始化 进度: 0.3% 余时: 10小时29分<br>钟 | 空闲 | 维护 |
| <b>X HIRE</b>                |               |                                |           |                               |    |    |
|                              | 添加热备盘         |                                |           |                               |    |    |
|                              | ■热备盘信息 (总数:1) |                                |           |                               |    |    |
| $\Box$<br>屋組<br>组成<br>容量(MB) |               |                                |           |                               |    |    |
| $\Box$                       | $0/0-1$       |                                |           | 局部热备盘(zz1)<br>1,907,729       |    |    |
| <b>× 删除</b>                  |               |                                |           |                               |    |    |

图 5- 14 局部热备盘

(3) 当阵列"zz1"发生"降级"后,局部热备盘会加入阵列自动开始重构。

### 3. 区域热备盘

点击"添加热备盘"按钮,属组选择:区域热备盘,在指定区域勾选可用阵 列, 点击"确定"按钮, 如图 5-15 所示。

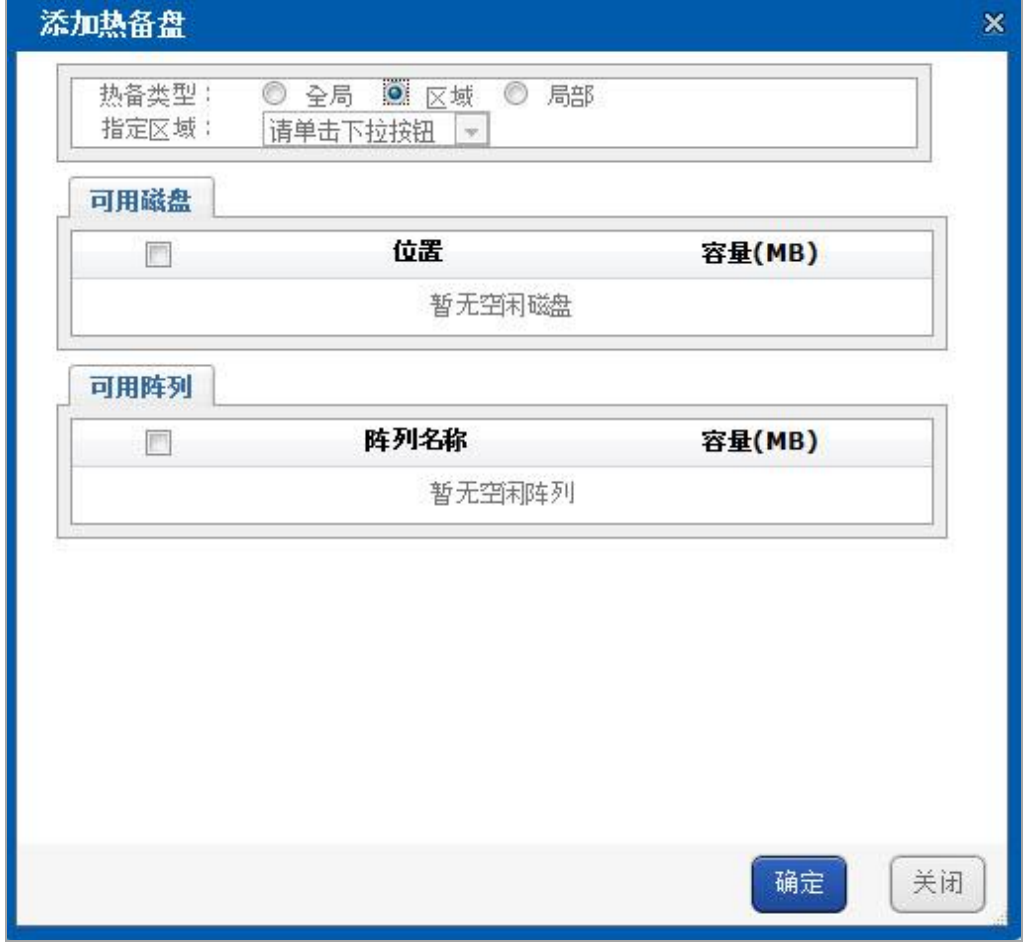

图 5- 15 添加区域热备盘

# **5.3.2.2 插入磁盘自动重构(选配功能)**

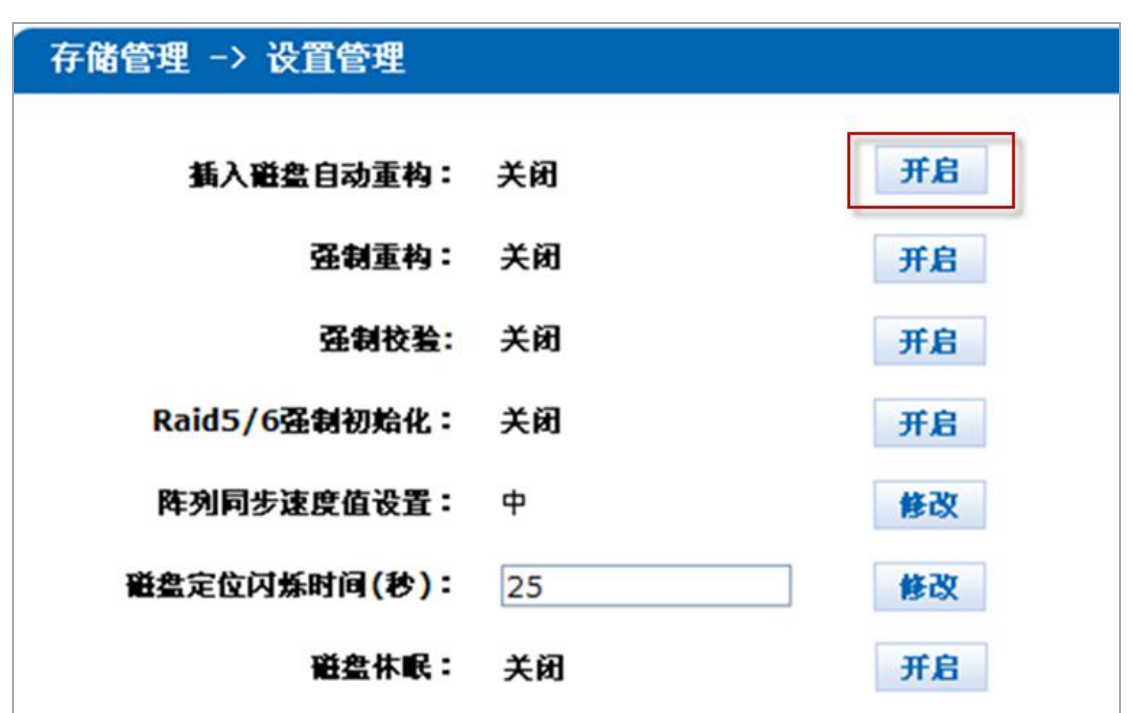

1. 在"存储管理 》设置管理"中,开启插入磁盘自动重构,如图 5- 16 所示。

图 5- 16 插入磁盘自动重构设置

2. RAID5 阵列掉了一块盘降级后,新插入一块可用的空闲磁盘,新插入的磁盘 作为重构盘,阵列开始重构。

## **5.3.2.3 手动重构**

1. 系统中存在空闲的磁盘,且系统不存在热备盘。

2. 当阵列状态为"降级"时,点击阵列信息中的对应阵列的"维护"按钮,如图 5- 17 所示。

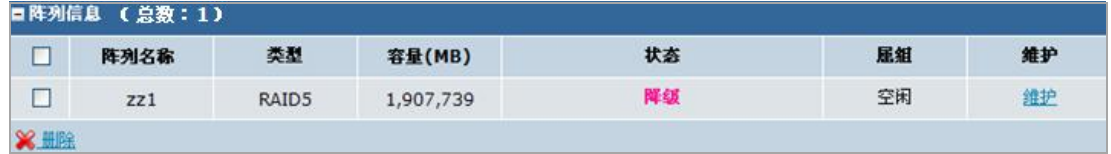

图 5- 17 点击维护按钮

3. 在弹出的阵列维护窗口中,点击"重构"按钮,如图 5-18 所示。

快速使用手册

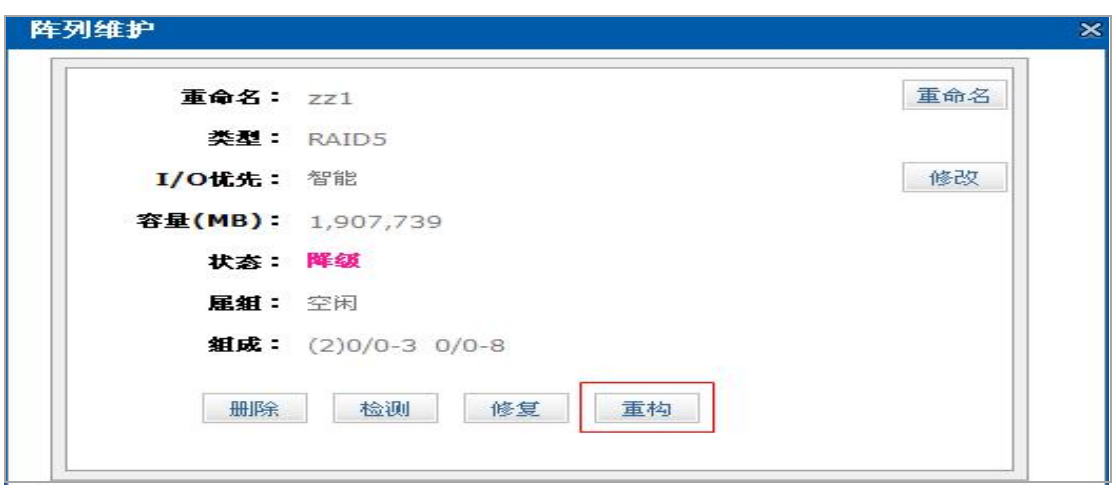

图 5- 18 阵列维护-点击重构

4. 选择可用磁盘,点击确定后,阵列开始重构,如图 5- 19 所示。

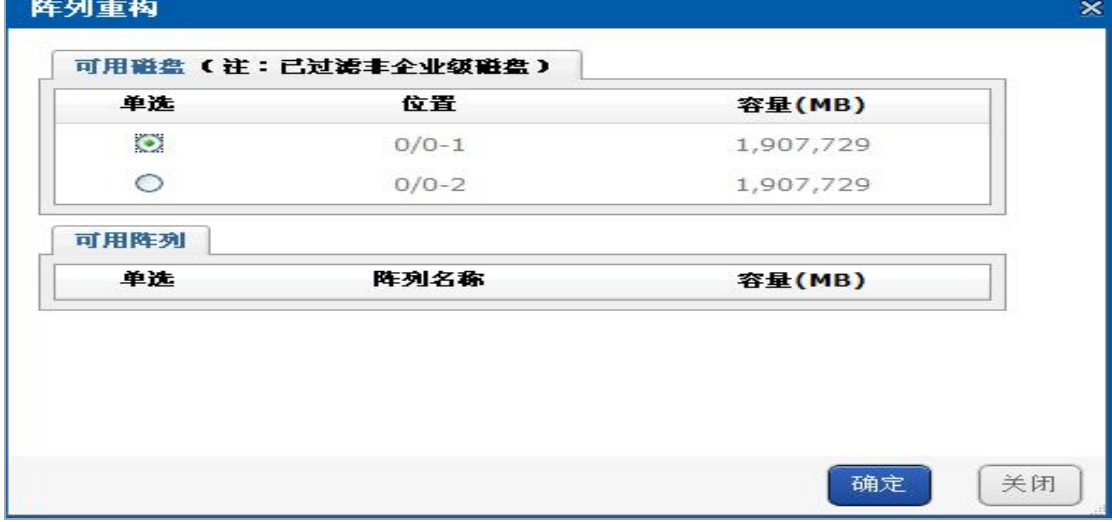

图 5- 19 选择可用磁盘

# **5.3.2.4 强制重构(选配功能)**

1. 点击"存储管理 》设置管理",开启强制重构,如图 5- 20 所示。

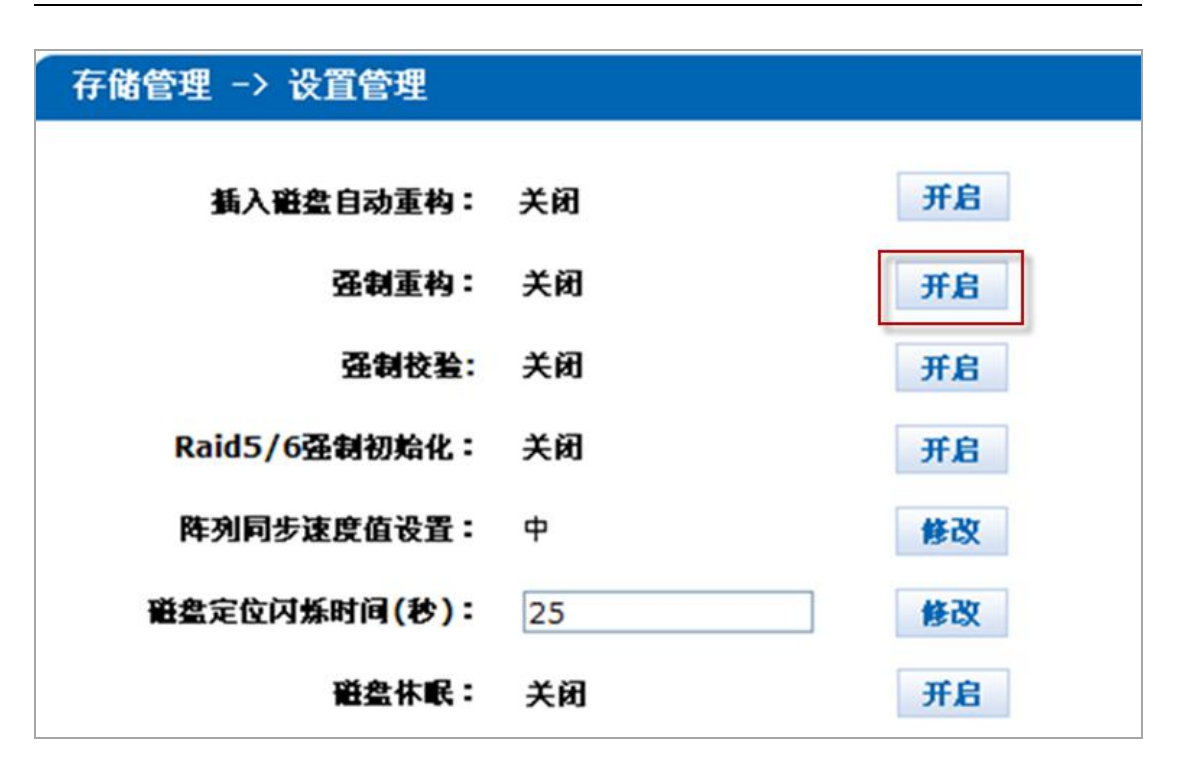

图 5- 20 开启强制重构

2. 开启强制重构之后,阵列在重构过程中,如果阵列中的盘发生 I/O 错误,此 时能够保证阵列继续重构,日志系统的操作日志中会提示"建议重构完成后,克 隆这块非重构磁盘",以便保证以后数据不会丢失,提高数据安全性。

### **5.3.2.5 重构注意事项**

1. 如果重构过程中,重构盘丢失或被拔掉,阵列状态显示为"降级"。

2. 如果重构过程中,丢失了一块非重构盘,阵列状态显示为"不可用",原来作 为重构盘的磁盘状态显示为"正常",属组显示为"空闲"。

3. 如若发生 I/O 错误的是重构盘, 建议更换重构磁盘, 继续重构。

4. 阵列重构会给系统造成一定的压力,可能在一定程度上影响当前业务的性 能。

## **5.3.3 阵列校验**

阵列校验的目的是预先防止数据存储过程中出现错误和长期读写造成文件 丢失的发生。对磁盘阵列定期维护,可有效避免数据的失效,甚至把可能出现的 读写错误率降到最低,从而提高了系统运行的稳定性和数据的完整性。注意:阵 列校验会给系统造成一定的压力,可能在一定程度上影响当前业务的性能。

# **5.3.3.1 阵列检测**

### 1. 手动进行阵列检测

当阵列状态"正常"时,点击"存储管理 》阵列管理",在"阵列信息"中点击 该阵列的"维护"按钮,在弹出阵列维护窗口,点击"检测"按钮,如图 5-21 所示。

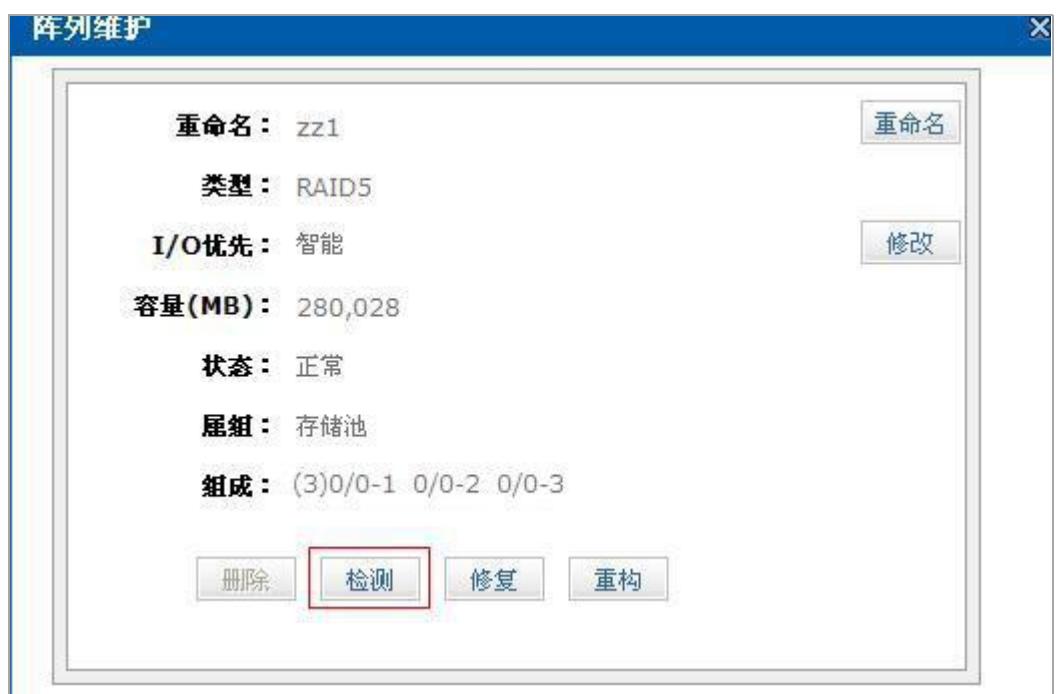

图 5- 21 阵列手动检测

阵列会立即开始检测,阵列检测时阵列信息如图 5- 22 所示。

| □阵列信息 (总数:1) |      |       |         |                      |     |    |  |  |
|--------------|------|-------|---------|----------------------|-----|----|--|--|
|              | 阵列名称 | 类型    | 容量(MB)  | 状态                   | 屈組  | 维护 |  |  |
|              | zz1  | RAID5 | 280,028 | 检测 进度: 1.9% 余时: 46分钟 | 存储池 | 维护 |  |  |
| X HIR        |      |       |         |                      |     |    |  |  |

图 5- 22 阵列检测信息

## 2. 阵列执行策略检测

手动添加阵列检测策略

(1) 当阵列状态为"正常"时,可以添加阵列检测策略。点击"维护系统 》常 用维护"的"添加策略"按钮,选择事件类型为"阵列校验",输入校验方式为"检测", 选择"策略对象",输入"策略名称"、"策略周期",选择"开始/结束时间",添加策 略成功后,阵列可以按照策略执行,如图 5- 23 所示。

快速使用手册

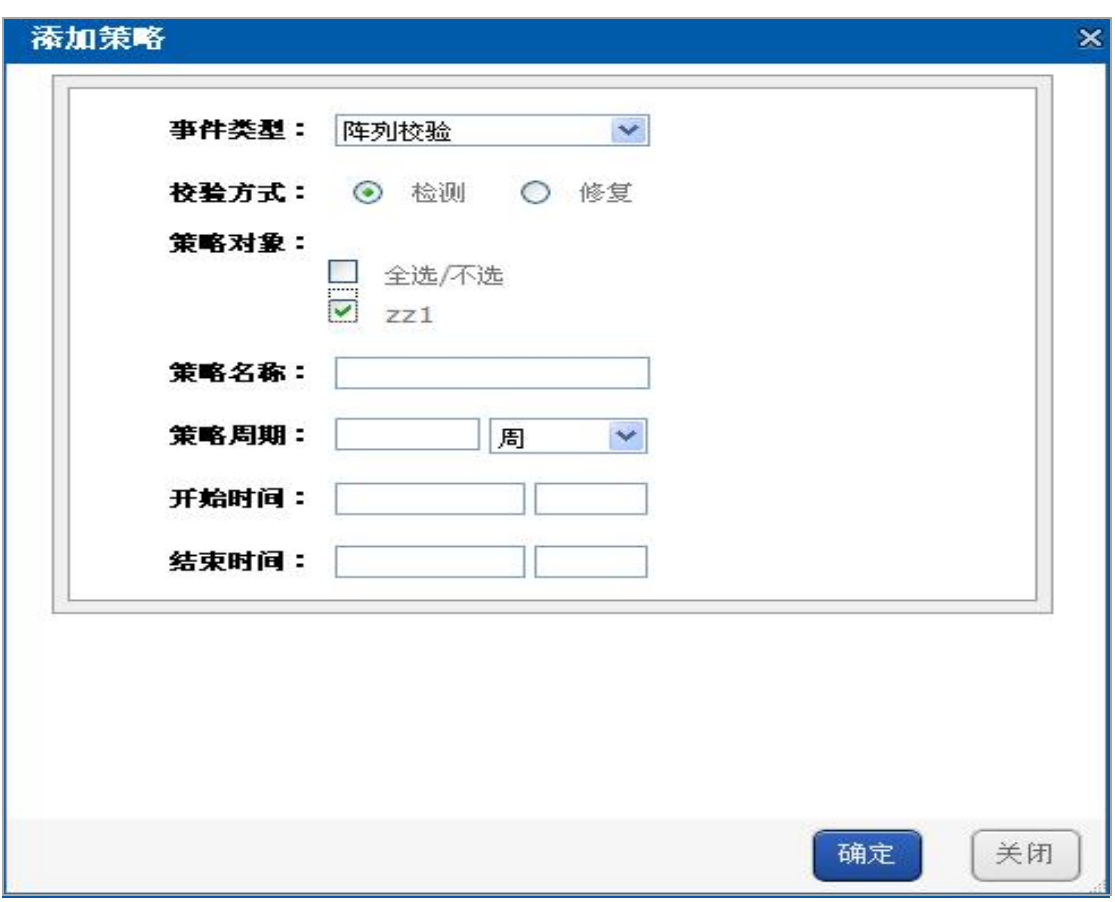

图 5- 23 添加阵列检测策略

### (2) 添加成功后,阵列检测策略如图 5- 24 所示。

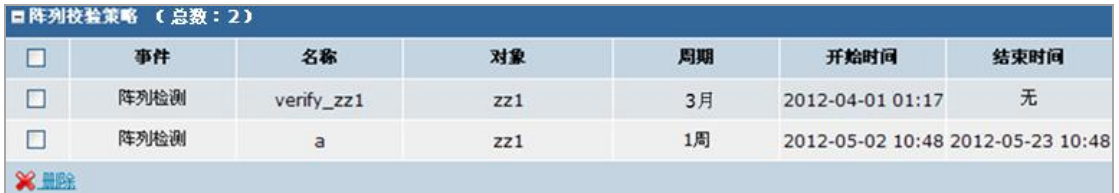

图 5- 24 阵列检测策略

## **5.3.3.2 阵列修复**

## 1. 手动进行阵列修复

手动进行阵列修复,当阵列状态是"正常"时,点击阵列管理页面的"维护"按 钮,弹出阵列维护窗口,点击"修复"按钮,此时这个阵列会立即开始修复,如图 5- 25 所示。

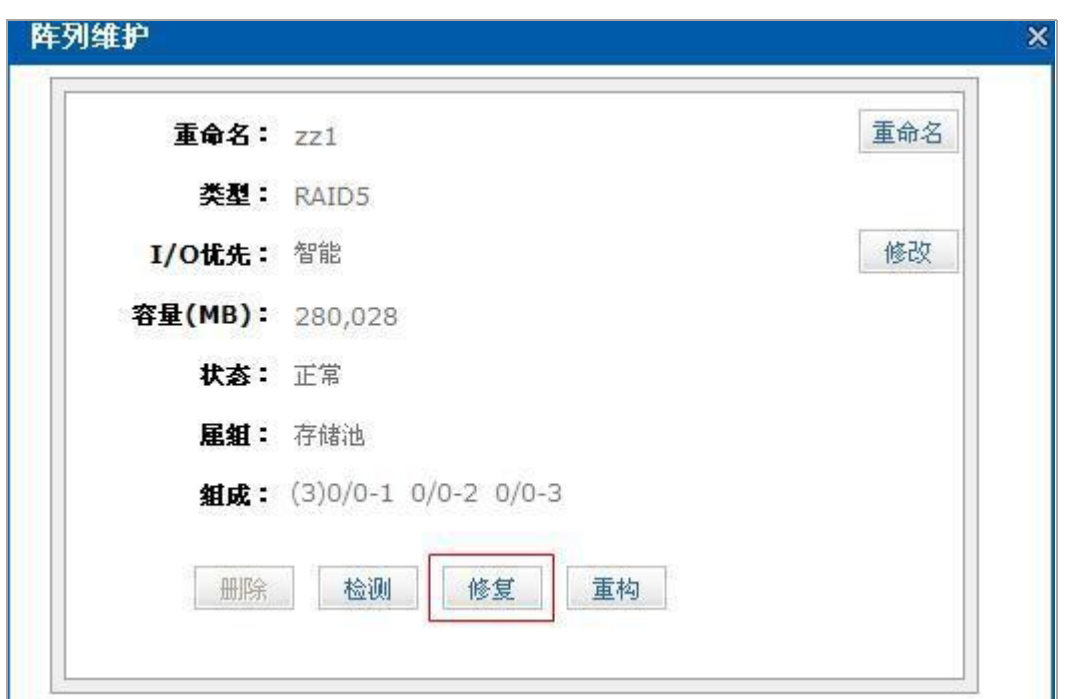

图 5- 25 阵列手动修复

阵列修复时,阵列信息,如图 5-26 所示。

| □阵列信息<br>(总数:1) |      |       |         |                      |     |    |  |  |
|-----------------|------|-------|---------|----------------------|-----|----|--|--|
|                 | 阵列名称 | 类型    | 容量(MB)  | 状态                   | 属組  | 维护 |  |  |
| --              | zz1  | RAID5 | 280.028 | 修复 进度: 0.1% 余时: 47分钟 | 存储池 | 维护 |  |  |
| <b>X HIGH</b>   |      |       |         |                      |     |    |  |  |

图 5- 26 阵列修复信息

### 2. 阵列执行策略修复

当阵列状态为"正常"时,可以添加阵列检测策略。点击"维护系统 》常用维 护"的"添加策略"按钮,选择事件类型为"阵列校验",校验方式为"修复","策略 对象",输入"策略名称",选择"策略周期","开始/结束时间"。添加策略成功后, 阵列可以按照策略执行,如图 5-27 所示。

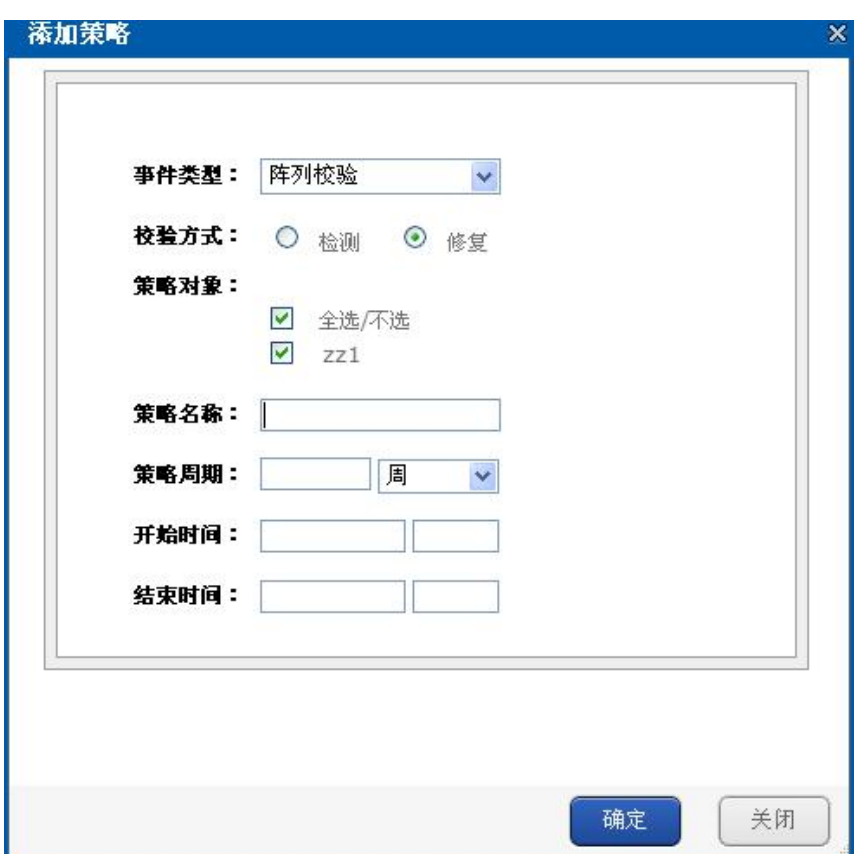

图 5- 27 添加阵列修复策略

# **5.4 存储池管理**

存储池是一个物理卷列表,便于通过物理卷管理多个磁盘或 RAID 组,可将 物理卷划分为多个逻辑卷提供不同存储服务。

# **5.4.1 创建存储池**

1. 当系统中存在可用的磁盘或 RAID 阵列,进入"存储管理 》存储池管理"页面, 点击"添加存储池"按钮,选择阵列"r5"。点击"确定"按钮,添加存储池成功,如 图 5- 28 所示。

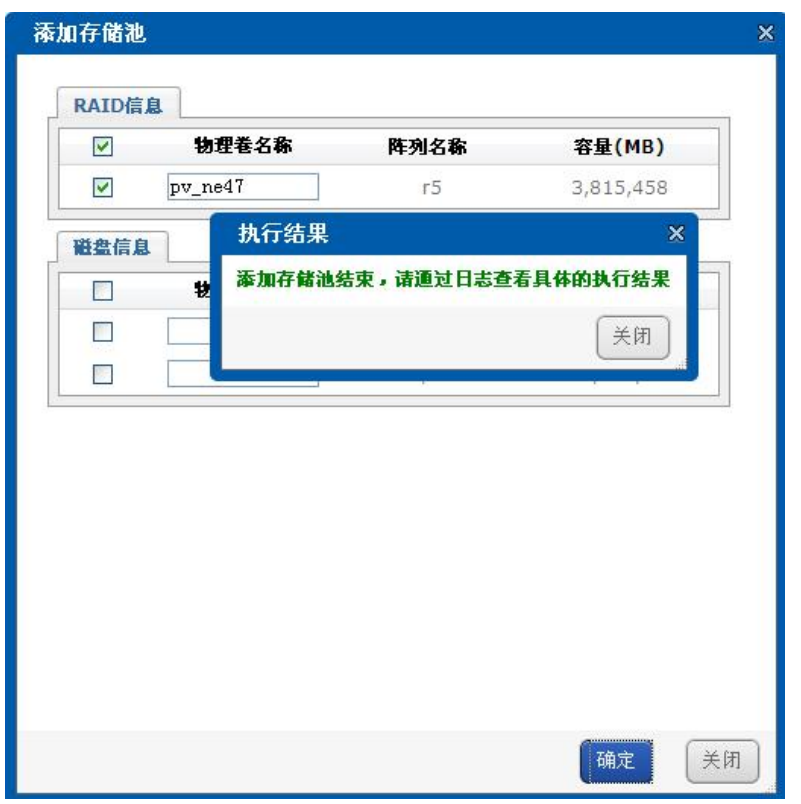

图 5- 28 添加存储池

2. 物理卷信息显示如图 5- 29 所示。

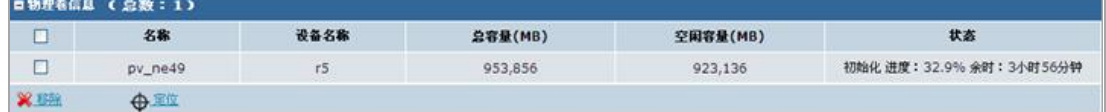

### 图 5- 29 物理卷信息

此时系统中已经有阵列"r5"的物理卷,可以对该卷空间进行划分,建立一些 空闲的逻辑卷(LUN)待分配给相应的存储服务。应当根据需要事先计划容量使 用,有效利用存储空间。

# **第 6 章 iSCSI 配置(选配)**

iSCSI 连接是为了将存储设备的存储空间映射给客户服务器的操作系统进行 本地化管理、使用。本章详细介绍了如何配置 iSCSI 配置。

配置 iSCSI 过程:

1. 开启 iSCSI 服务的操作流程:需创建 RAID 并加入到存储池 >>创建 LUN 卷 >> 开启 iSCSI 服务。参见"6.1.1 创建 iSCSI 卷""6.1.2 开启 iSCSI 服务" 2. iSCSI 连接的操作流程:发起 iSCSI 程序 >>创建 iSCSI 连接 >>磁盘管理中 格式化 iSCSI 磁盘。参见"6.1.3Windows 2008 创建 iSCSI 连接""6.1.4 客户 端映射/6.1.5 格式化本地 iSCSI 磁盘"

## **6.1 阵列与存储池创建**

参见**"**第 **5** 章 阵列的创建与使用**"**。

## **6.1.1 创建 iSCSI 卷**

1. 进入存储的"存储管理 》逻辑卷管理" 界面,里面进行先创建逻辑 LUN 卷。 2. 点击"添加逻辑卷",依次输入"卷名称"、"卷容量", 选择"块大小", 如图 6-1 **所示。** スペット アイスト しんしゃくん しんしゃくん しんしゅう

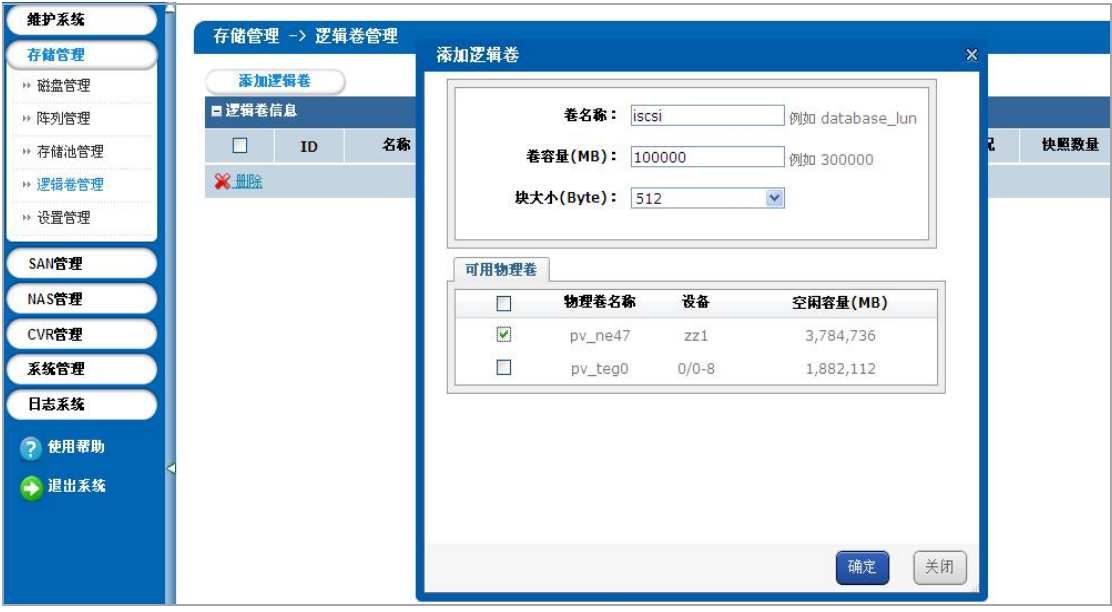

图 6- 1 创建 iSCSI 的 LUN 卷

# **6.1.2 开启 iSCSI 服务**

进入"SAN 管理 》iSCSI 管理"中为客户服务器开启 iSCSI 服务。点击"开启 iSCSI 服务"按钮,依次输入"客户服务器 IP 地址"、"iSCSI 存储 ID (取值范围: 1-1024)", 选择"CHAP 用户授权"、"LUN 的访问模式"、"可用逻辑卷", 如图 6- 2 所示。

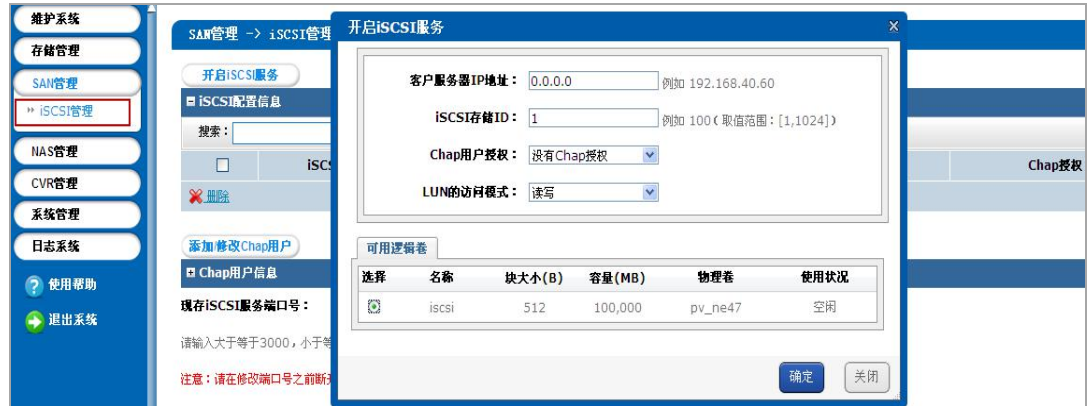

图 6- 2 为客户服务器开启 iSCSI 服务

## **6.1.3 Windows 2008 创建 iSCSI 连接**

请使用 Windows2008 自带的 iSCSI 发起程序。

1. 单击桌面左下角"开始"—"所有程序"—"管理工具"中的"iSCSI 发起程序", 如 图 6- 3 所示。

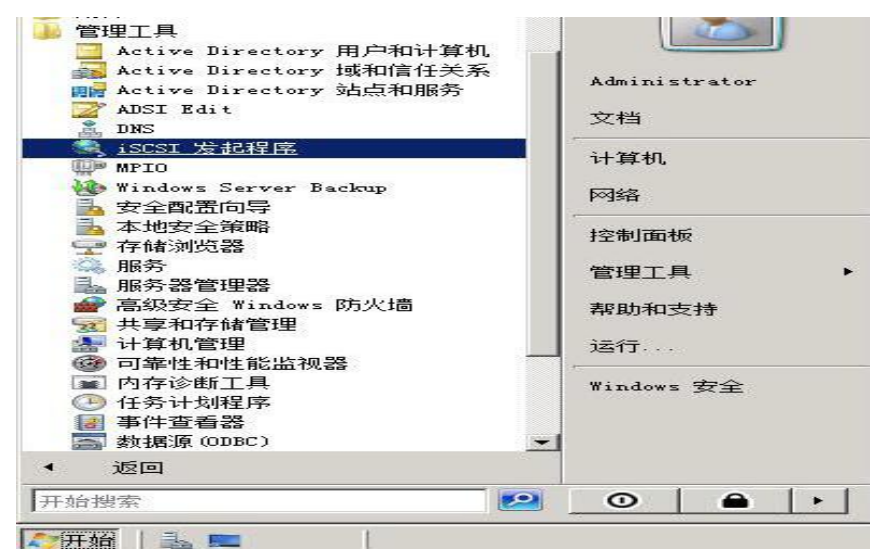

图 6- 3 iSCSI 发起程序

2. 在"iSCSI 发起程序 属性"页面中,鼠标点击"发现"标签页,再点击"发现门 户"按钮,会出现发现目标门户对话框,如图 6-4 所示。用户可以在"IP 地址或 DNS 名称"的输入框中输入存储系统的 IP 地址, 然后在"端口"输入框中输入存 储系统的 iSCSI 端口号,例如输入 10.192.52.129 和端口号 3260。确认输入信息 正确后,点击"确认"按钮。

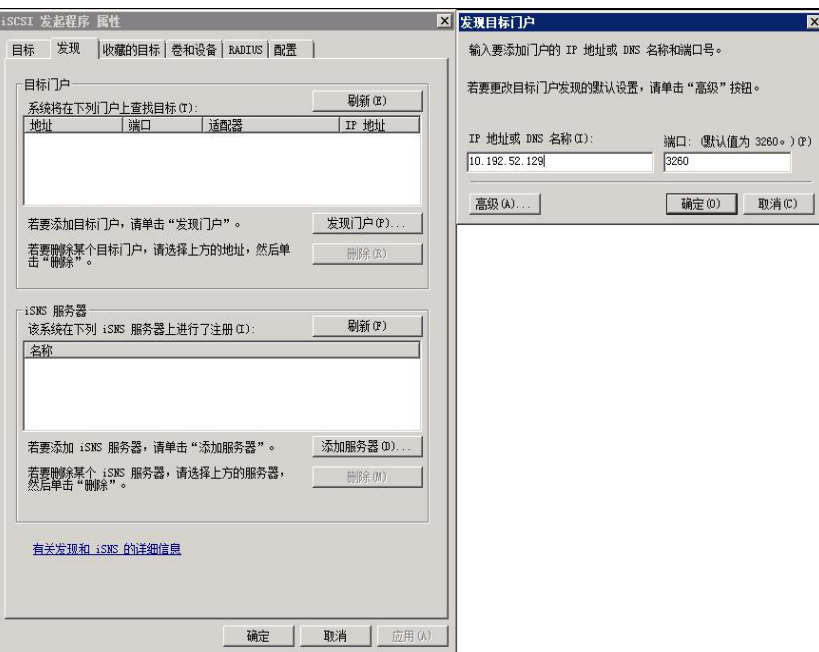

图 6-4 添加目标门户

3. 然后点击"目标"标签页,选中要连接的目标项,会出现如图 6-5 所示界面。

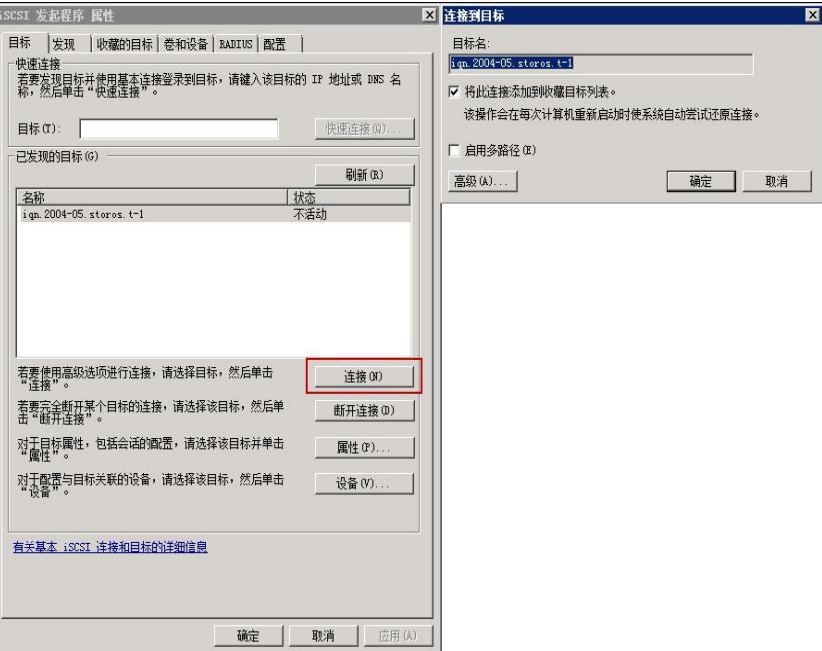

图 6- 5 iSCSI 目标连接

"不活动"表示该存储目标已被发现但还没有连接。用户可以建立有多个存储 目标。选择所要连接的存储目标,然后点击"连接"按钮来建立连接。

点击"连接"按钮后,便会出现"连接到目标"对话框。其中在勾选了"将此连 接添加到收藏目标列表"后,就可以在下一次操作系统启动的时候自动重新连接 iSCSI 存储设备。如果不需要,直接点击"确定"按钮完成连接。

4. 正常情况下,连接成功后出现如图 6- 6 所示界面,并显示当前该设备的状态 为"已连接"。

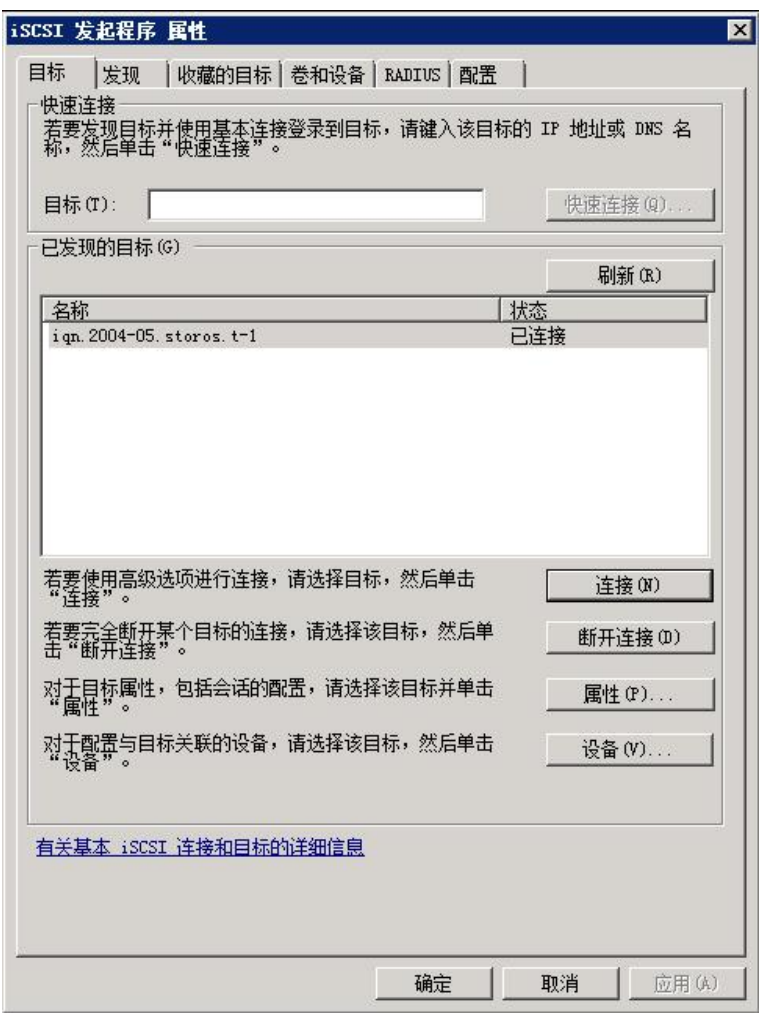

#### 图 6- 6 iSCSI 已连接

5. 如果用户要断开已经连接成功的存储设备,先选中要断开的目标,然后点击 "断开连接"按钮,在弹出提示框中点击"是"按钮后就完全断开所选择的 iSCSI 连 接,如图 6-7 所示。

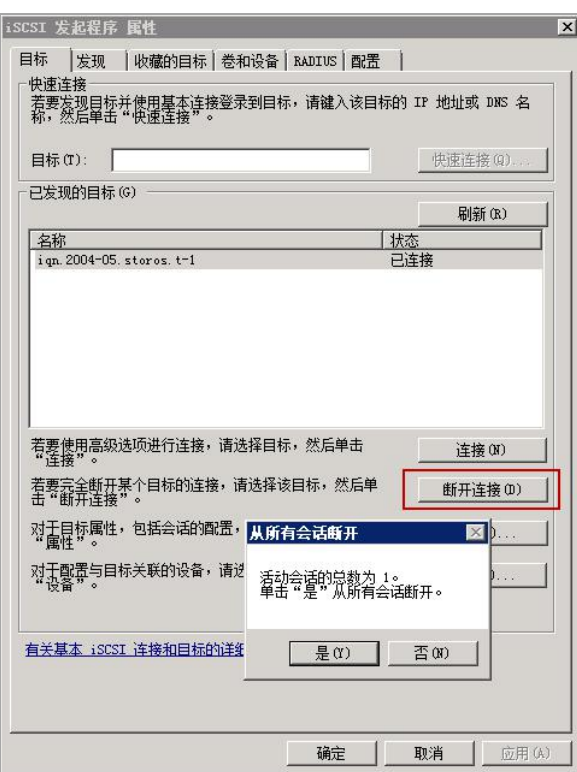

图 6- 7 断开已连接的 iSCSI

# **6.1.4 映射为客户端主机本地磁盘**

1. 在完成了 iSCSI 的连接以后, IP SAN/NAS 存储设备就可以被认为是一个本 地的磁盘,如图 6- 8 所示的"磁盘 1"。并出现在下图所示的计算机管理的磁盘管 理窗口中。

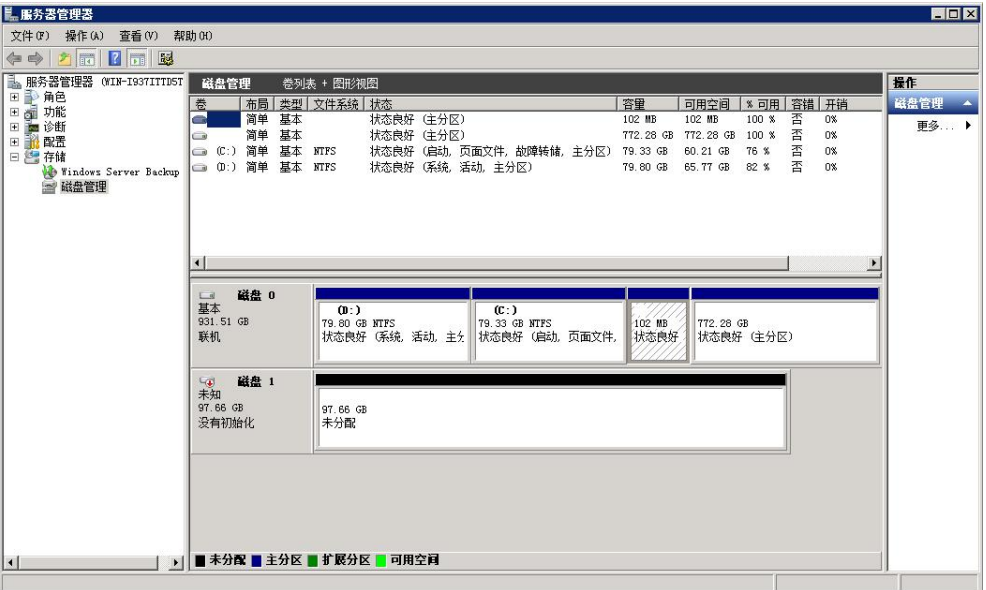

图 6- 8 磁盘管理界面

2. 映射 IP SAN/NAS 的 iSCSI 存储系统的过程,可以通过计算机管理窗口的磁 盘管理来轻松的完成。我们可以把存储系统映射为一个基本磁盘或者动态磁盘。 基本磁盘可以在开机时被自动的连入,而动态磁盘具有很多基本磁盘所不具备的 特性,例如动态卷扩展和多磁盘卷。

3. 各种向导的入口都可以通过上图磁盘的右键菜单找到。具体细节,可以参考 存储系统用户使用手册。一般的基本过程为:激活为正常磁盘;转换为动态磁盘 (可选);分区;格式化。然后用户就可以象访问普通磁盘一样在"我的电脑"窗 口中看到一个新的盘符,并进行对 IP SAN/NAS 的 iSCSI 存储设备的访问。

## **6.1.5 格式化 iSCSI 盘**

对已经成功映射的 IP SAN/NAS 存储系统进行分区、分卷和格式化,一样可 以通过计算机管理窗口的磁盘管理来轻松的完成。对 IP SAN/NAS 存储系统分区 和格式化的过程,和一般的本地磁盘相应操作过程一致。而对于动态磁盘,还可 以轻松地实现卷的扩展,甚至是跨磁盘扩展。

## **6.1.6 Redhat 5 建立 iSCSI 连接**

下面是 Red Hat Enterprise Linux 5 系统下的连接 iSCSI 操作实例:

## 1. 发现 **target**

# iscsiadm -m discovery -t sendtargets -p 10.192.52.166

10.192.52.166:3260,1 iqn.2004-05.storos.t-111

### 2. 登录 **target**

# iscsiadm -m node -T iqn.2004-05.storos.t-111 -p 10.192.52.166:3260 -l

Login session [iface: default, target: iqn.2004-05.storos.t-111, portal: 10.192.52.166,3260]

#### 3. 查看磁盘信息

 $#$  fdisk  $-1$ 

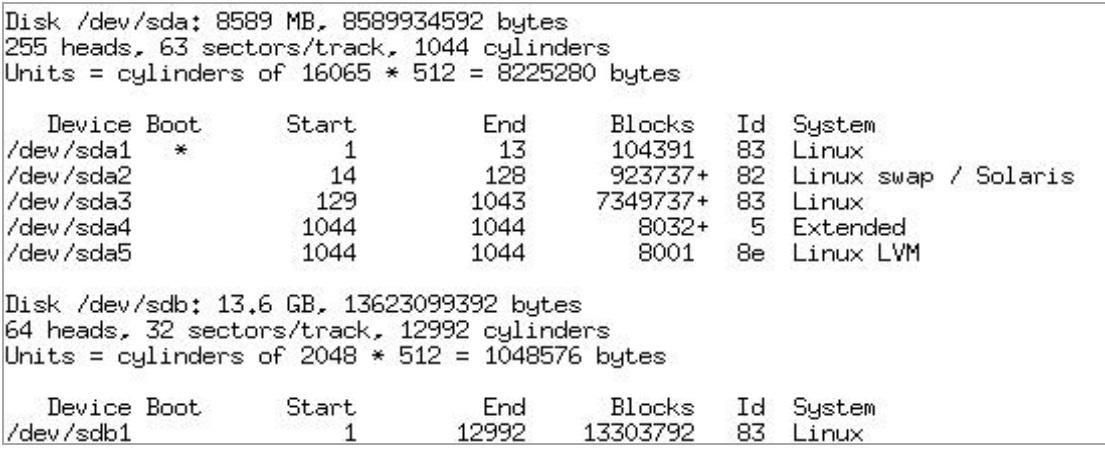

图 6-9 磁盘详细信息

### 4. 使用 **fdisk** 命令进行磁盘分区

fdisk 命令格式

fdisk  $[-1]$   $[-b$  SSZ]  $[-u]$  device

主要选项:

-l:察看指定的设备的分区表状况。

-b SSZ: 将指定的分区大小输出到标准输出上, 单位为区块。

-u: 搭配"-l"参数列表, 会用分区数目取代柱面数目, 来表示每个分区的起 始地址。

device:要这些操作的设备名称。

fdisk 是各种 Linux 发行版本中最常用的分区工具,是被定义为 Expert 级别 的分区工具。我们可以通过 fdisk 来分区使用 iSCSI 设备。它还包括一个二级选 单,首先输入命令,然后出现问答式界面,用户通过在这个界面中输入命令参数 来操作,如图 6-10 所示。

64

```
[root@localhost root]# fdisk /dev/sda
Note: sector size is 4096 (not 512)
Command (m for help): m
Command action
        toggle a bootable flag
   \mathfrak{a}\mathbf{b}edit bsd disklabel
        toggle the dos compatibility flag<br>delete a partition
   \ddot{c}d
   \mathbf{1}list known partition types
        print this menu
   m
        add a new partition
   'n
        create a new empty DOS partition table
   \overline{ }print the partition table
   \mathbf{p}quit without saving changes
   \mathbf{q}create a new empty Sun disklabel
   S
        change a partition's system id
   t.
        change display/entry units
   \mathbf{u}verify the partition table
   \overline{v}write table to disk and exit
   \overline{\mathbf{u}}extra functionality (experts only)
   \timesCommand (m for help): _
```
图 6- 10 fdisk 分区命令

fdisk 分区工具选项介绍:

- a:设定硬盘启动区。
- b:编辑一个 BSD 类型分区。
- c:编辑一个 DOS 兼容分区。
- d:删除一个分区。
- l:察看指定的设备的分区表状况。
- m:显示 Fdisk 命令各个参数的说明。
- o:创建一个 DOS 分区。
- n:设定新的硬盘分区。
- p:打印分区信息。
- s:创建一个空 Sun 分区表。
- t:改变硬盘分区类型。
- q:结束分区,不保存操作内容。
- v:校验硬盘分区表。
- w:结束分区,保存操作内容。
- x:进入高级操作模式。
- # fdisk /dev/sdb

运行后出现 fdisk 的命令提示符:Command (m for help):

使用 n 命令创建一个分区, 会出现选择主分区 (p primary partition) 还是扩 展分区(l logical)的提示,通常选用主分区。然后按照提示输入分区号(Partition number(1-4):)、新分区起始的磁盘块数(First Cylinder)和分区的大小,可以 是以 MB 为单位的数字(Last cylindet or +size or +sizeM or +sizeK:)。然后使用 w 命令写入分区信息。具体示例如图 6- 11 所示。

```
Command (m for help): n
Command action
   \mathbf{R}extended
        primary partition (1-4)
   \mathbf{p}Partition number (1-4): 1
First cylinder (1-261, default 1):
Using default value 1
Last cylinder or +size or +sizeM or +sizeR (1-261, default 261):
Using default value 261
Command (m for help): w
The partition table has been altered!
Calling ioctl() to re-read partition table.
Calling ioctl()<br>Syncing disks.<br>test@SMItest ~$
test@SMItest
```
图 6- 11 对连接的 iSCSI 盘进行分区

### 5. 格式化分区

# mkfs.ext3 -b 4096 /dev/sdb1

### 6. 设定挂载点

# mkdir /mnt/scsi01

# mount /dev/sdb1 /mnt/scsi01

经过以上的操作,您的 Linux 服务器已经连接到 iSCSI 储存设备,并且如 同 Linux 服务器本机系统中的一个 SCSI 硬盘一样;使用的方式几乎一模一样。

### 7. 自动挂载一个 **iSCSI** 卷

可以通过向/etc/rc.local 中添加指令行来告诉 Linux 如何自动挂载卷了。使用 vi 编辑器修改/etc/rc.local, 依次使用 shift+G 命令(将光标定位到最后一行)然 后使用 o 命令(插入新行并且进入编辑状态), 输入以下内容:

#mount /dev/sd1 /mnt/scsi01

保存好文件后,正常重启 Linux 服务器即可自动挂载 iSCSI 卷。

### **6.1.7 Suse 10 建立 iSCSI 连接**

下面是 Suse 10 系统下的连接 iSCSI 操作实例:

## 1. 发现 **target**

# iscsiadm -m discovery -t sendtargets -p 10.192.52.166

[1b72d5] 10.192.52.166:3260,1 iqn.2004-05.storos.t-123

### 2. 登录 **target**

# iscsiadm -m node -r  $1b72d5 -l$ 

### 3. 查看磁盘信息

# fdisk -l

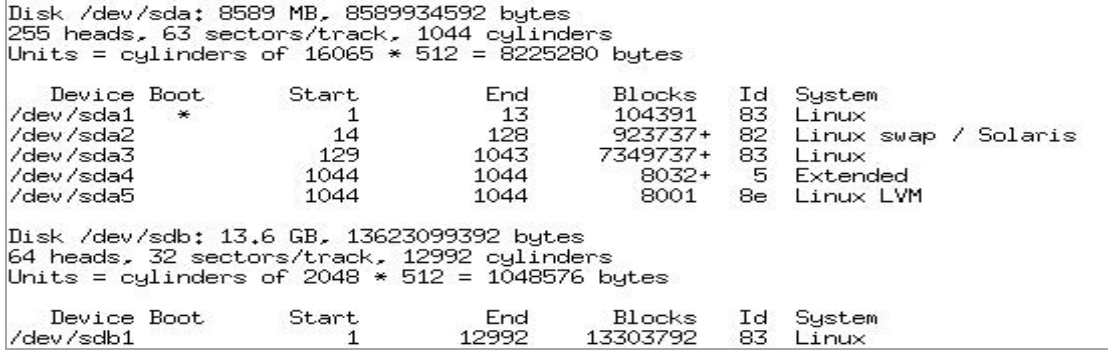

图 6- 12 磁盘详细信息

# 4. 使用 **fdisk** 命令进行磁盘分区,然后格式化

# fdisk /dev/sdb

# mkfs.ext3 -b 4096 /dev/sdb1

### 5. 设定挂载点

# mkdir /mnt/scsi01

# mount /dev/sdb1 /mnt/scsi01

经过以上的操作,您的服务器已经连接到 iSCSI 磁盘,并且如同 Linux 服务 器本机系统中的一个 SCSI 硬盘一样,使用的方式也一样。

# **第 7 章 NAS 配置(选配)**

NAS 共享空间,可以作为办公网络内的网络共享盘使用,实现数据、软件 工具等资料的共享。

# **7.1 创建 NAS 网络盘**

# **7.1.1 存储池创建**

参见**"**第 **5** 章 阵列的创建与使用**"**。

# **7.1.2 创建 NAS 卷**

1. 进入存储系统的"存储管理 》逻辑卷管理"界面,先创建逻辑 LUN 卷。

2. 点击"添加逻辑卷"按钮,依次输入"卷名称"、"卷容量", 选择"块大小"(默 认 512Byte), 如图 7-1 所示。

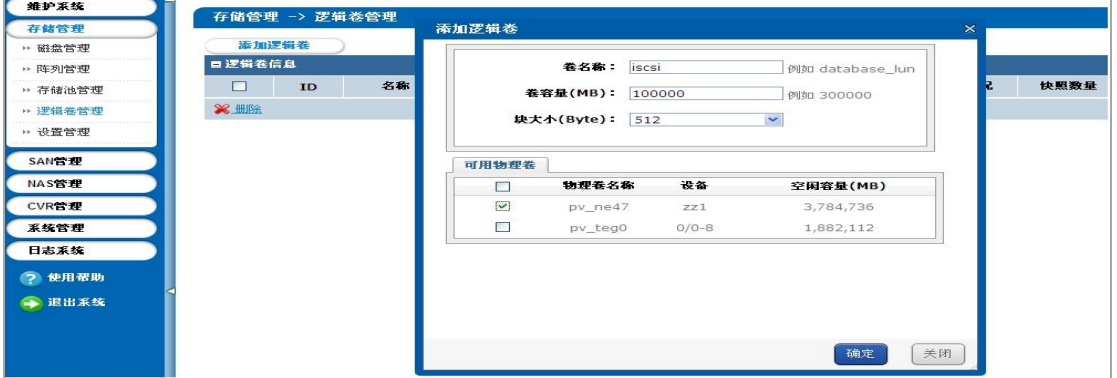

图 7- 1 创建 LUN 卷

3. 进入存储系统的"NAS 管理》NAS 网络盘",点击"创建 NAS 卷"按钮, 选择 可以使用的 LUN 卷。点击"确定",等待系统确认创建成功,如图 7-2 所示。

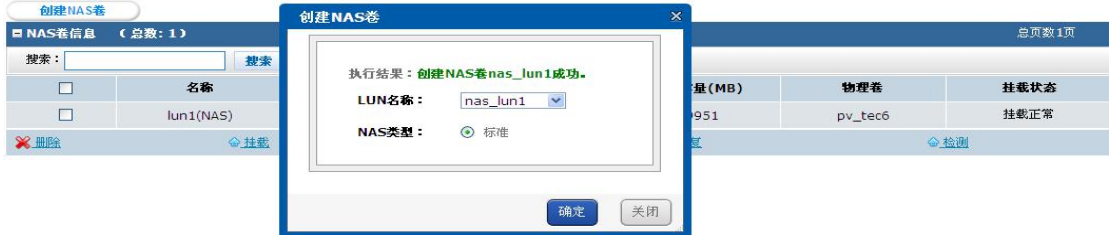

图 7-2 创建 NAS 卷

## **7.1.3 基本维护配置**

1. 点击"NAS 管理 》基本维护配置", 讲入基本维护配置界面。在配置界面中, 您可以修改 NAS 服务器的标题、NetBIOS 名称、工作组名称,以配合整体办公 环境。

2. 在 CIFS 协议中,可以选择认证方式为:本地验证、任意用户登录、ADS 验 证三种,如图 7-3 所示。

(1) 本地验证:使用存储设备用户本地管理机制,NAS 用户名和密码均存放 在存储服务器上。

(2) 任意用户登录:不使用用户名验证的方式,在 windows 客户端,您无需 输入 NAS 用户名、密码,可以直接登录到 NAS 网络。

(3) ADS 验证:为基于域的验证模式,所有用户均使用活动目录(Active Directory)进行验证。

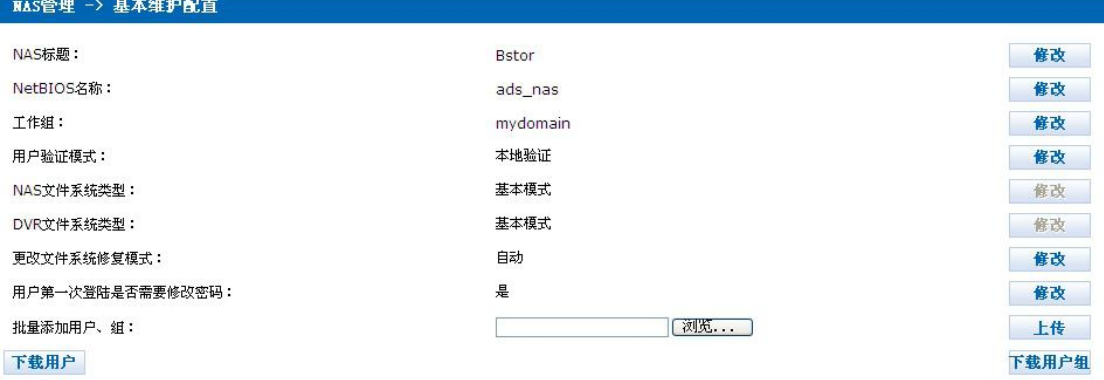

图 7- 3 基本维护配置-用户模式选择

## **7.1.4 NAS 用户创建**

添加 NAS 用户: 进入"NAS 管理 》用户和组管理", 点击"添加 NAS 用户" 按钮,在弹出的界面中,输入"用户名称"、"密码"(密码长度限制为 3~24 位)、 "确认密码"和"卷配额(不填默认为 0 表示用户可使用的最大容量为 NAS 卷容 量)"。如果选择本地验证,必须在分配网络盘前先添加用户,如图 7-4 所示。

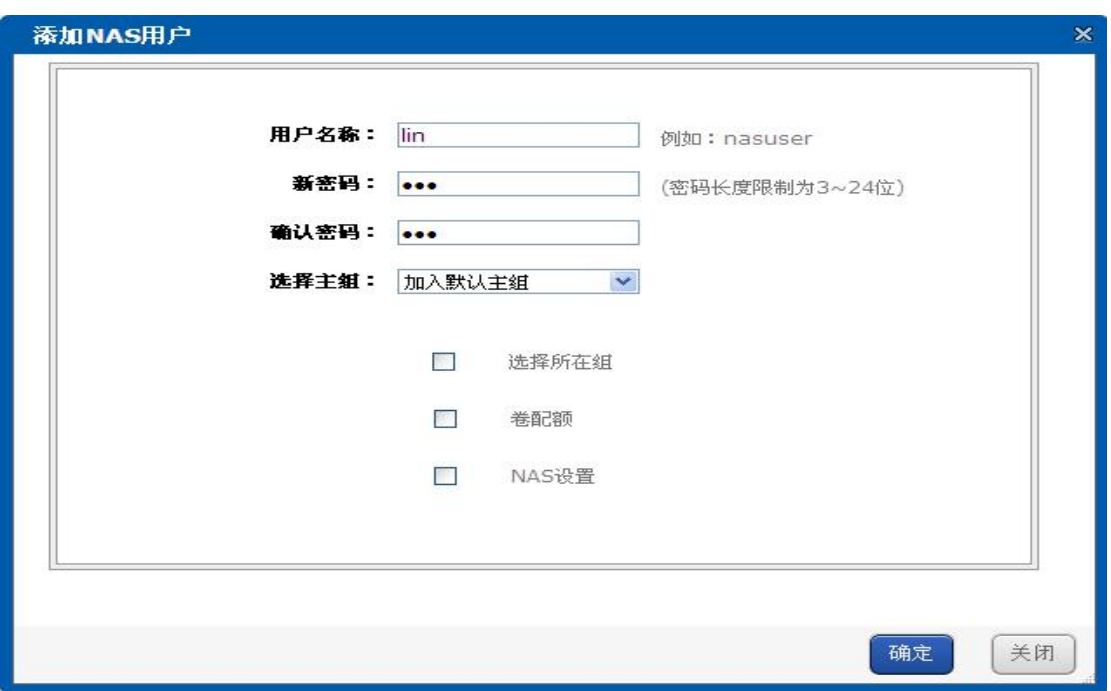

图 7- 4 添加 NAS 用户

# **7.1.5 NAS 网络盘创建**

1. 进入存储系统的"NAS 管理 》NAS 网络盘",点击"添加 NAS 网络盘"按钮, 在弹出的界面中,选择"可用 NAS 卷",添加"网络盘名称",选择"相应协议", 如图 7- 5 所示。

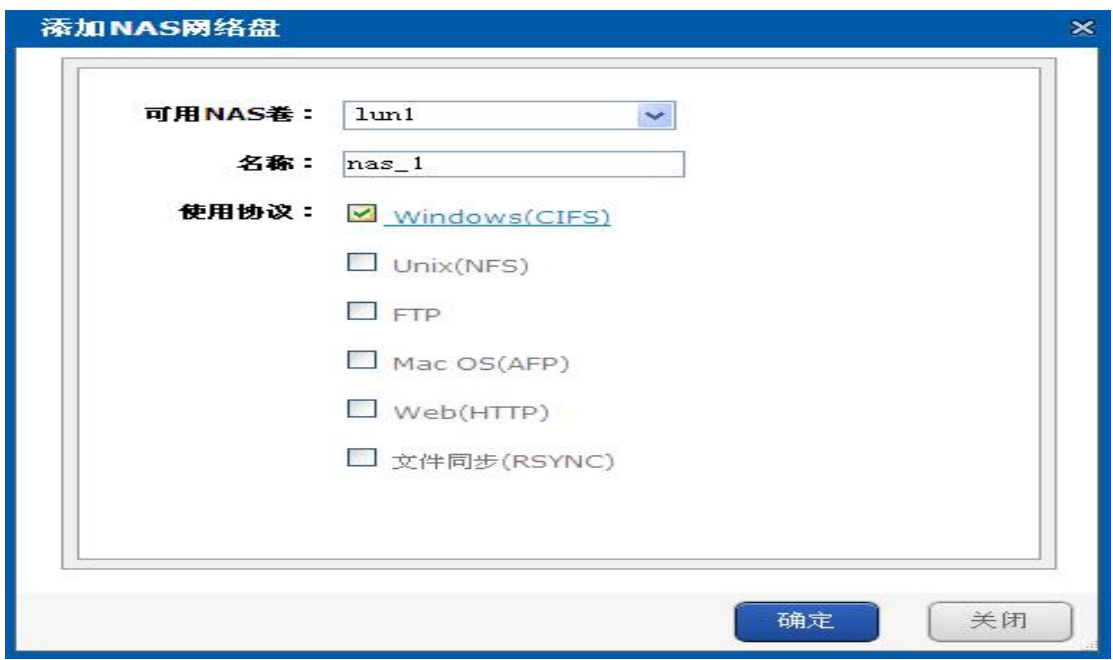

图 7- 5 添加 NAS 网络盘

2. 在点击其中任意一种协议时,系统会自动弹出新界面,要求指定使用此协议 的用户的读写权限。确认用户读写权限之后,点击"确定"按钮,完成 NAS 网盘 的添加,如图 7-6 所示。

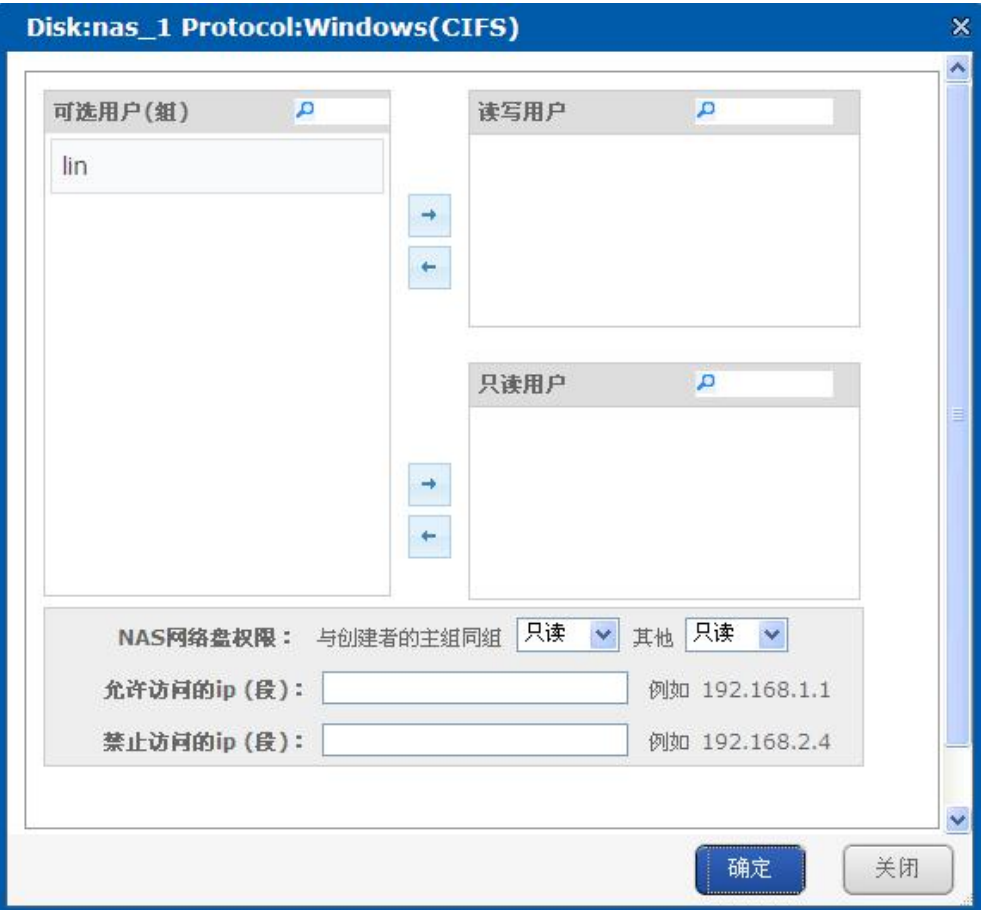

图 7- 6 相应协议指定用户权限

3. 如果在配置界面中用户验证模式选择"任意用户",任意用户可以登录,只需 要选择读写访问模式为读写或者是只读。

# **7.2 建立 NAS 网络盘连接**

# **7.2.1 网络共享盘连接**

1. 在我的电脑或者是网上邻居的右键菜单中,选择"映射网络驱动器",就可以 激活"映射网络驱动器"的向导,如图 7-7 所示。
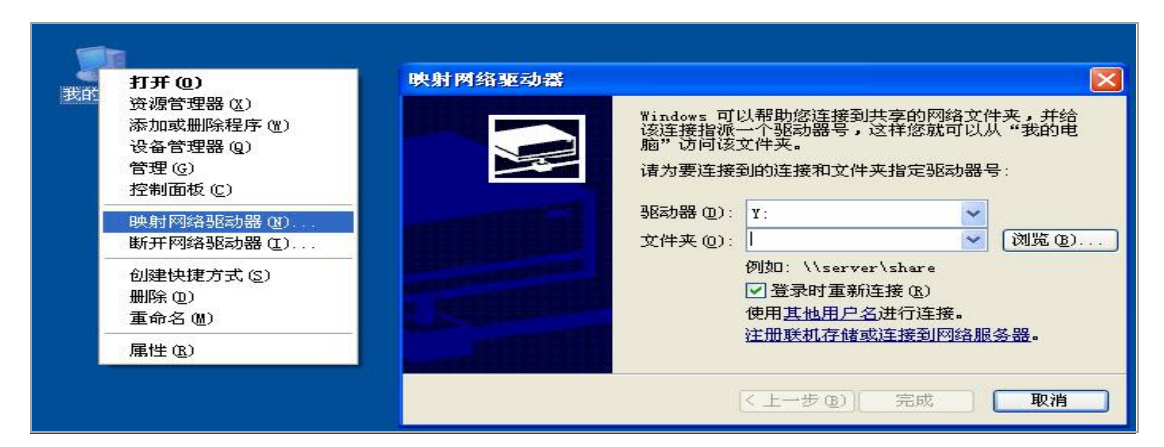

图 7- 7 映射网络驱动器

2. 在管理员想断开对一个共享空间连接的时候,也使用如图 7- 7 所示中的"断 开网络驱动器"功能。

3. 在映射网络盘向导中,输入存储设备的 IP 地址和 NAS 网络盘名称, 例如存 储 设 备 的 IP 地 址 10.192.52.129 , NAS 网 络 盘 名 称 nas , 输 入 如 下 \\10.192.52.129\nas,然后点击"完成"按钮,就会出现如图 7- 8 所示的用户登录界 面。请注意,如果需要开机就连入该存储共享空间,请选择该页面的"登录时重 新连接"项,反之不选择。

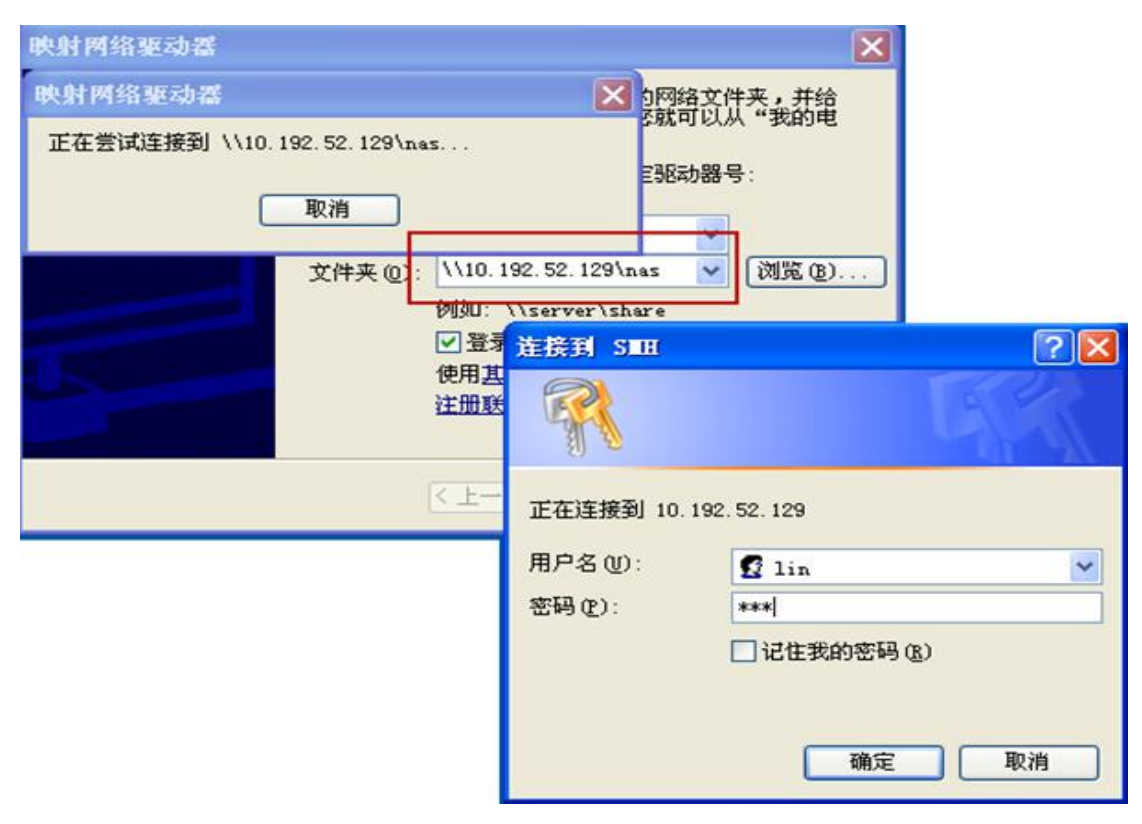

图 7- 8 输入映射密码

4. 输入正确的用户名和密码后,就可以成功连接存储系统的共享空间。存储的 共享空间会以网络驱动器形式出现,如图 7- 9 所示,使用方式和本地驱动器一样。

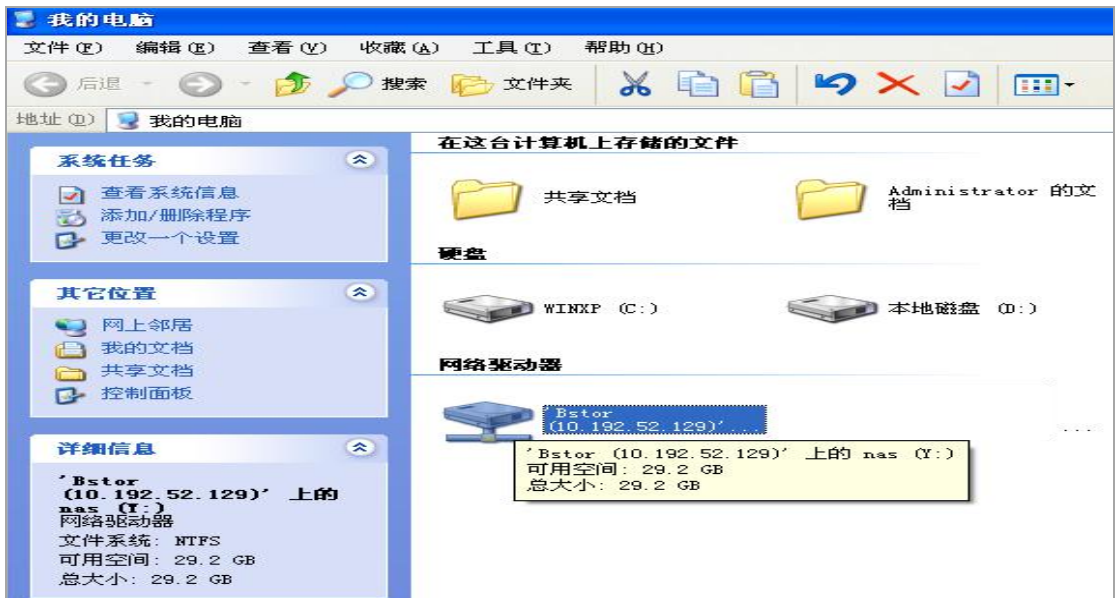

图 7- 9 映射网络盘成功

5. 如果管理员想断开对一个共享空间的连接,右键点击"我的电脑"或者是"网上 邻居",选择"断开网络驱动器",选择需要断开的网络驱动器即可。

# **7.2.2 NAS 网络盘使用注意事项**

1. 如表 7- 1 所示,由于 Windows 系统本身的设定,一台客户端对一台服务器只 能使用单一用户进行访问,要更换用户身份时,必须首先断开所有现有连接到该 服务器的映射。

| 客户端 | 用户身份 | 是否允许 |
|-----|------|------|
| 单个  | 单个   | 是    |
| 单个  | 多个   | 否    |
| 多个  | 单个   | 是    |
| 多个  | 多个   | 是    |

表 7- 1 客户端用户身份数目对应表

2. 您可以使用一个客户端连接多个网络盘及多台服务器。

3. 由于 Windows 系统缓存的机制,请在断开连接后稍等一会再进行连接。

4. 如果需要开机就连入该存储共享空间,请选择该页面的"在登录时重连"项, 反之不选择。

# **第 8 章 系统监控与报警**

## **8.1 系统监视**

登录系统后,管理员可以查看存储管理系统的基本状态和运行信息,页面右 上角显示了系统的当前状态是否正常。如图 8- 1 所示,系统正常表示当前存储设 备运行良好,没有监控到异常。

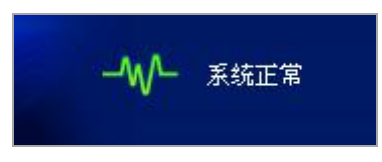

图 8- 1 系统状态正常

当存储设备发生异常时,系统能检测到异常并在界面报警,如图 8-2 所示, 系统页面右上角显示红色"系统异常",点击"系统异常"后,弹出报警消息框中会 显示详细的设备异常信息。

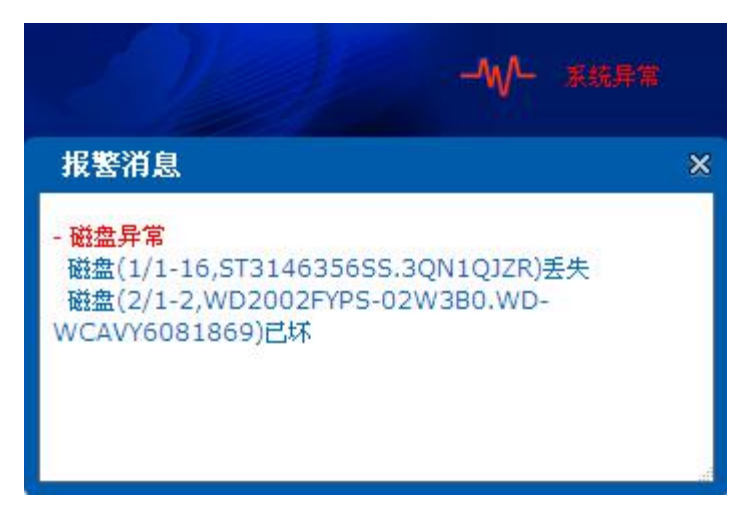

#### 图 8- 2 系统状态异常

系统监控报警范围包括但不限于以下内容:

(1) 磁盘:机箱/扩展柜(可选)上磁盘的状态、连接情况。具体支持信息请 以实物为准。

(2) 环控信息:机箱/扩展柜(可选)的温度、风扇、电源状态。具体支持信 息请以实物为准。

(3) 系统业务状态:iSCSI、NAS、CVR。具体支持业务信息以实际配置业务 为准。

(4) 网络:数据网口/管理网口的连接状态。

## **8.2 环控信息**

环控信息界面以数据的形式,展示系统各硬件模块的监测信息及控制功能, 主要包括主板信息、机箱信息、扩展柜信息和静音功能等。

### 1. 主板信息

包括主板上 CPU 的风扇转速信息、CPU 温度信息、主板风扇转速信息、系 统温度信息。当风扇异常(如转速偏低)、温度信息异常(如温度偏高)时,系 统将给出对应的报警信息。

## 2. 机箱信息

包括机箱上连接的风扇转速信息,根据产品形态不同,最大能支持连接 8 个机箱风扇: 显示机箱的温度信息。

### 3. 扩展柜信息

显示扩展柜厂家、类型、槽位、版本、风扇转速、温度等信息。

#### 4. 风扇转速调速

机箱风扇一般将根据环境温度自行设定转速以调节机箱内部工作温度,较低 温度可以延长设备寿命、降低故障率,但同时也带来噪音、功耗增加,出厂时系 统设定好一个默认平衡点适合大部分工作环境。本系统为满足不同用户需求可以 调整调节模式将风扇工作模式设置为高速、中速(默认)、低速三种之一,相同 环境下,高速模式会将机箱内部温度相对中速模式进一步降低,而低速模式则相 对实现较低的工作噪音。

#### 5. 静音功能

当系统异常时,系统会发出声音报警,点击"静音"按钮可以屏蔽该声音报警; 重新开启声音报警后,新的系统异常仍然会发出声音报警。

75

# **第 9 章 故障盘处理**

随使用时间的增加机械化的磁盘出现故障的概率将增大,这也是我们的产品 将磁盘创建为 RAID 的重要原因。常用的 RAID5 模式可以在出现一块磁盘损坏 的状态下继续工作而不间断业务,但此时系统已进入不稳定状态,必须立即更换 故障磁盘,避免造成数据丢失、性能下降。

## **9.1 磁盘报警**

1. 登录 2004 配置界面"存储管理 》磁盘管理"下查看磁盘状态, 如图 9-1 所示。

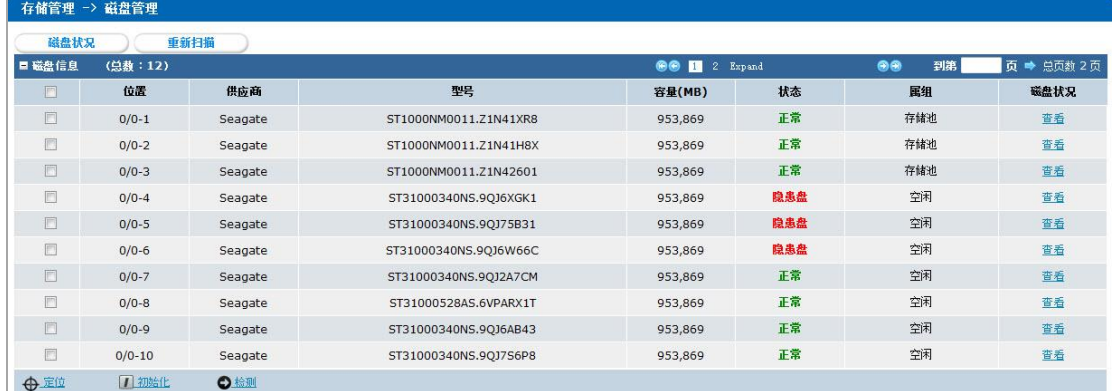

#### 图 9- 1 磁盘信息

2. 如果磁盘异常,系统会自动触发磁盘检测,待检测完成后,如果有故障磁盘, 报警消息窗口会实时报警,报出具体是哪块磁盘(盘位,型号)隐患盘,以便更 换隐患盘,如图 9-2 所示。

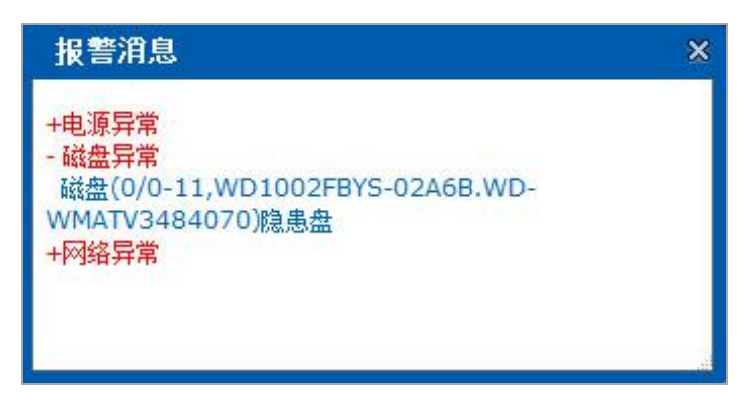

#### 图 9- 2 报警消息

3. 如果因磁盘异常导致磁盘被阵列踢出后,该磁盘的状态会修改为"坏盘", 报警消息窗口会实时报警,报出具体是哪块磁盘(盘位,型号)坏盘,可再对该 磁盘检测,检测方法参见"**5.2.3** 磁盘检测认证",按照检测后的结果进行处理。 如图 9- 3 所示。

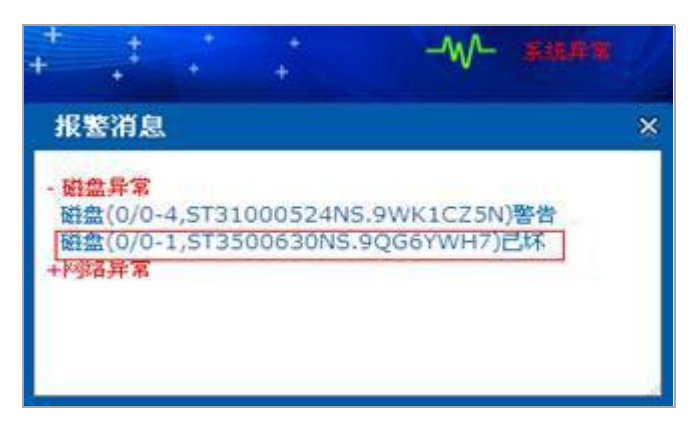

图 9- 3 报警消息

# **9.2 更换故障磁盘**

在更换损坏磁盘前,首先要对新盘进行磁盘检测,对所有磁盘检测,点击 导 航栏中的"<sup>●●12</sup> 2 Bxp●●<sup>1</sup>,上的" Exp "便可展开当前系统中的所有磁盘, 全部选中之后,点击"检测"按钮,进行所有磁盘的检测,如图 9-4 所示。若对部 分磁盘进行检测,选中要检测的磁盘即可,检测方法参见**"5.2.3** 磁盘检测认证**"**。

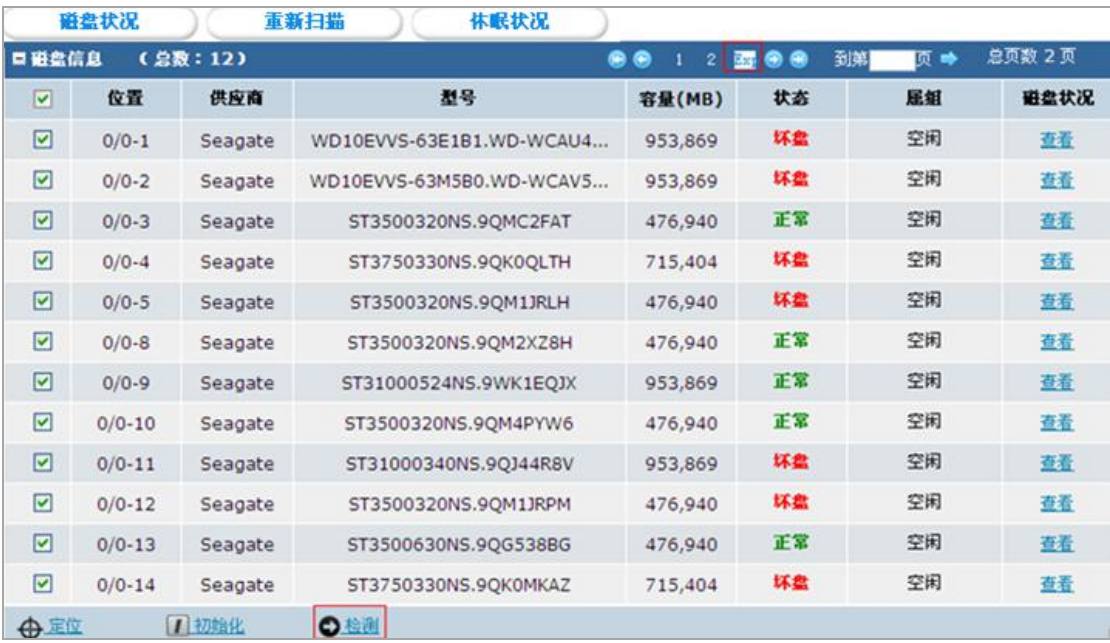

### 图 9- 4 所有磁盘信息显示

将故障磁盘拔出,更换新磁盘并插回原磁盘槽位。更换下的磁盘请返回磁盘 厂商或者由存储厂商工程师检测。此类磁盘不建议再次使用,再次使用很可能会 造成 RAID 不稳定,数据丢失。更换新磁盘后的重构方法具体操作参见**"5.3.2** 阵 列重构**"**。

# **第 10 章 备注**

1. 存储系统仅支持 IE6, IE7, IE8, IE9, IE10,其他浏览器暂时不支持。

2. 数据网口默认地址为 192.168.0.100。

3. 存储设备的数据网口的 IP 地址在修改后如遗忘,可在超级终端(波特率设 为 115200)中输入 ifconfig 命令获得。

4. 管理系统的进入方法: https://10.254.254.254:2004, 用户名: web admin。

5. 在使用具有多个千兆网口的存储设备时,最好同时连接两个千兆网口到以太 网中。

6. 当修改一个网口的 IP 地址后,当前的控制界面可能会断开连接;如该事件 发生,请按新改过后网口的 IP 地址登录控制界面。

7. 如无法记住修改后网口的 IP 地址,请配置一个 10.254.254.xxx 的机器,直接 连接百兆管理网口 (https://10.254.254.254:2004), 查看并修改千兆网口的 IP。

79

# **附录 A 限制物质或元素标识表**

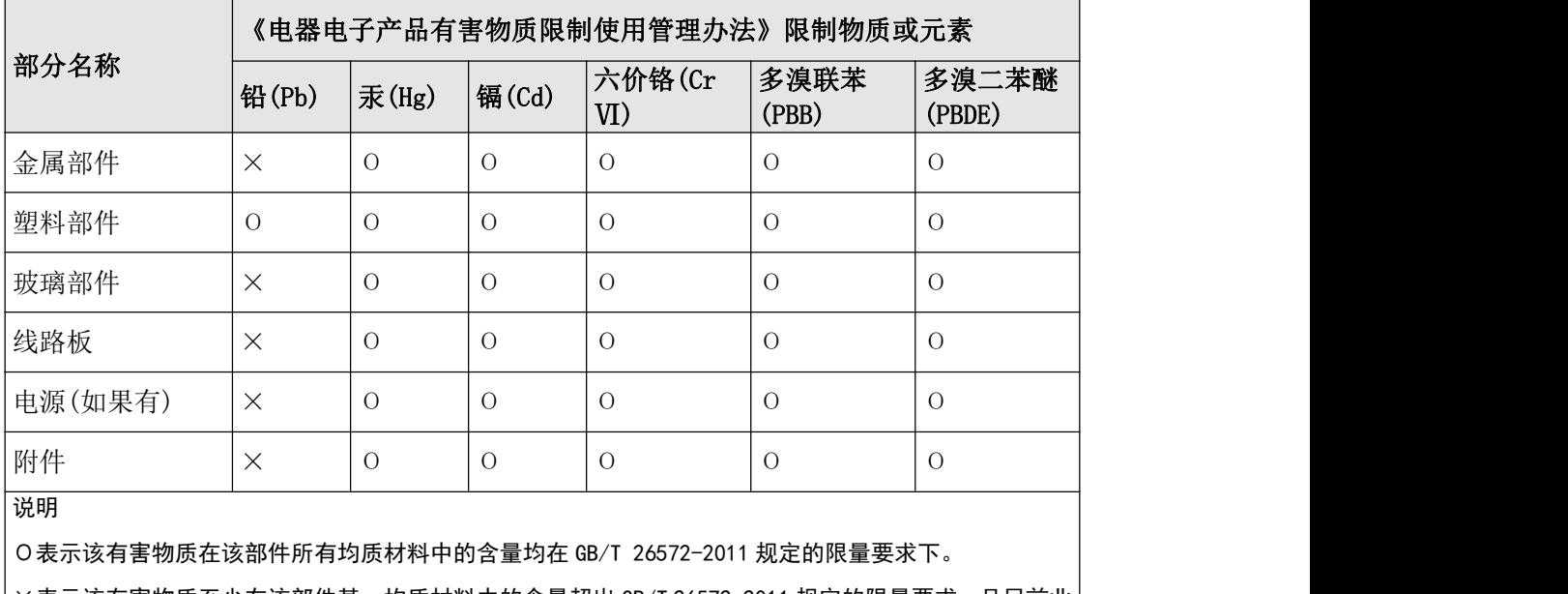

×表示该有害物质至少在该部件某一均质材料中的含量超出 GB/T 26572-2011 规定的限量要求。且目前业 界没有成熟的替代方案,符合欧盟 RoHS 指令环保要求。

# **附录 B 保修卡 A**

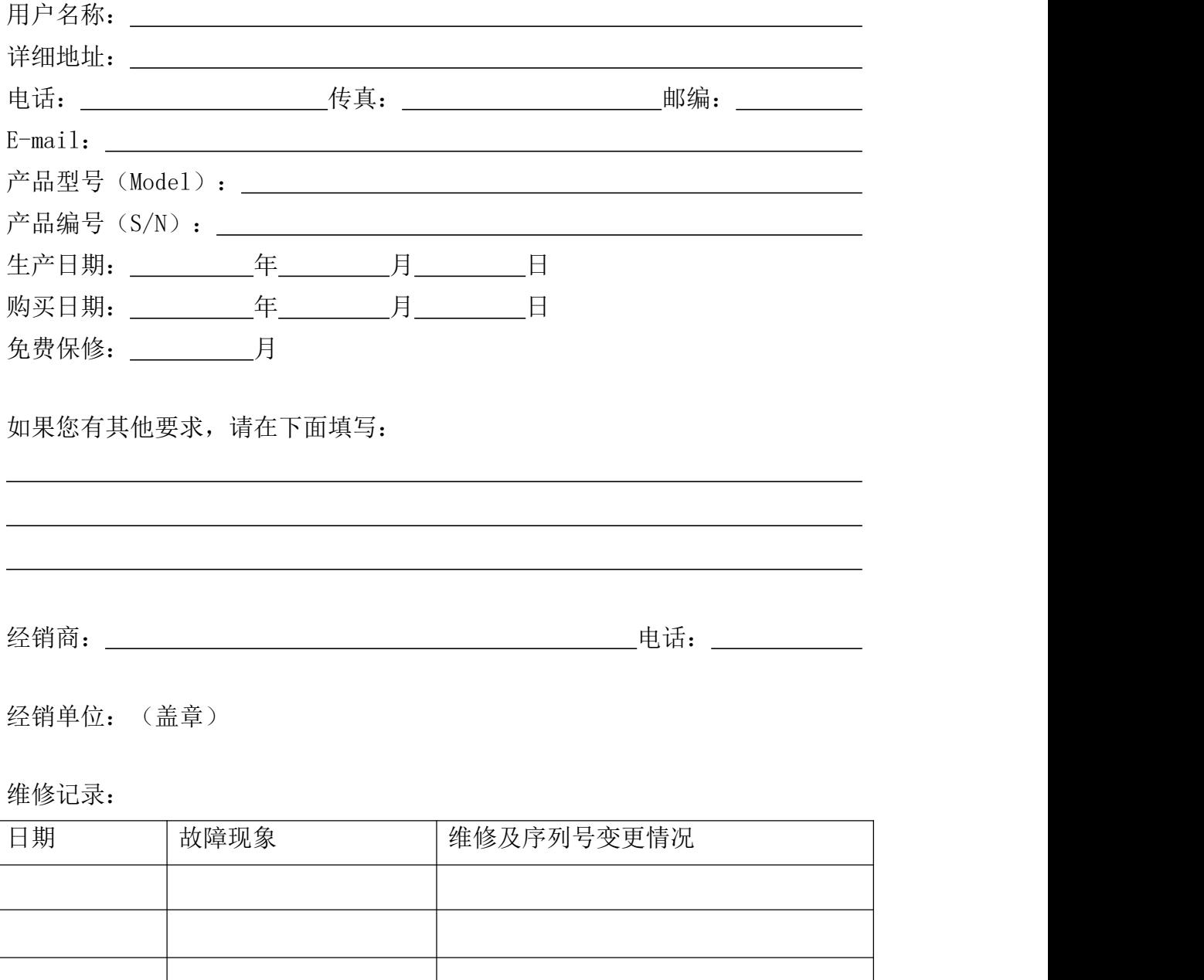

注:如换货,请记录原产品编号。 此联请经销商留。

# **附录 C 保修服务**

感谢您选用本产品,请详细填写保修卡内容,并将保修卡 B 寄回制造商, 制造商会作登记备案,并保障您的下列权益:

1、凭此卡享受保修期内的免费保修及保修期外的优惠性的服务。

2、用户自购买之日起因质量问题免费包换期限为 7 天,保修期一年。

3、优先得知我公司新产品的信息或优惠活动的机会。

4、凡完成登记的用户,有机会参加不定期举办的培训或其他活动。

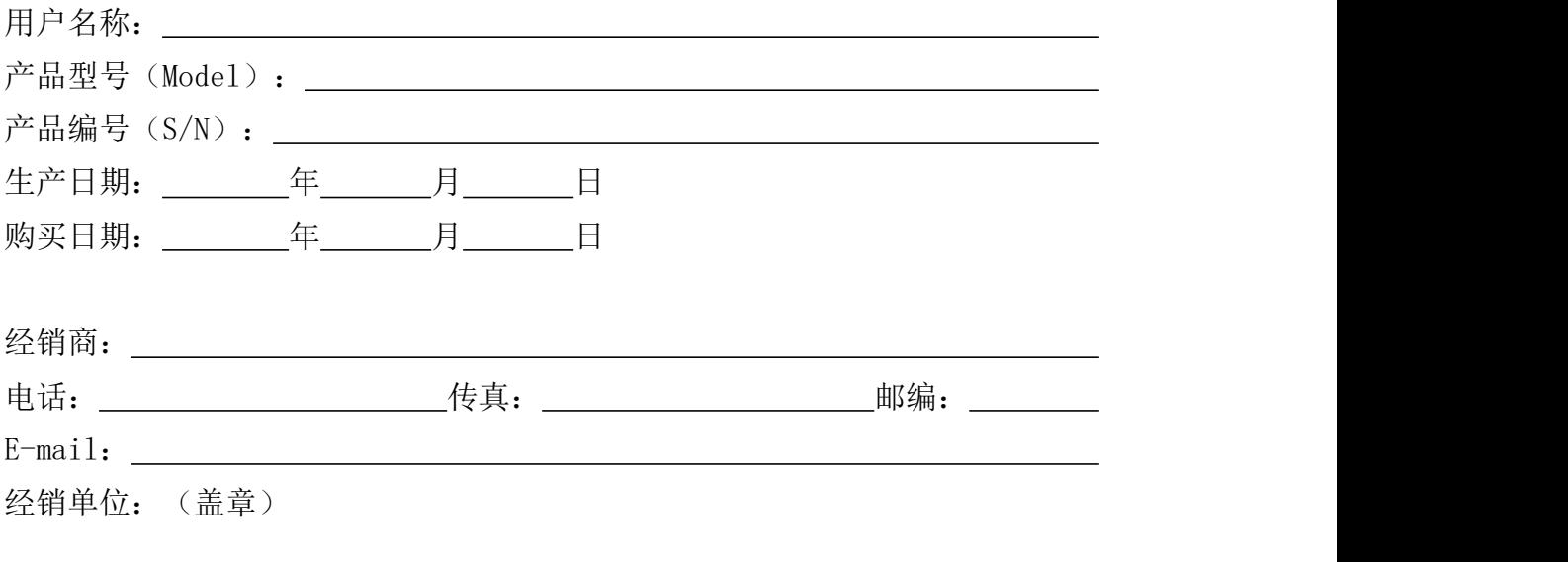

此联请用户妥善保存

敬请注意:

1、下列情况造成的产品故障不在保修之列:

*—*由于事故、疏忽、灾害、操作不当或误操作导致产品故障;

- *—*使用环境或条件不当,如电源不合、环境温度、湿度、雷击等而导致产 品故障;
- *—*曾经由非制造商授权的维修单位进行维修的产品;
- *—*销售超过12个月的产品。

2、用户发现所购买的产品出现故障时,请持用户登记卡与经销商或各地服 务机构联系寻求技术服务。

3、当用户对经销商所提供的技术服务有任何异议时,可以向制造商客户支 持服务中心投诉。

4、保修卡需经保修单位盖章后方有效。

# **附录 D 保修卡 B**

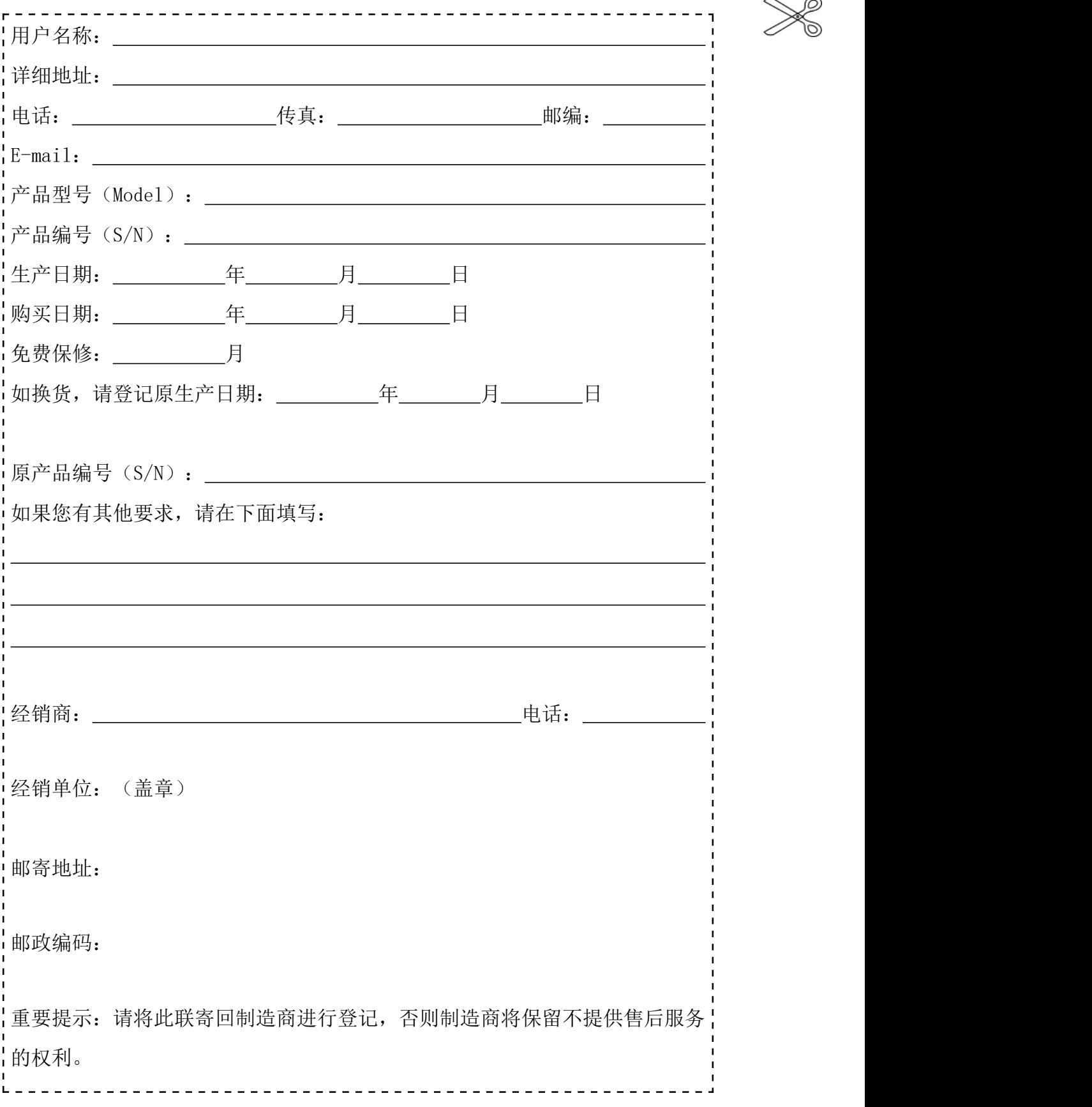